Friendess, Inc.

# 柏楚 TubePro 管材切割控制软件 用户手册两卡版

适用系统: FSCUT3000DE-L/M/G、FSCUT5000B 版本:7.27.200.3

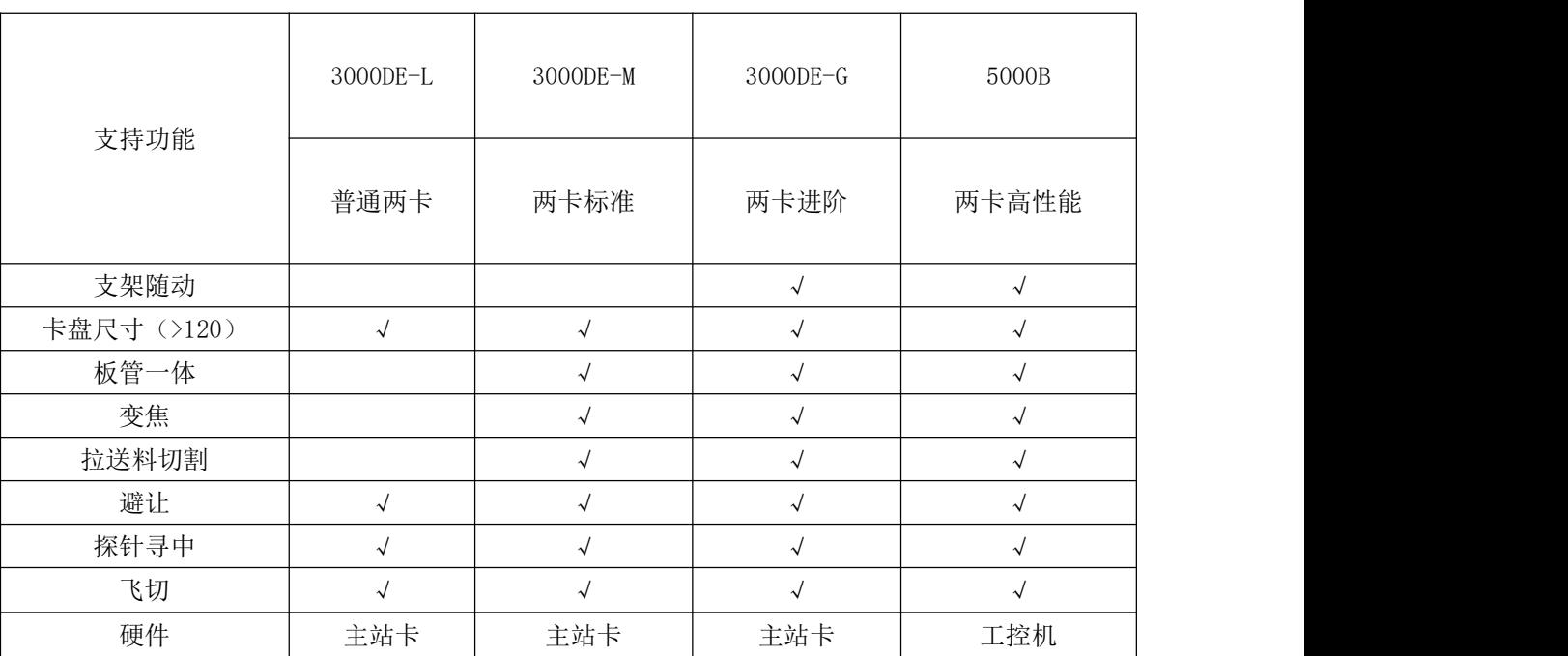

不同系统支持的功能有所区别,选型时可参考以下表格或联系我司。

两卡选型:

3000DE-M+支架随动=3000DE-G

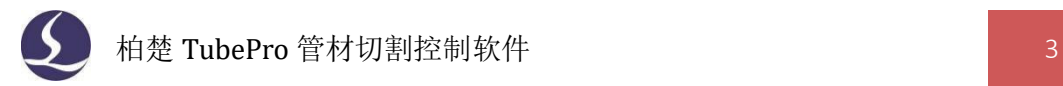

## <span id="page-2-0"></span>欢迎 スカップ・コンプログラム かいしんしゃ かいしんかい かいしんかい かいしゅう かいしゅう かいしゅう

感谢您使用柏楚 TubePro 管材切割软件!

『柏楚 TubePro 管材切割软件』(以下简称 TubePro)是一套专门用于金属管材激光切割 的软件,具备高精度、高效率的特点。主要功能包括标定 B 轴中心、管材自动寻中、参数设 置、自定义 PLC、模拟以及切割加工控制。

TubePro 必须配合控制卡使用才能进行实际的加工控制。当 TubePro 运行在一台没有连 接控制卡的电脑上时,将进入演示模式。

请注意,本用户手册仅作为 TubePro 软件的主程序的操作说明,随 TubePro 软件安装的 其他工具软件,包括平台配置工具,请参考其他手册或与我们联系。

本手册是基于 **TubePro** 版本 **7.27.200.3** 撰写的,由于软件功能的不断更新,您所使用 的 TubePro 软件在某些方面可能与本手册的陈述有所出入,在此谨表歉意。

如您在使用过程中有任何的疑问或建议,欢迎您随时与我们联系!

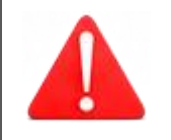

机床的运行及激光切割效果与被切割的材料、所使用的激光器、所 使用的气体、气压以及您所设置的各项参数有直接的关系,请根据 您的切割工艺要求严肃谨慎地设置各项参数!

不恰当的参数设置和操作可能导致切割效果下降、激光头或其他机 床部件损坏甚至人身伤害,TubePro 管材切割软件已尽力提供了各 种保护措施,激光设备制造商及最终用户应当尽量遵守操作规程, 避免伤害事故的发生。

柏楚电子不承担由于使用本手册或本产品不当而导致的任何直接 的、间接的、附带的或相应产生的损失和责任!

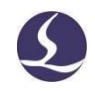

<span id="page-3-0"></span>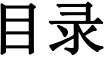

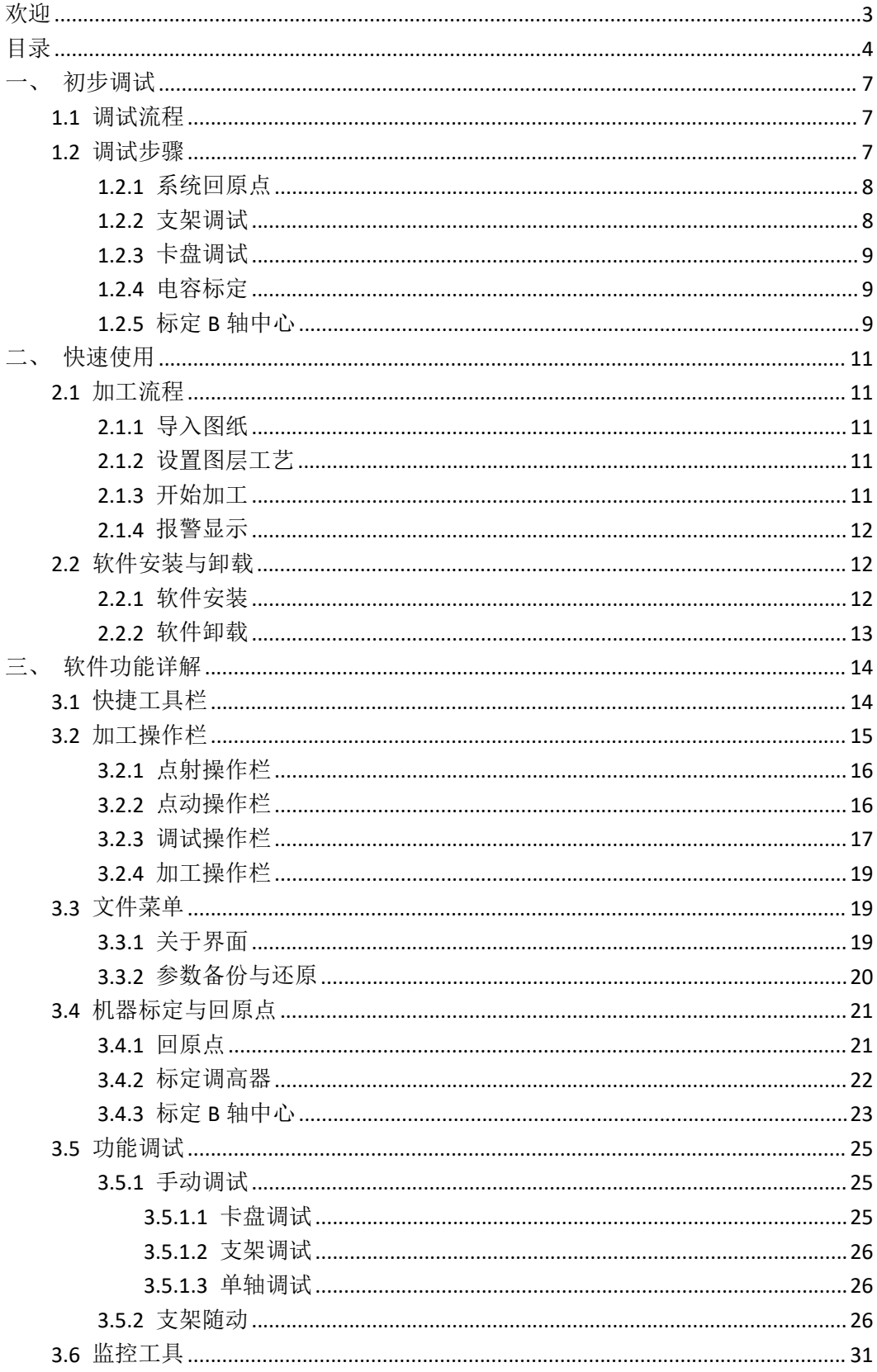

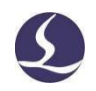

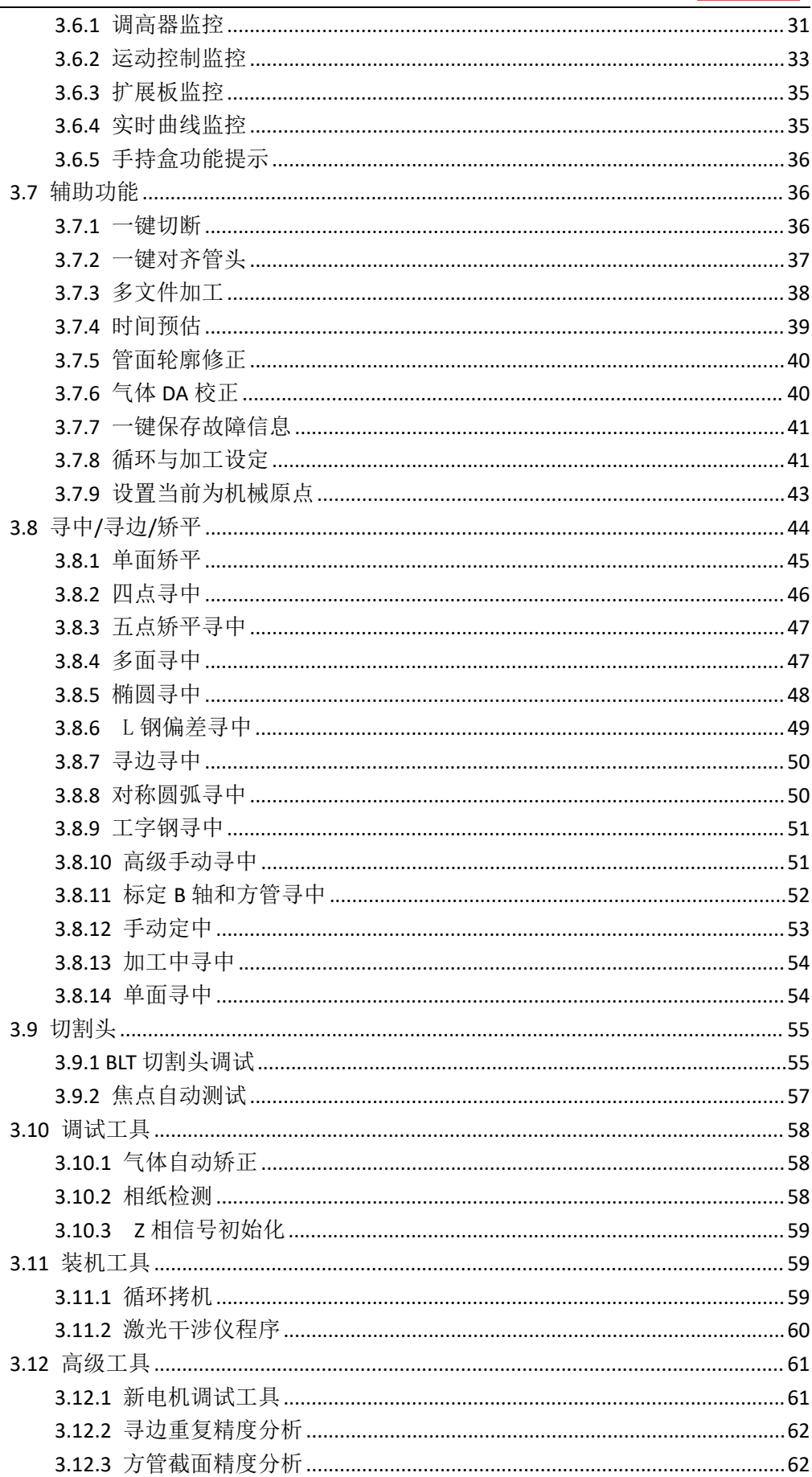

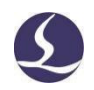

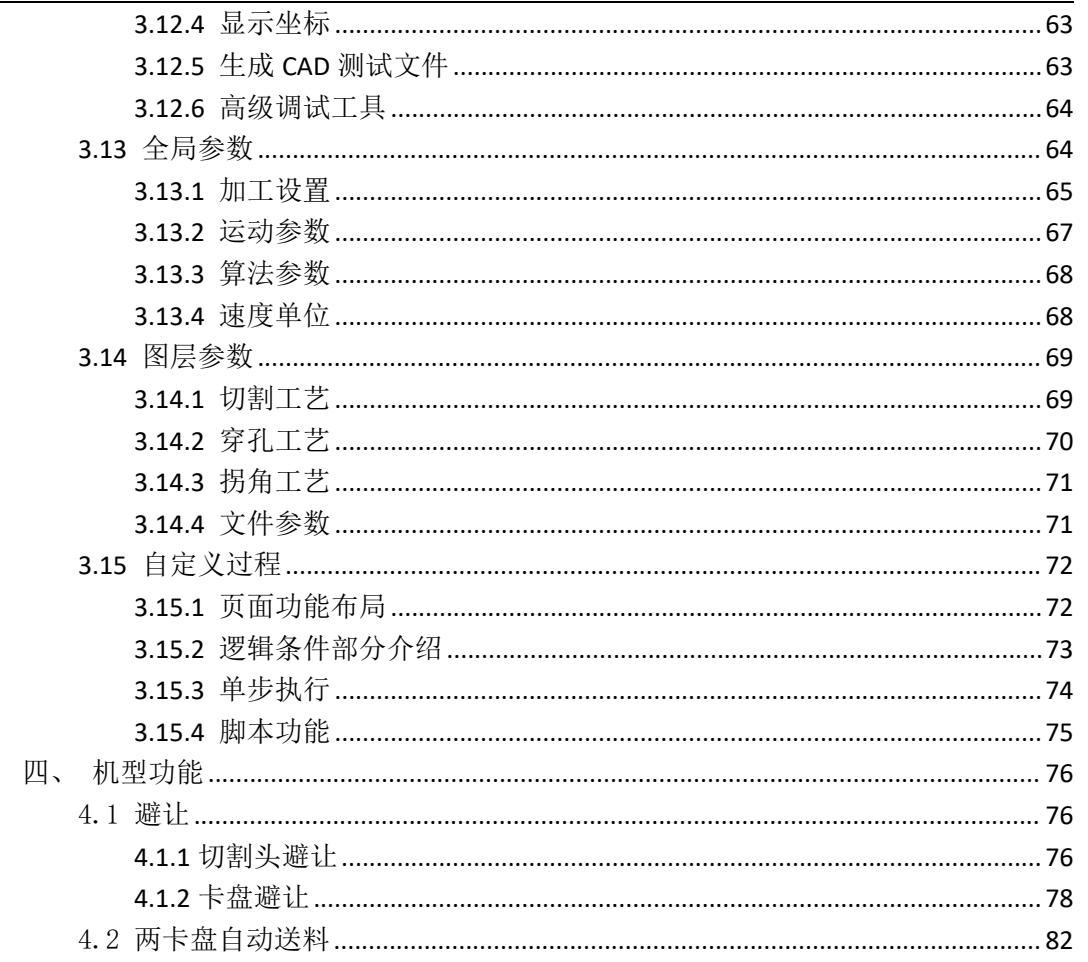

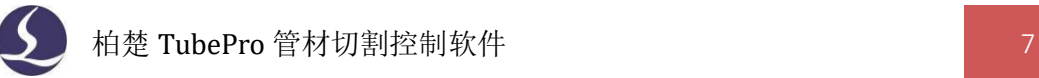

## <span id="page-6-0"></span>一、初步调试

初步调试用于机械装配完成后第一次开机调试的场景,旨在达到各运动轴、卡盘、支架 等功能可以正常使用的目的。

至于更加具体的配置方法请参考控制系统的用户手册。

## <span id="page-6-1"></span>**1.1** 调试流程

<span id="page-6-2"></span>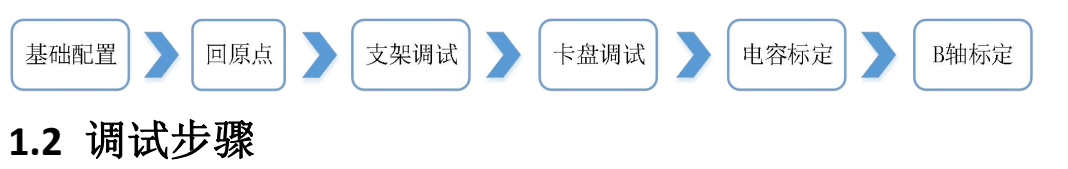

在打开 TubePro 软件之前, 应先在平台配置工具<u>, 一个 里配置调高器和机床 X/Y/Z/A/B</u> 轴的基本参数。

行程范围等参数可以先粗设一个值,脉冲当量、限位逻辑、原点开关逻辑、伺服报警逻 辑、回原点方向、回原点采样信号要按实际情况填好。

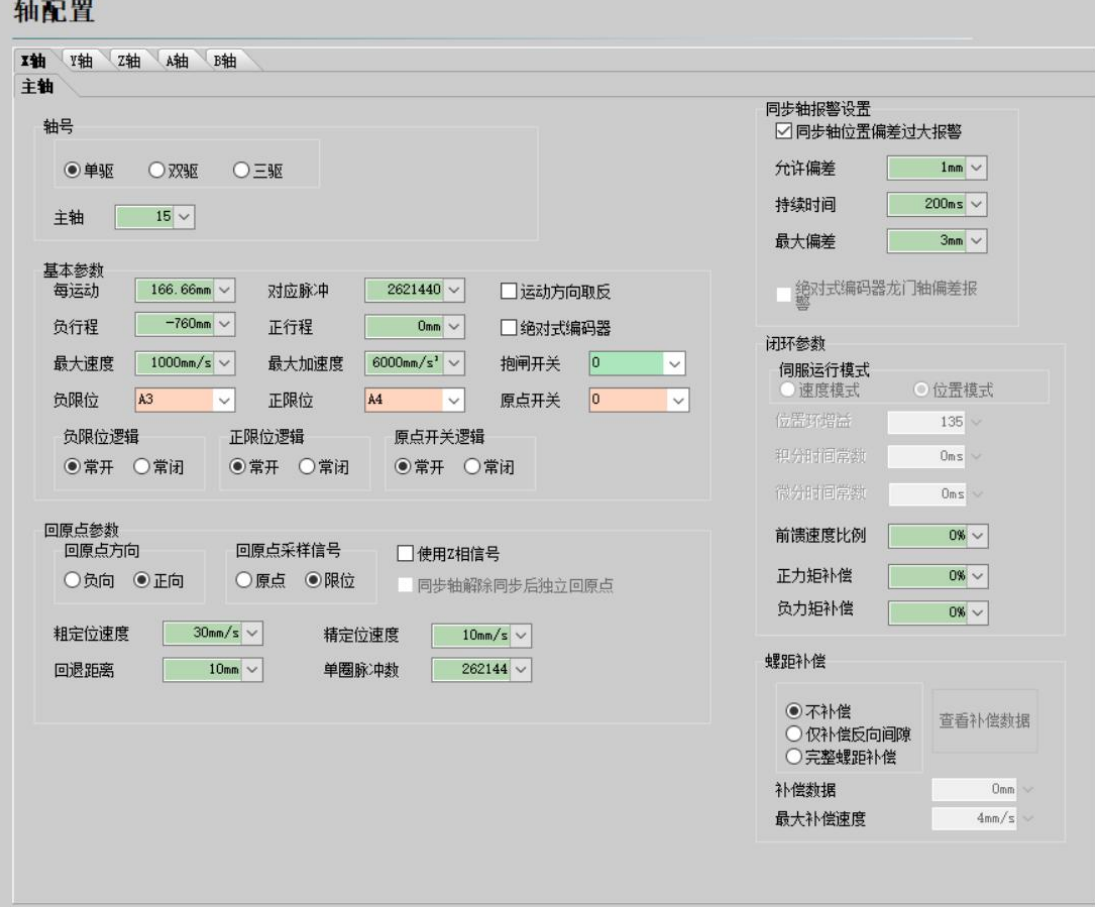

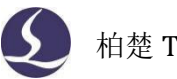

#### <span id="page-7-0"></span>1.2.1 系统回原点

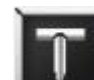

打开 TubePro 软件 , 进入管理员模式以便后续调试。

慢速点动各轴,如果有软限位报警,可以在控制台的点动快速设定中暂时关闭软限位保 护;如果有回原点报警,可以使用<回原点>的下拉按钮里的<强制忽略回原点报警>。

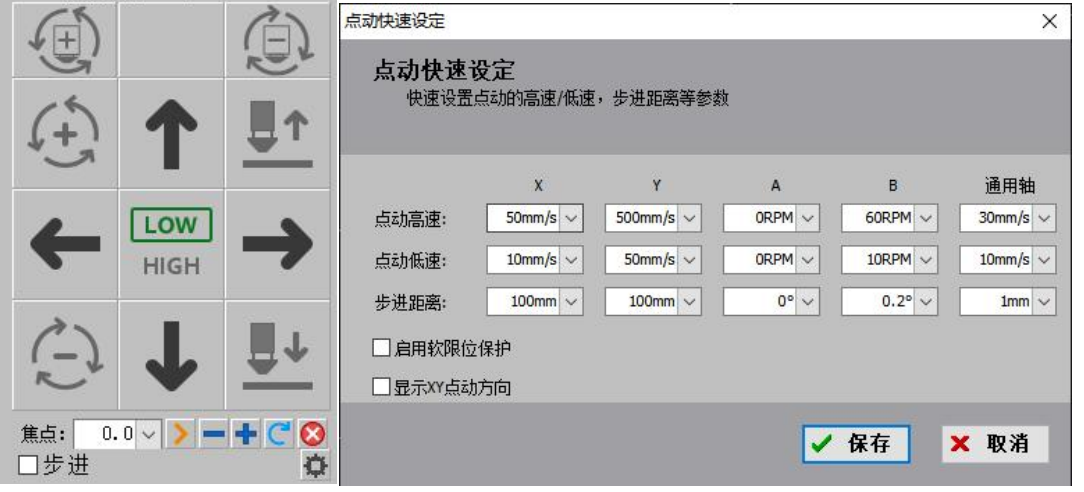

点动无误后,打开<工具>中的<运动控制监控>,依次触发各轴的原点和限位开关(不要 点动轴,假如限位开关是光电式开关,就用挡片遮挡光电门),观察监控界面上是否有对应 的信号。

检查原点和限位开关无误后,可以进行回原点操作。

第一次调试时,请先进行单轴回原点测试。点击<回原点>的下拉按钮,依次执行 Z/X/Y/B 轴的单轴回原点。

单轴回原点全部无误之后,可以根据机型需要,在<回原点设定>里设置特定的回原点动 作,以后可以直接点击<回原点>按钮来完成所有轴全部回原点的操作。具体设置请参考第二 章的回原点详解。

#### <span id="page-7-1"></span>1.2.2 支架调试

如果安装了支架,在关闭软件去配置支架之前,可以先预估一下各支架的 Y 下降位置参 数: 系统回过原点后,点动 Y 轴到主卡盘与每个支架保持一段安全距离的位置, 综合考虑支 架上升下降时长和空移速度等参数,保证该支架上升时不会撞到主卡盘,将当前 Y 轴的值记 录下来,作为该支架的下降位置参数的参考依据。

全部支架都记录过之后,关闭软件,打开平台配置工具的支架页面填写参数。在平台配 置工具里配置好支架功能之后,点击菜单栏<手动调试>弹出<卡盘、支架和单轴调试>菜单。

如果平台配置工具中配置了支架气体总阀输出口,则<禁止使用支架功能>默认为开启状 态,需要手动关掉才能进行支架调试。Y 下降位置参数大于当前实际 Y 坐标值的支架被认为 是安全支架,可以在手动调试页面手动上升和下降。

此时可以用秒表测量支架上升和下降的时间,将支架的上升/下降到位默认时间和下降 位置参数做进一步调整。

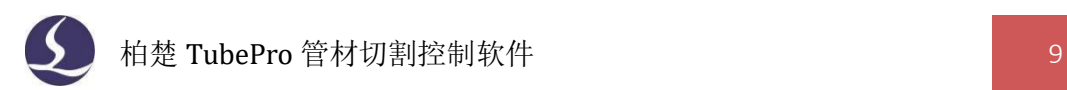

#### <span id="page-8-0"></span>1.2.3 卡盘调试

平台配置工具里卡盘的具体配置和参数详解请参考附录。

配置好之后,在<手动调试>里可以控制卡盘夹紧/松开。用秒表测量一下卡盘打开和关 闭所需时间,将该时间配置为卡盘夹紧和松开的到位默认时间。

调试无误后,通过点击卡盘的夹紧/松开装夹管材,如果配置了支架,可以配合使用。

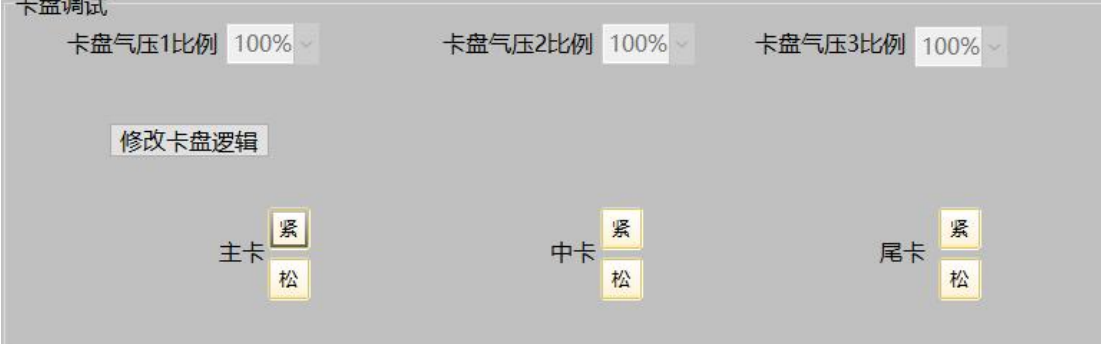

#### <span id="page-8-1"></span>1.2.4 电容标定

通过点动 X/Y/B 轴, 将矩形管材移动到切割头下方, 并调整矩形管上表面基本水平, 然 后点动 Z 轴将切割头喷嘴靠近管材表面。点击<电容标定>,会弹出确认安全对话框,点确定, 调高器开始标定。

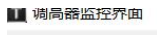

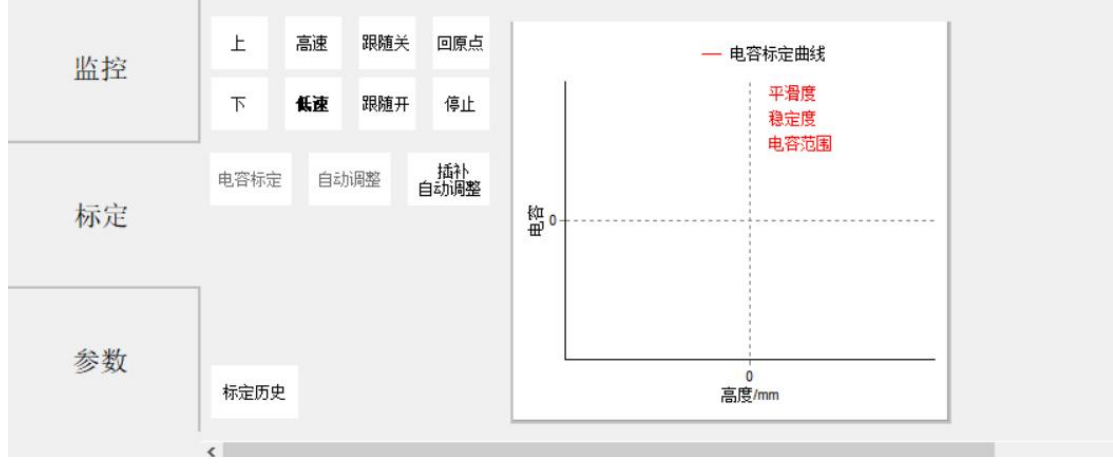

### <span id="page-8-2"></span>1.2.5 标定 B 轴中心

通过点动 X/Y/B 轴, 将无倒角的标准矩形管(有倒角会影响 B 轴标定的准确度!)移动 到切割头喷嘴下方,并调整矩形管上表面基本水平。打开<标定 B 轴中心>,输入矩形管尺寸, 然后点击<开始标定中心>,标定完成后点击<保存>退出。

注意:在标定 B 轴中心之前,需要准确可靠的 X/Z/B 轴的坐标,即在标定 B 轴中心之前, 要先对所有轴执行一次回原点动作;标定 B 轴中心使用的矩形管最好是下图所示的管材;只 需要在第一次调试的时候做一次标定 B 轴中心,之后不挪动机械就不需要再做了。

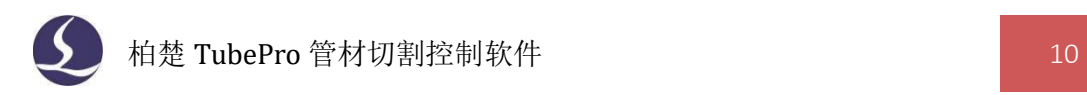

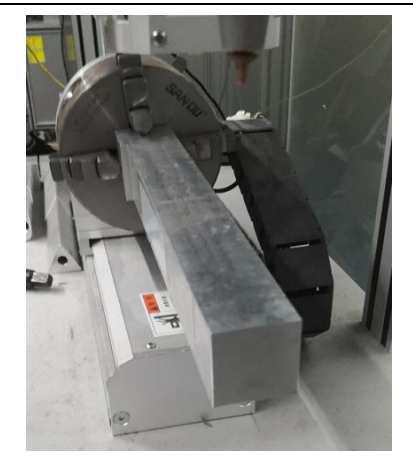

此外,配置激光、气体、报警等基础参数后,机器便已经具有基础的加工功能。其他的 配置请参考系统手册。

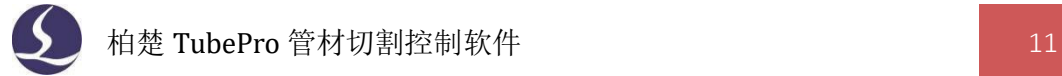

## <span id="page-10-0"></span>二、快速使用

快速使用用于已调试好的机器进行加工的情况。在开始加工之前,应当确认系统回过原 点、做过电容标定,且有比较准确的 B 轴中心。否则,请执行回原点、电容标定,并用不含 倒角的标准矩形管标定 B 轴中心。

## <span id="page-10-1"></span>**2.1** 加工流程

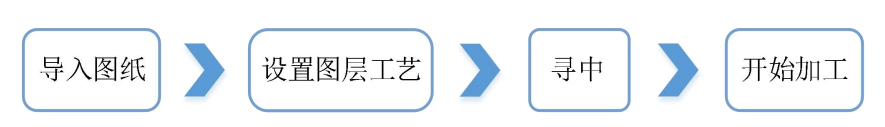

#### <span id="page-10-2"></span>2.1.1 导入图纸

点击<打开>菜单,选择要加工的\*.zx 或者\*.zzx 文件。<打开>菜单的右侧可以预览文件的 加工图形以及图形尺寸,打开文件后会在软件左上方显示待加工图形的规格尺寸。

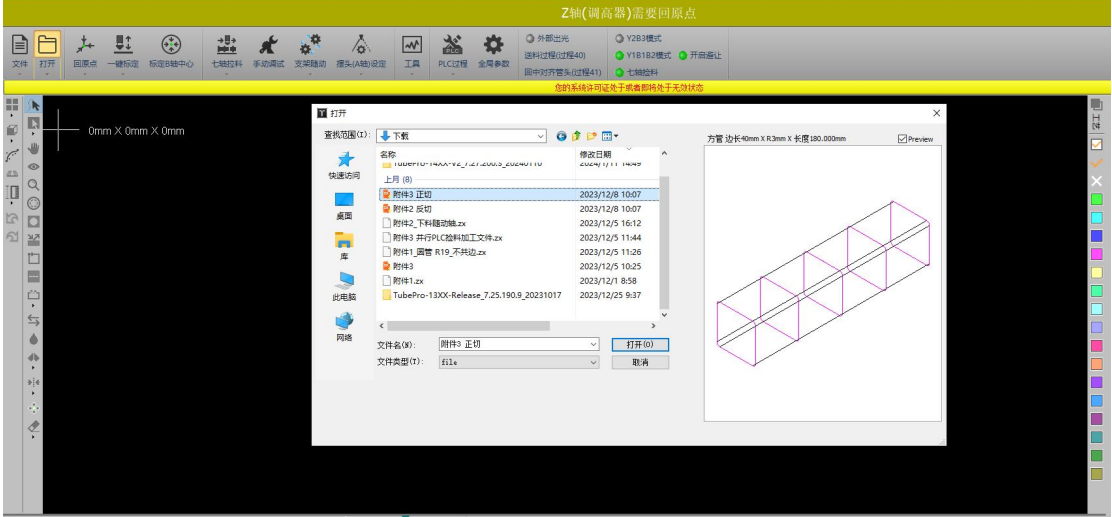

然后通过 CAD 左侧工具可以快速设置图形的起点、引刀线、寻中点,右侧的工具可以 设置图形的图层和图层工艺。

#### <span id="page-10-3"></span>2.1.2 设置图层工艺

点击<工艺>工具按钮设置图层的工艺参数,可以分别设置切割、穿孔、管拐角、坡口工 艺的参数

#### <span id="page-10-4"></span>2.1.3 开始加工

在开始加工之前,应当对管材进行寻中(寻中具体操作请参考附录的寻中方式总结), 然后点击操作栏中的<开始>按钮即可加工图形。

加工过程中可以在状态栏看到零件的加工进度。

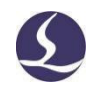

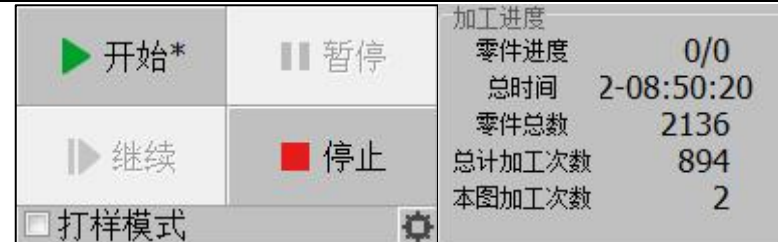

## <span id="page-11-0"></span>2.1.4 报警显示

系统在运行过程中,当出现报警或者警告时,顶部报警状态栏中会显示相关信息,并且 在底部的报警说明中会显示报警的时间和相关信息。

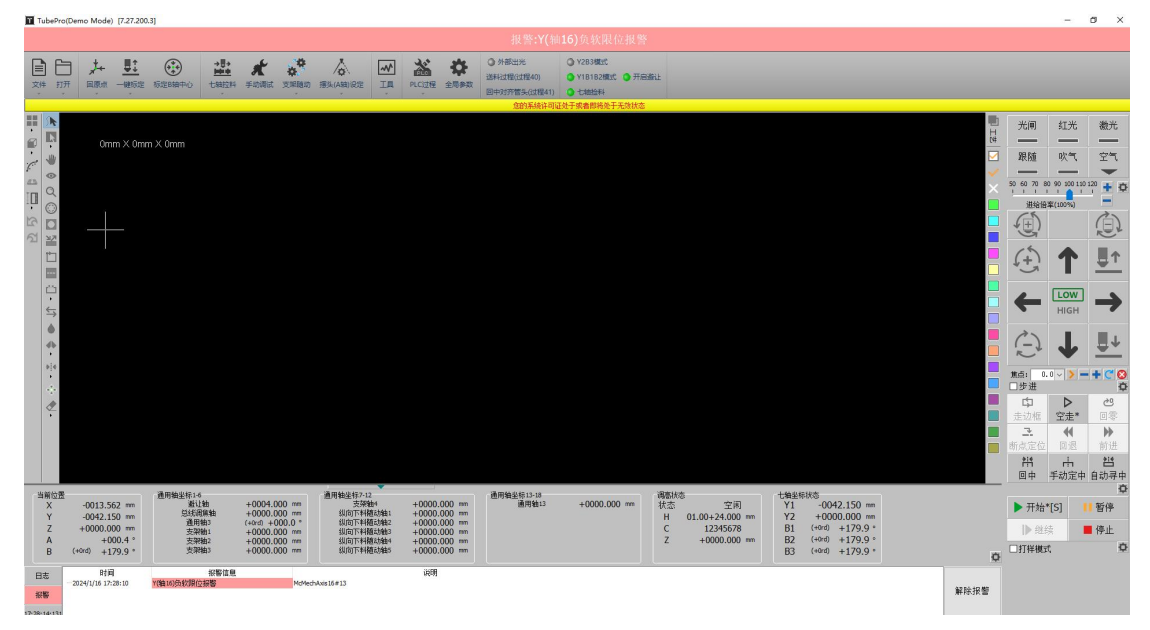

例如以上两个报警,通过打开<工具>菜单→<运动控制监控>可以查看 X 轴的状态;打开 <工具>菜单→<扩展板监控>或<端子板监控>可以查看输入口的状态,借以排查问题。

## <span id="page-11-1"></span>**2.2** 软件安装与卸载

<span id="page-11-2"></span>2.2.1 软件安装

关闭杀毒软件、TubePro、平台配置工具,直接安装软件。

初次安装或是升级,直接安装即可,覆盖安装不会改变之前的配置。若想清除所有数据 请先卸载已安装程序。

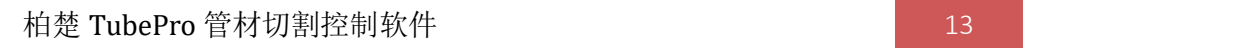

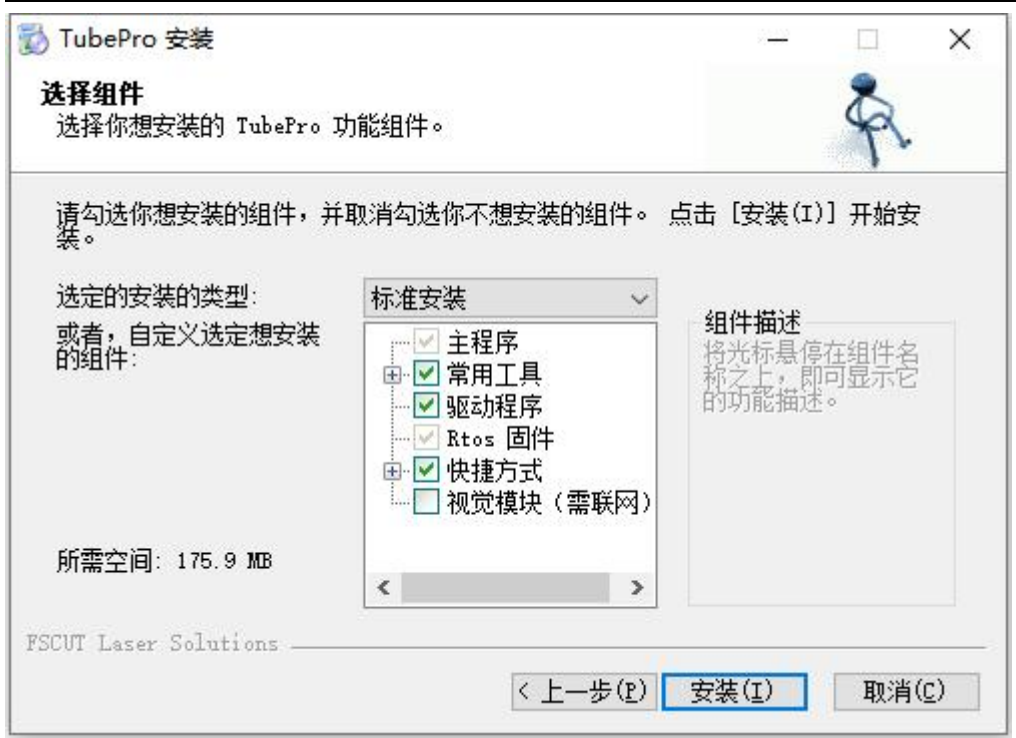

<span id="page-12-0"></span>软件下载网址: www.fscut.com

### 2.2.2 软件卸载

TubePro 软件卸载时,可以设置是否删除用户数据。如果勾选删除用户数据,那么软件 卸载后,机械配置、PLC 配置和工艺参数都会被删除。 **TubePro 卸载**  $\Box$   $\times$ 

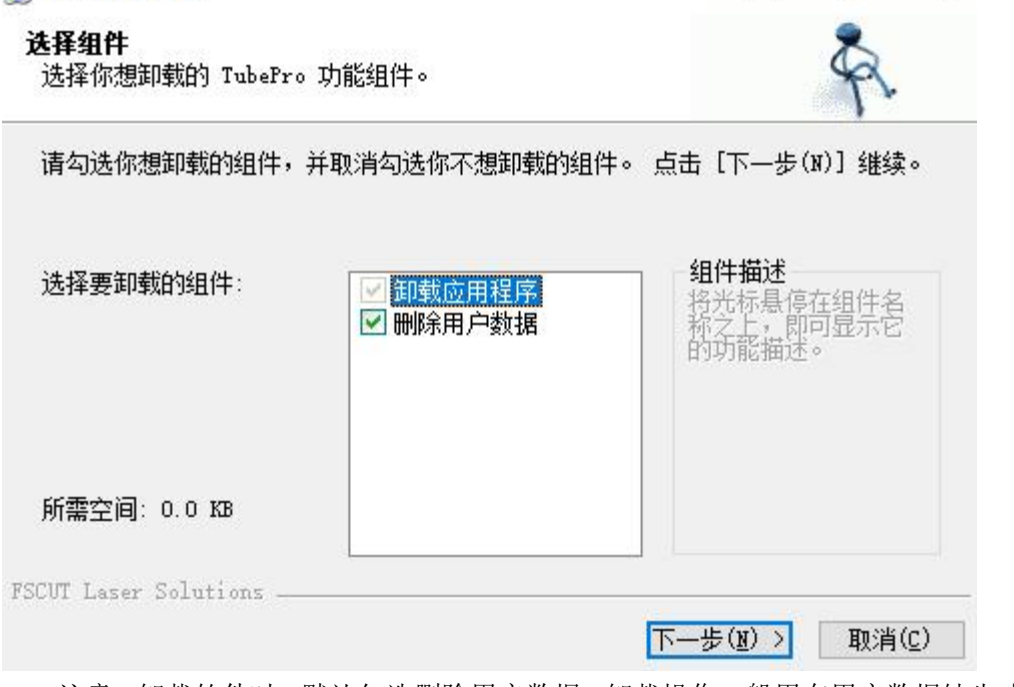

注意:卸载软件时,默认勾选删除用户数据。卸载操作一般用在用户数据缺失或文件破 损的情况,避免覆盖安装直接调用该数据导致软件报错。常规的软件升级时,请直接覆盖安 装。

## <span id="page-13-0"></span>三、软件功能详解

### <span id="page-13-1"></span>**3.1** 快捷工具栏

引刀线、起点、微连、反向、冷却点、焊缝补偿、寻中、微移、清除、显示模式、视图 选择、曲线平滑等工具按钮。

:选择线条,选择指定图形。若鼠标单击零件区域,可一次性选中该零件的所有轨 迹(共边零件的前端面不会被选中)。

:拖动,拖动图形查看。此外,按住 Ctrl 键+鼠标滚轮,也可以拖动图形查看。

:三维查看,对图形三维旋转查看。此外,直接按住鼠标滚轮,拖动鼠标,也可以 进入三维查看模式。按住 Shift 键+鼠标滚轮,然后拖动鼠标,可以使图形围绕管材中轴线旋 转。

**Q**. 缩放, 对图形进行缩放查看。此外, 通过滚动鼠标滚轮也可以进行缩放。

 $\bigcirc$ . 补偿, 对选中图形或所有图形设置割缝补偿。添加补偿后, 原图形变为白色, 补 偿后图形为原来的图层颜色,实际切割时将按照补偿后的轨迹运行。

■: 内外, 将图形设置为阴切或者阳切, 会影响引线和补偿是在图形内部还是外部。

:引刀线,对选中图形或所有图形设置引刀线。可以设置引线的类型、长度和位置, 也可以在引入点添加冷却点。

[ ]. 起点, 设置图形中每条轨迹的起点位置。

■: 微连, 在轨迹中插入一段不切割的微连接。可以在图形上连续单击插入多个微连。 在微连模式下按住 shift 键点击微连可以清除微连。

**[1]**: 缺口, 切割路径尾部留一段不切割(会在 C 型共边中使用);

封口,用于清除缺口和过切,恢复无缺口/过切状态。

5: 反向, 使加工图形中轨迹的运动反向。

:冷却点,加工中冷却点位置会停光吹气,冷却点延时过后再继续加工。冷却点延 时在全局参数中配置。

:焊缝补偿,设置图形截面位置是否使用焊缝补偿。

:寻中,设置图形的起点为寻中点。选中单个图形点击寻中,会将图形起点设为寻

中点;选中多个图形点击寻中,可以自动设置寻中点,通过设置寻中点最小间距,软件自动 在合适的图形上添加寻中点。加工到寻中点时,会先自动寻中然后继续加工;

单面寻中,设置图形中轨迹的单面寻中点,方管和 L/C 型钢支持添加单面寻中点,切断 线和跨面孔无法添加单面寻中点。

**:**<br>第: 微移, 将选中图形沿 X 轴或 Y 轴方向进行微小移动以便调试。

:清除,可以选择清除割缝补偿/引线/微连/冷却点/寻中/清除所有。

■■: 显示模式,选择显示或者不显示不封闭图形/加工次序/轨迹起点/轨迹方向/空移路 径/截面/曲面渲染/法向量。

:视图选择,选择视图模式。可以选择默认视图/俯视图/主视图/仰视图/背视图/右 视图/左视图/西南等轴视图/东北等轴视图/东南等轴视图/东西等轴视图/西北等轴视图;可 以开启/关闭视图刷新,大图加工时视图刷新会比较卡,可以选择不刷新;可以设置视图反 向(让图纸沿 Z 轴旋转 180°),应用于角钢、异型钢等不关于 YOZ 平面对称的管材夹持方 式与图纸不一致的情况,此时不用卸下管材重新夹持,将视图反向即可保证管材实际方向与 图纸一致。

:曲线平滑,对选中图形进行曲线平滑。只对面上的图形生效,对截面图形不生效。

**《 ) ]**<br>: 快速摆动切割, 摆动参与插补切割。

:测量,点击测量后,在图形上用鼠标左键单击需要测量的两个点,在日志中会显 示这两个点之间的距离以及 X/Y/Z 方向上的绝对距离。

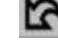

:撤销,点击撤销后,可撤销上一步的操作。

 $\mathbf{\Omega}$ : 恢复,点击恢复后,可恢复上一步的操作。

## <span id="page-14-0"></span>**3.2** 加工操作栏

如图,加工操作栏在软件右侧,其中包含了点射操作栏、点动操作栏、调试操作栏、加 工操作栏。

下面分别详细介绍这四个操作栏的操作。

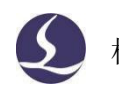

<span id="page-15-0"></span>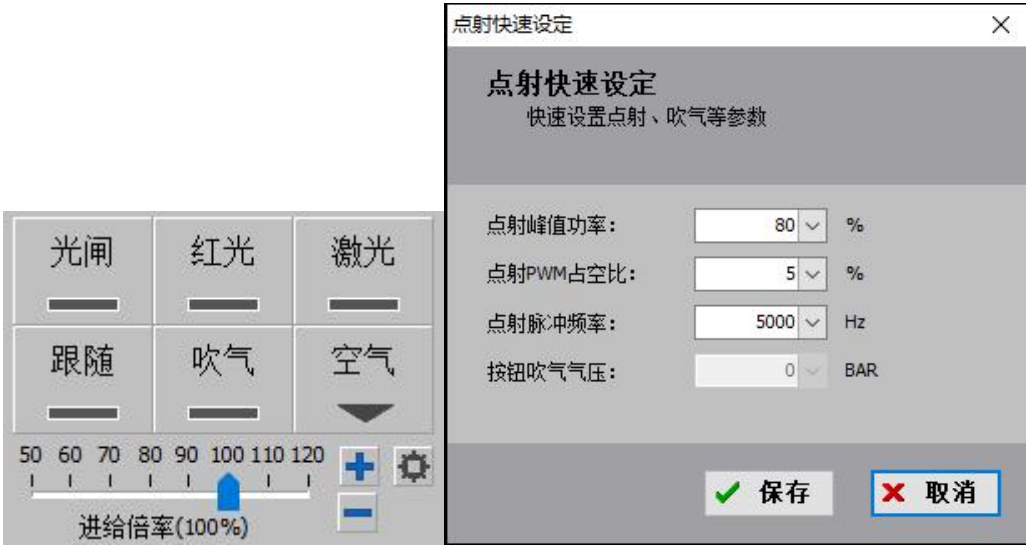

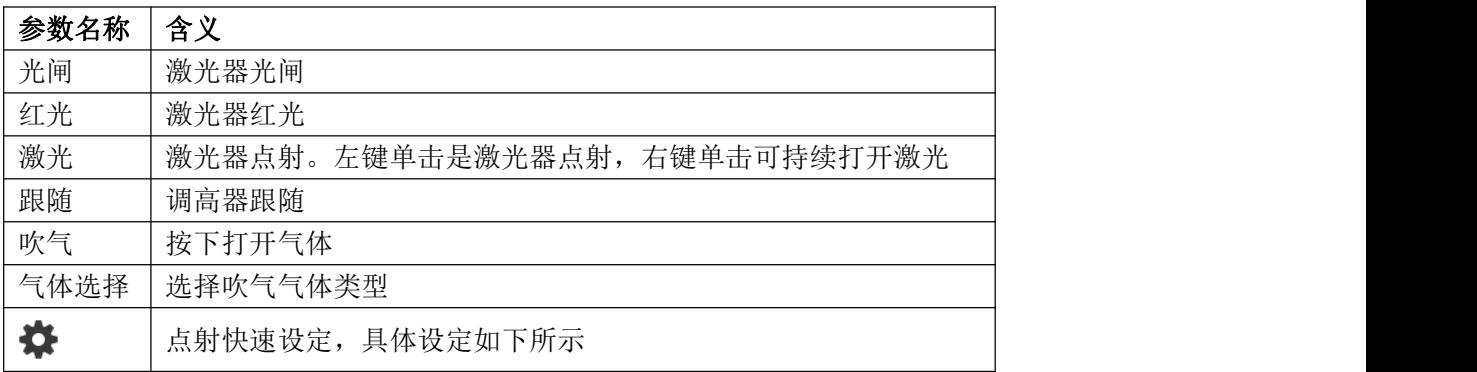

#### 点射快速设定:

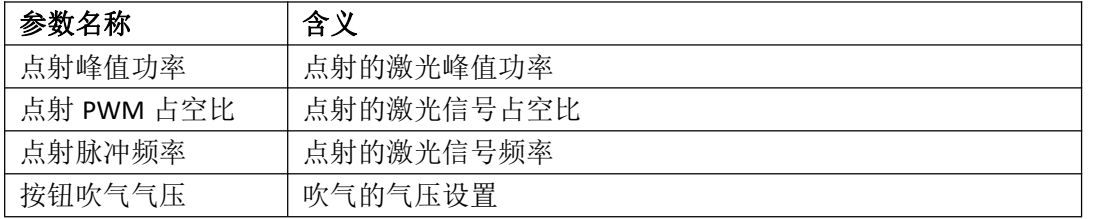

## <span id="page-15-1"></span>3.2.2 点动操作栏

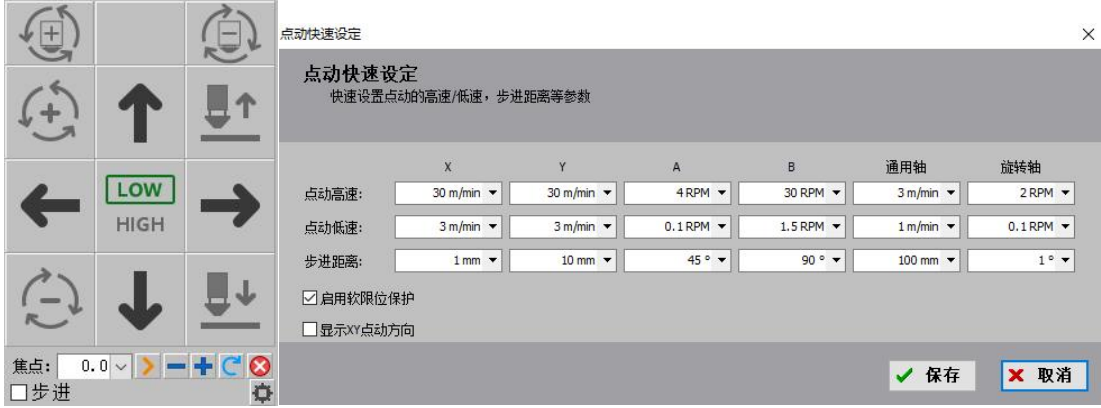

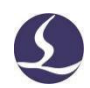

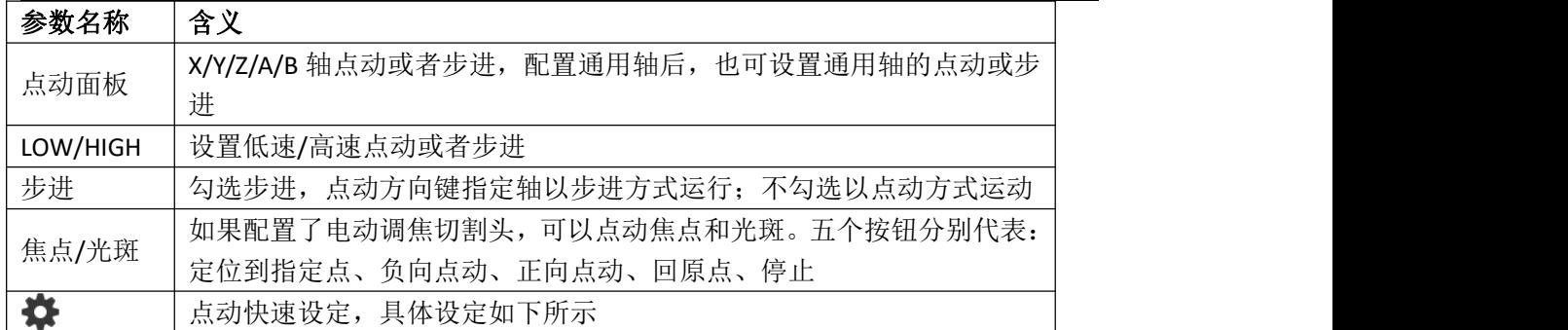

#### 点动快速设定:

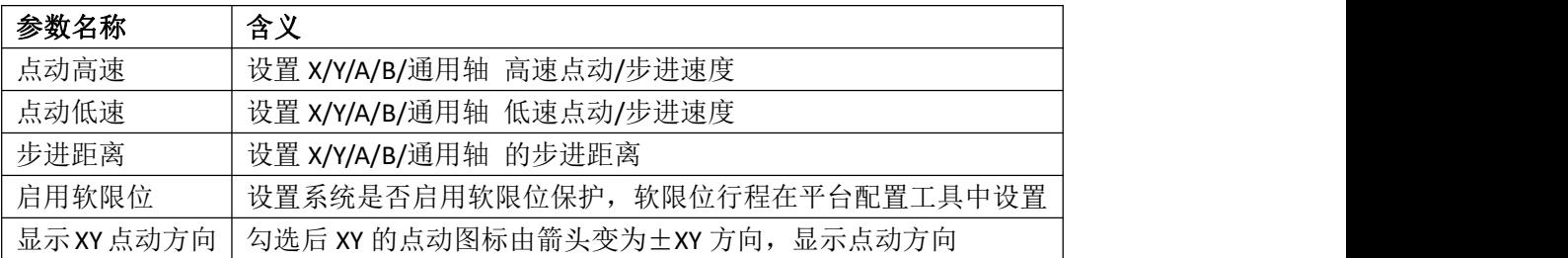

## <span id="page-16-0"></span>3.2.3 调试操作栏

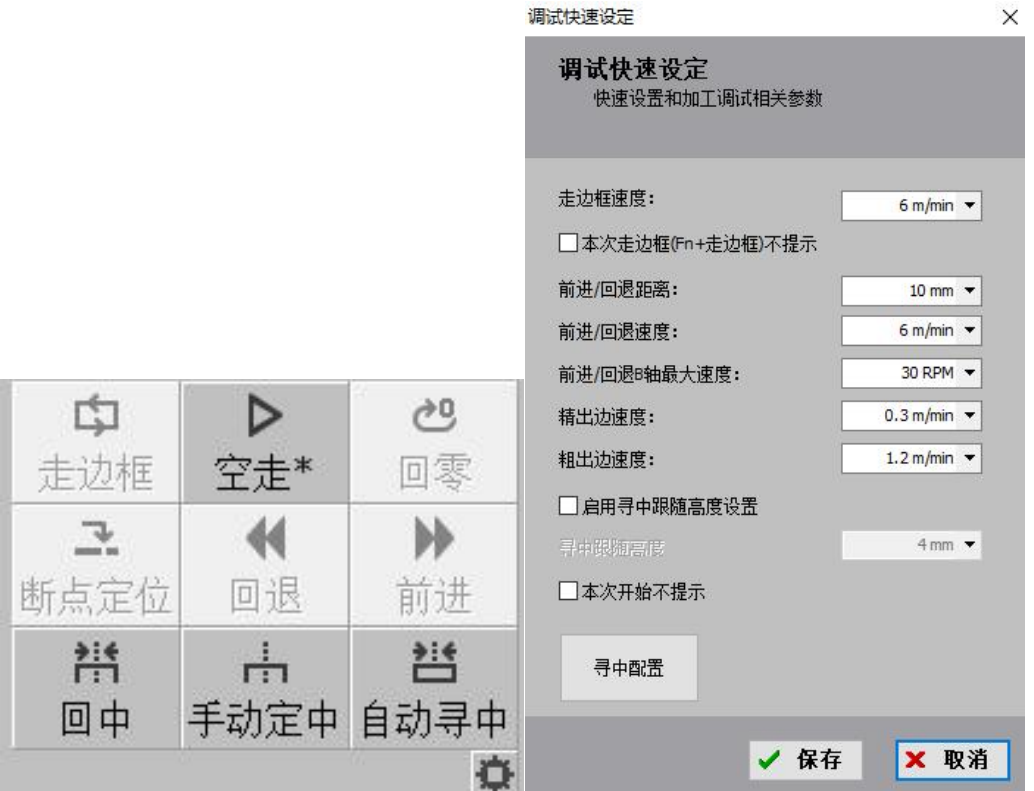

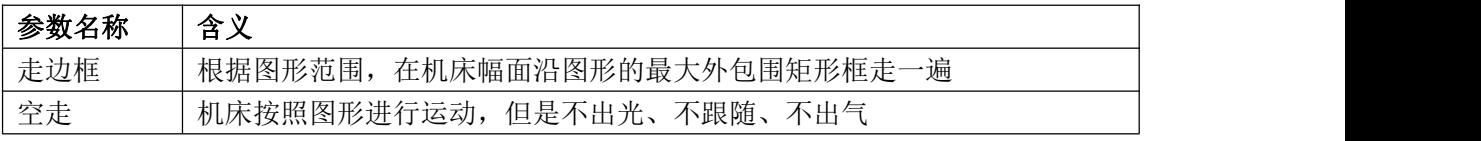

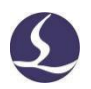

◆ 柏楚 TubePro 管材切割控制软件 18

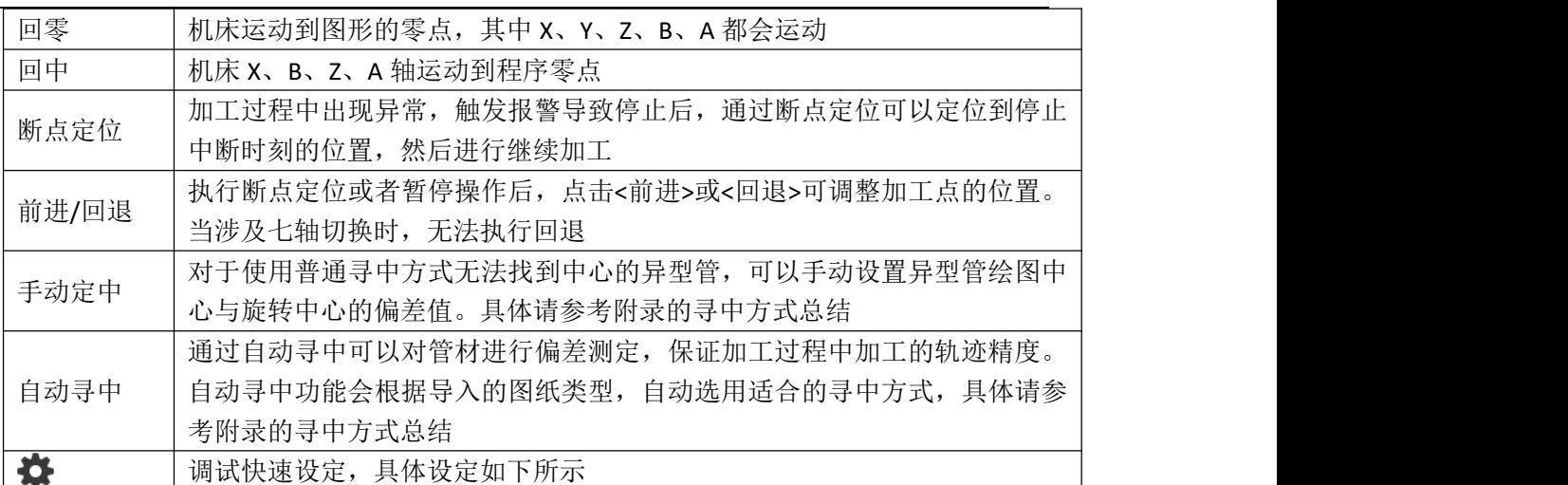

#### 调试快速设定:

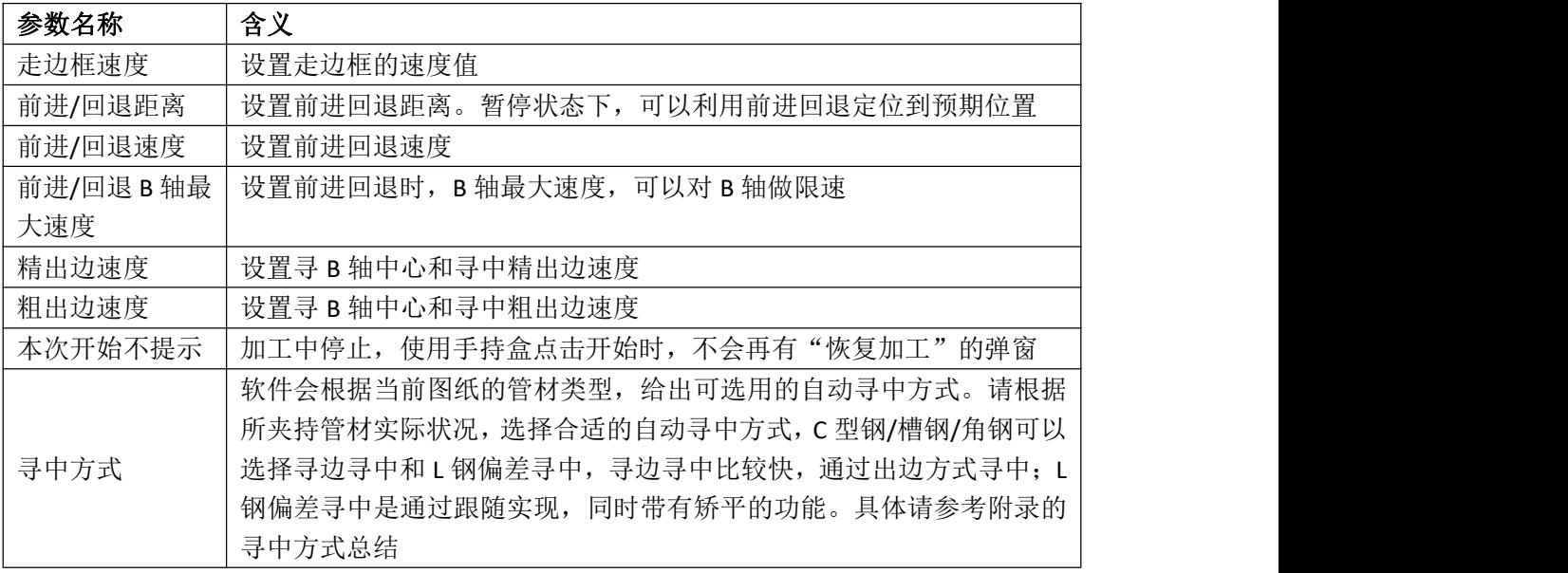

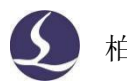

## <span id="page-18-0"></span>3.2.4 加工操作栏

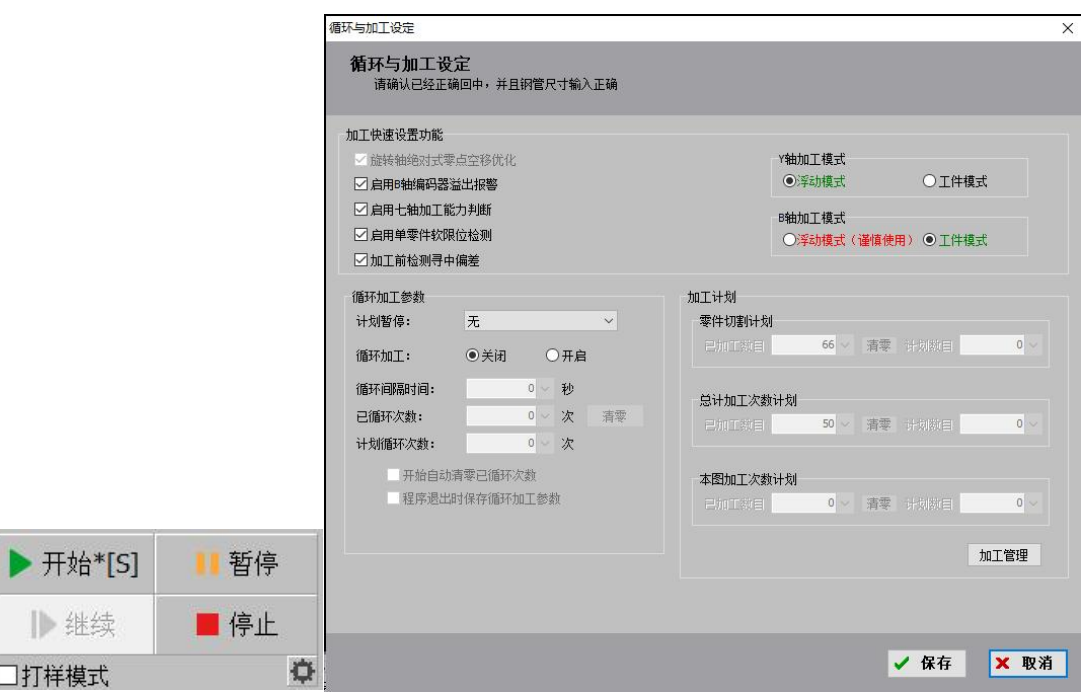

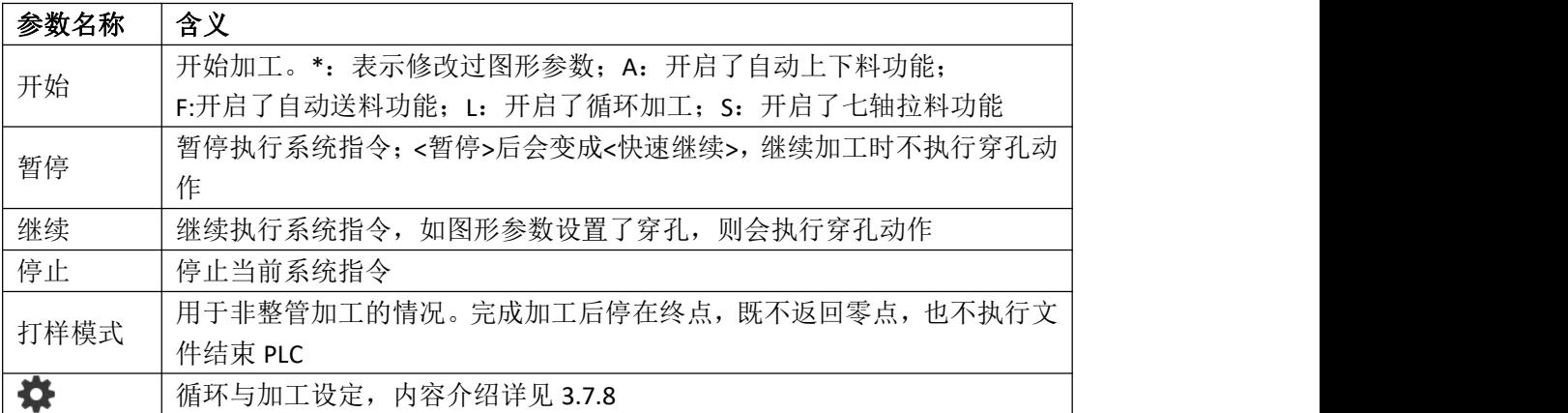

## <span id="page-18-1"></span>**3.3** 文件菜单

## <span id="page-18-2"></span>3.3.1 关于界面

点击软件左上角的<文件>→<关于>打开关于界面。关于界面可以查看程序的版本号、发 布日期、控制卡类型、调高器类型、激光器型号和许可证的到期时间等。

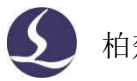

关于...

TubePro 激光控制系统

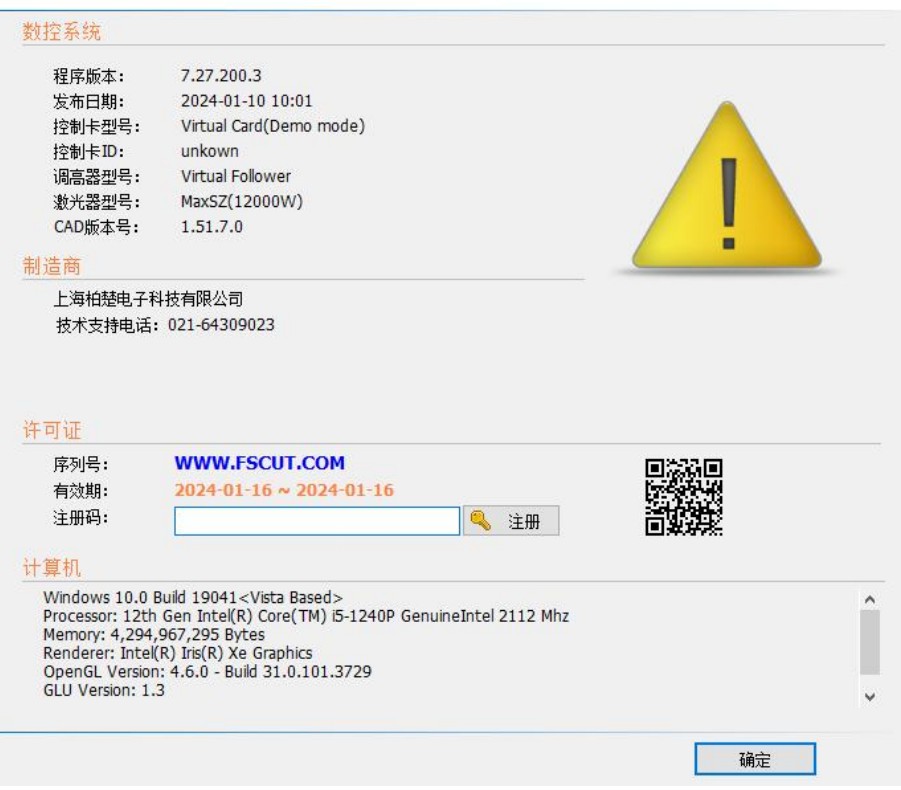

### 3.3.2 参数备份与还原

<span id="page-19-0"></span>TubePro 提供参数备份和还原功能,通过<文件>→<参数备份>可以生成备份文件\*.cfgpkg

文件,文件图标为

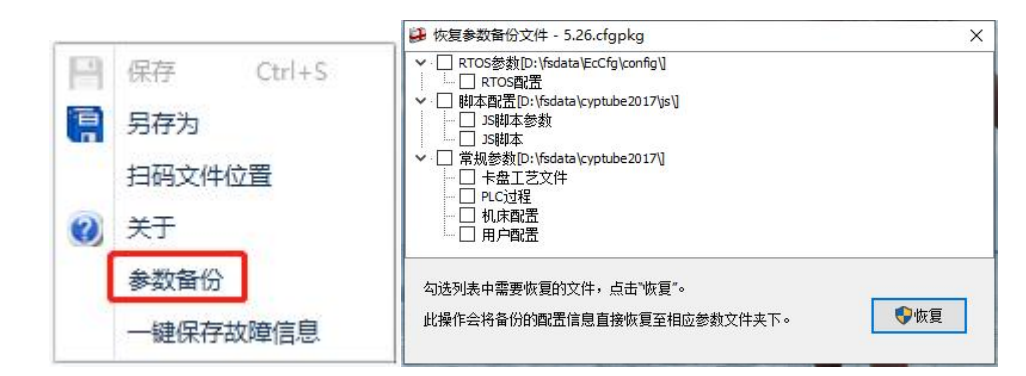

双击备份文件,会弹出恢复参数备份文件对话框,然后选择需要恢复的文件列表,点击 恢复,即可完成恢复。

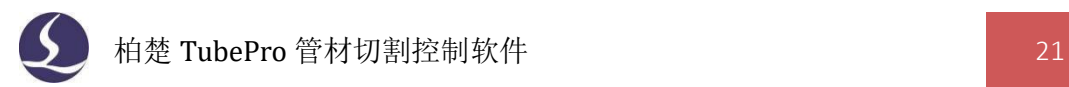

## <span id="page-20-0"></span>**3.4** 机器标定与回原点

#### <span id="page-20-1"></span>3.4.1 回原点

回原点的下拉菜单里包含全部回原点、Z 轴(调高器)回原点、X 轴回原点、Y 轴回原 点、B 轴回原点、全部支架轴回原点、回原点设定以及强制忽略回原点警告按钮。

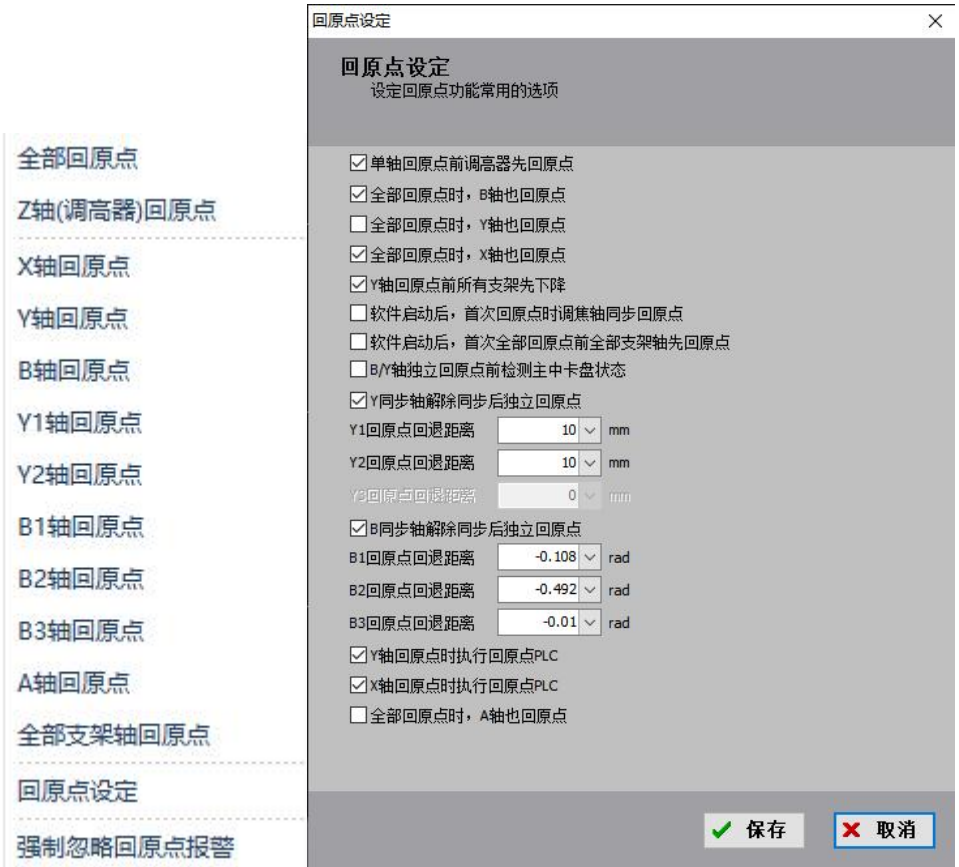

回原点设定可以针对不同机型设置不同的回原点方式。

在回原点的下拉按钮里可以指定 Y1/Y2/B1/B2/B3 独立回原点。B 轴某个轴单独回原点 后, 在加工之前, 需要到<手动调试>里, 选择 Y2-B3 模式, 执行一次回中。

> 高级选项 □强制启用软限位

如果平台配置工具的高级配置中勾选了<强制回原点报警> ,

则软件启动时会有回原点报警,必须回一次原点才能解除该报警。在软件的管理员模式下, 可以点<强制忽略回原点警告>来屏蔽该报警,即使不回原点也可以继续调试,此时请注意人 身安全和设备安全。

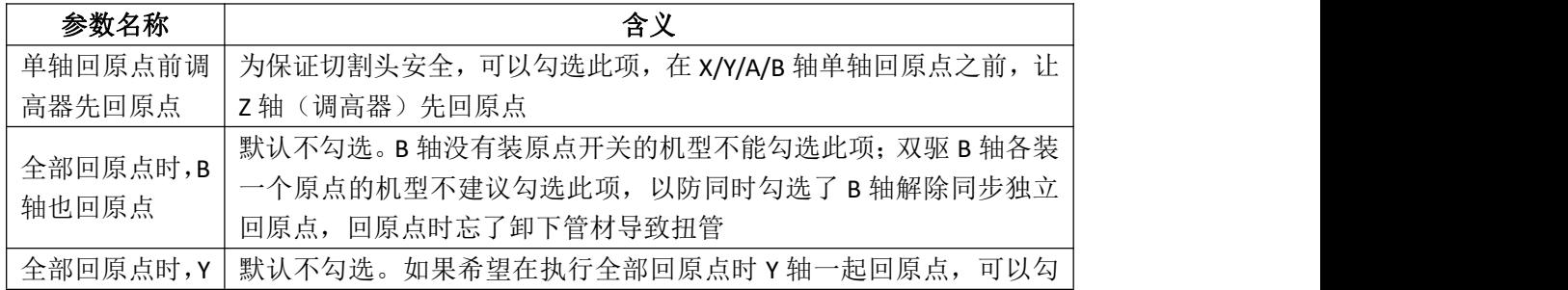

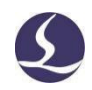

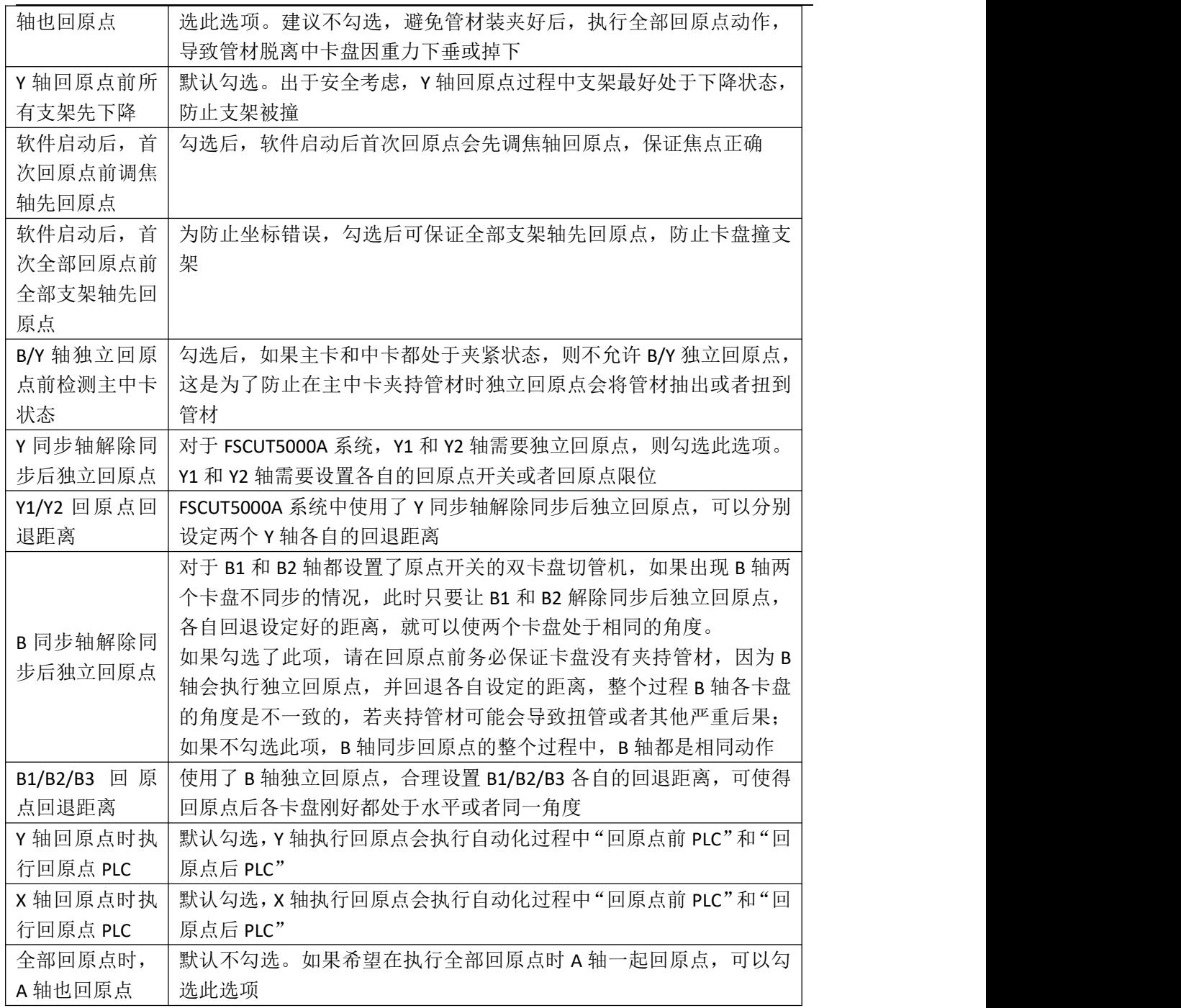

#### <span id="page-21-0"></span>3.4.2 标定调高器

FSCUT5000B 采用 BCS100E 总线调高器,3000DE 系列采用集成了电容调高的 BCL4566E 总 线转接板,调高器在标定之前,需要将喷嘴点动靠近金属管材表面上方约 2mm,然后点击< 电容标定>,等待标定成功。

标定结果显示平滑度优,稳定度优,标定成功。

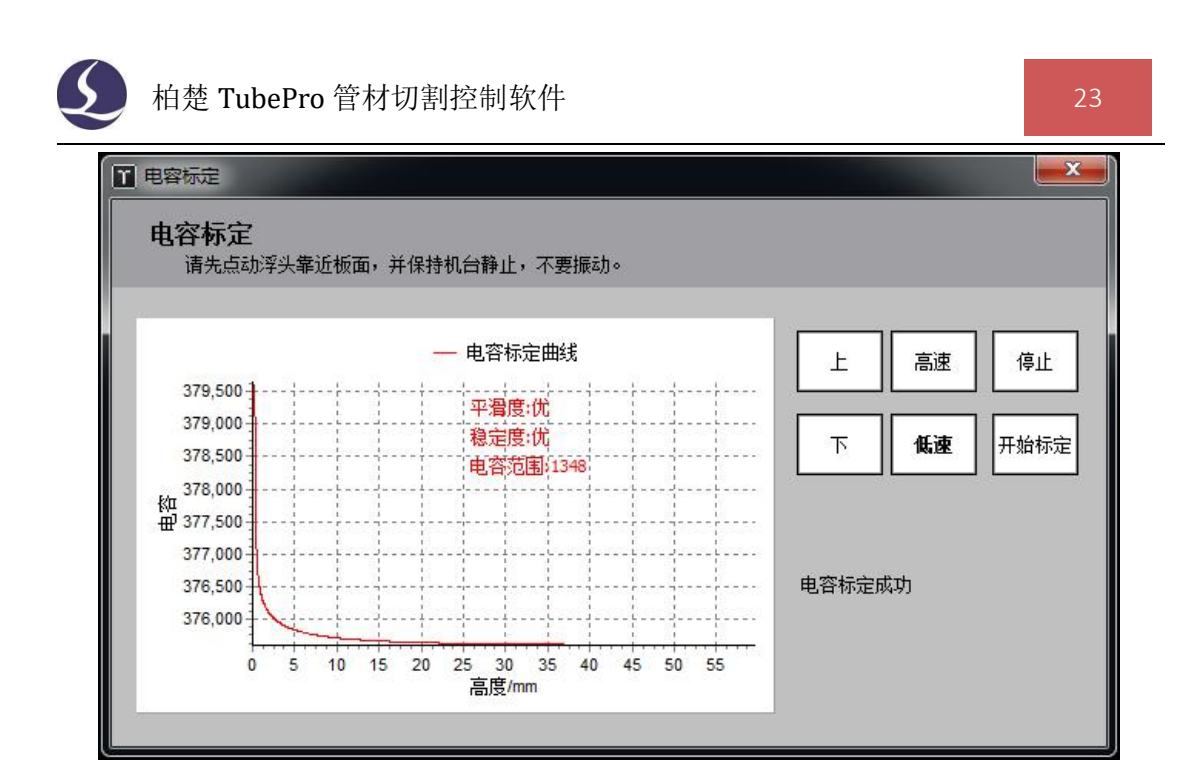

#### <span id="page-22-0"></span>3.4.3 标定 B 轴中心

当机械结构固定后,B 轴旋转会有一个固定的旋转中心,标定 B 轴中心就是测定出这个 旋转中心在 XZ 平面的坐标(X,Z)。测定 B 轴中心需要使用一个没有倒角的标准矩形管, 标定之前,确定系统 X、Z、A、B 轴已经回过原点, 然后将切割头喷嘴移到标准管上方, 并 输入标准管宽和高,最后点击<开始标定中心>,标定完成后按<保存>退出。

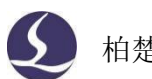

标定B轴中心

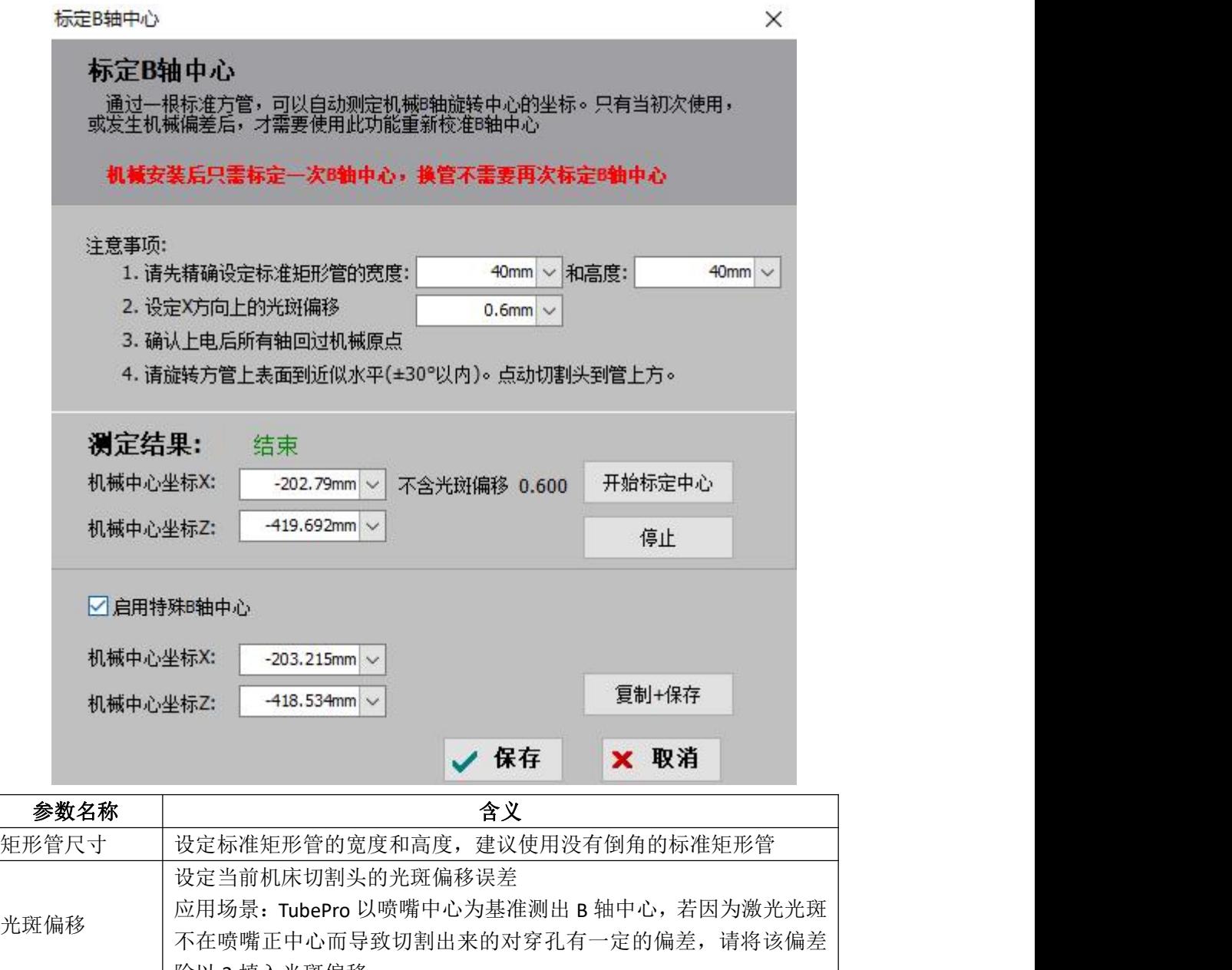

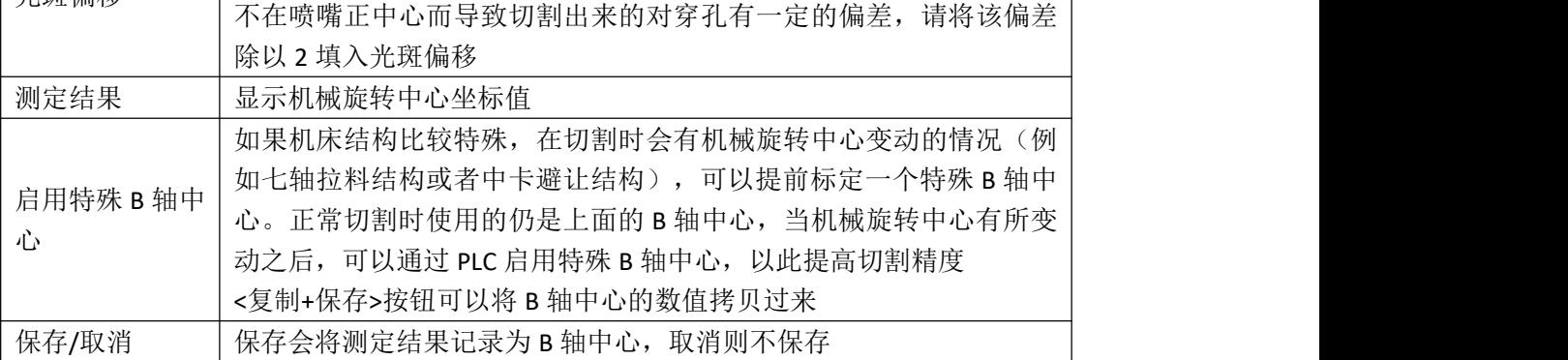

特殊 B 轴中心一般用于暂停 PLC 继续, 默认不勾选。

## <span id="page-24-0"></span>**3.5** 功能调试

#### <span id="page-24-1"></span>3.5.1 手动调试

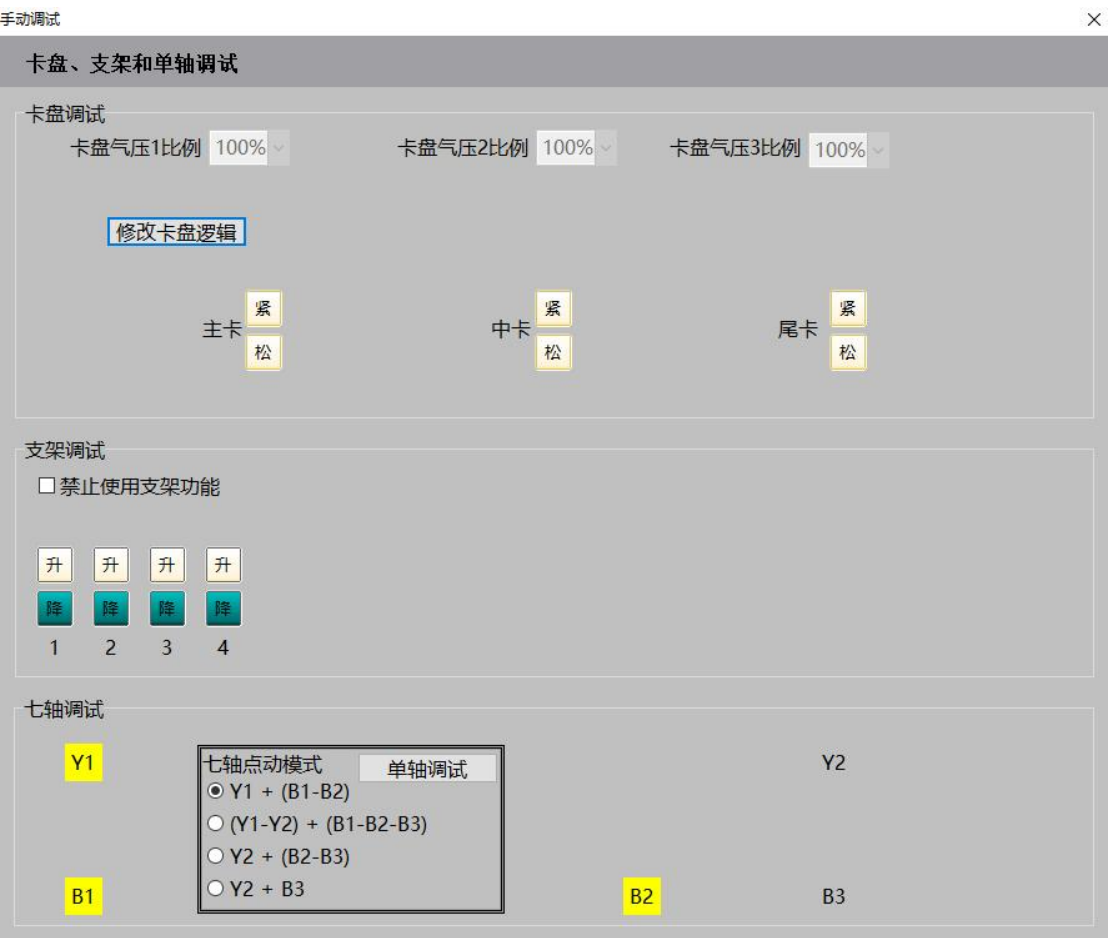

手动调试界面如图。

<span id="page-24-2"></span>3.5.1.1 卡盘调试

在手动测试卡盘夹紧/松开动作之前,首先需要用秒表测量一下卡盘打开和关闭所需时 间,然后将该时间配置为平台配置工具卡盘夹紧和松开的<到位默认时间>。配置完后再测试 到位时间是否设置合理。

平台配置工具中配置了几个卡盘,手动调试界面 就会显示对应的卡盘,没有配置的不会显示。

卡盘气压比例对应平台配置工具中的卡盘气压辅 助 DA,配置后可以调节卡盘夹紧气压的大小。

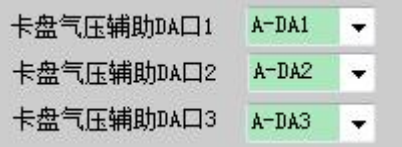

点击卡盘的<松><紧>可以将该对应卡盘松开或夹紧,等待到位默认时间后,按钮变为绿 色,代表当前卡盘状态。

卡盘逻辑取反的按钮,仅针对主卡和尾卡,单 IO 的情况下有【主/尾卡外夹】、【主/ 尾卡内撑】两个选项,双 IO 卡盘还有【主/尾卡上下外夹,左右内撑】、【主/尾卡上下内 撑,左右外夹】,方便调整卡盘逻辑。

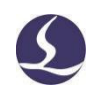

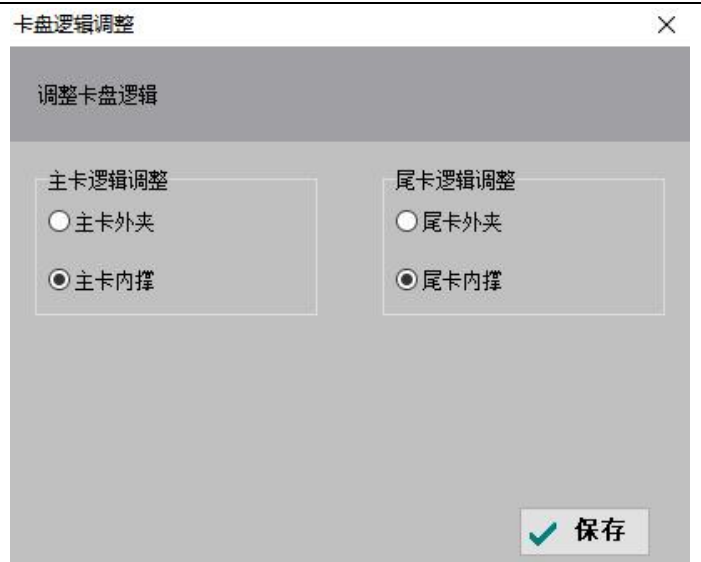

#### <span id="page-25-0"></span>3.5.1.2 支架调试

在调试支架之前,需要在平台配置工具中配置每个支架对应的下降位置参数。只有 Y 下降位置参数大于当前实际 Y 坐标值的支架才被认为是安全支架,可以在手动调试页面手动 上升和下降。

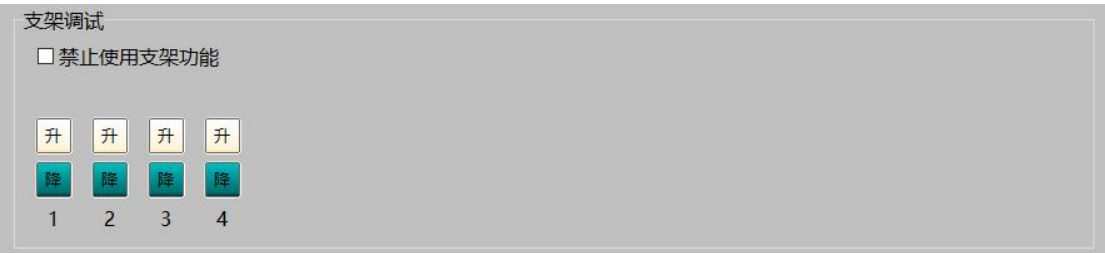

如果平台配置工具中配置了支架气体总阀输出口,则<禁止使用支架功能>默认为开启状 态,需要手动关掉才能进行支架调试。

#### <span id="page-25-1"></span>3.5.1.3 单轴调试

此功能可以用于测量 B1 卡盘和 B2 卡盘的各自回原点时的回退距离。初始装机过程中 软件内 B1 和 B2 的回退距离是相等的,而真实的卡盘却是不同步的。此时, 在<回原点设定> 里勾选<B 同步轴解除同步后独立回原点>,并将 B1/B2 的回退距离设为 0,执行一次 B 轴回 原点。随后在<单轴调试>里解锁 B1 和 B2, 通过点动或者步进将 B1 和 B2 调整至水平, 然后 加锁。打开<工具>→<监控工具>→<运动控制监控>→<B 轴>, 查看 B1 和 B2 的机械坐标, 将 坐标值分别保存为 B1/B2 的回原点回退距离。之后再做 B 轴解除同步独立回原点,可保证回 原点后 B1 和 B2 都处于水平状态。

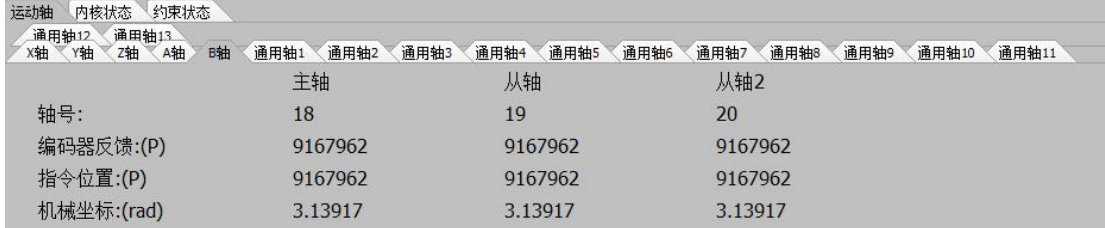

#### <span id="page-25-2"></span>3.5.2 支架随动

如果配置了随动支架,功能调试区就会出现支架随动的图标(3000DE-L 不支持支架随

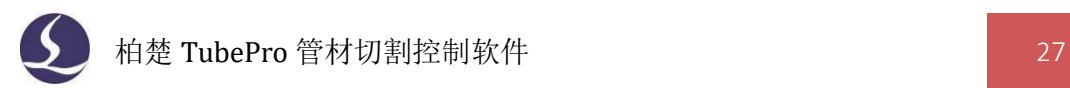

动功能)。

对于主卡盘和中卡盘之间的随动支架,点<支架随动>可以进入调试页面;对于中卡盘之 后的随动支架,点下拉菜单的<辅助下料支架>可以进行调试。

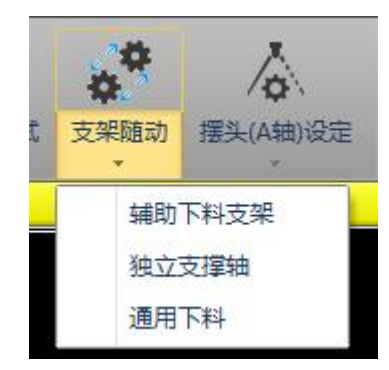

首先在平台配置工具中,配置随动支架。可以通过"添加"、"删除"按键增减支架的 数量,支架添加数量最多为 20个,最少为 7个。支架类型有单 IO 支架、随动支架、气缸随 动支架三种类型,用户可按照实际需要设置相应参数。

#### 必配参数:

1、根据随动支架的实际机械结构是否有气缸,选择支架类型。

2、选择支架随动电机用到的通用轴。电机的基本参数、回原点参数在通用轴页面配置。

3、气缸随动支架需要配置上升和下降的参数。如果上升下降对应打开和关闭同一个输 出口,那只需配上升输出口,下降输出口选 0 即可。支架上升/下降的默认时间请按实际情 况填写,打开输出口等待到位默认时间后,系统认为支架上升/下降到位。

4、配置 Y 下降位置参数。主卡盘运动到 Y 下降位置时,该支架开始下降。如果主卡盘 运动到了 Y 极限位置,该支架还未下降到位,则会产生支架报警并停止卡盘运动。

注意:每个用到的支架都必须分别配置以上参数。

#### 选配参数:

1、如果配置了<支架气体总阀输出口>,软件内自定义输出区域会出现一个输出口<支架 总阀>,输出口打开对应手动调试里不勾选<禁止使用支架功能>。可以手动开启和关闭。

2、如果勾选了<允许支架自动上升>,则 Y1 坐标小于上升坐标时(如果配置了上升输入 口,则需同时满足输入口有效),安全支架会自动上升。随动支架上升到停靠位置,气缸随 动支架则是打开上升输出口。

3、如果勾选了<允许对支架下降区间进行限速>,则主卡盘在 Y 下降位置和 Y 极限位置

之间会以 90% - 下降到位时间 极限位置 2006年また キロさいさんせいざい *v* = <u>WECEL HECEL</u> × 90% 的速度运动。该限速只对空移过程生效,对点动、

加工均不生效。用于缩减 Y 下降位置与 Y 极限位置之间的空移时间,以此提高支架利用率。

4、如果机械结构有配置支架的上升和下降的限位开关,则可配置到位输入口来代替到 位默认时间。

5、如果机械结构有配置支架前的限位开关,则可配置报警输入口。当报警输入口有效 而支架未下降到位时,会产生支架报警并停止卡盘运动。报警输入口与极限位置都是为了防 止卡盘撞到支架,前者相当于硬限位保护,后者相当于软限位保护。

6、如果支架是双输出口控制,即上升和下降是打开不同的输出口,可以勾选<到位关闭 输出口>,在支架上升/下降到位后,关闭对应的输出口。

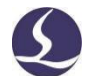

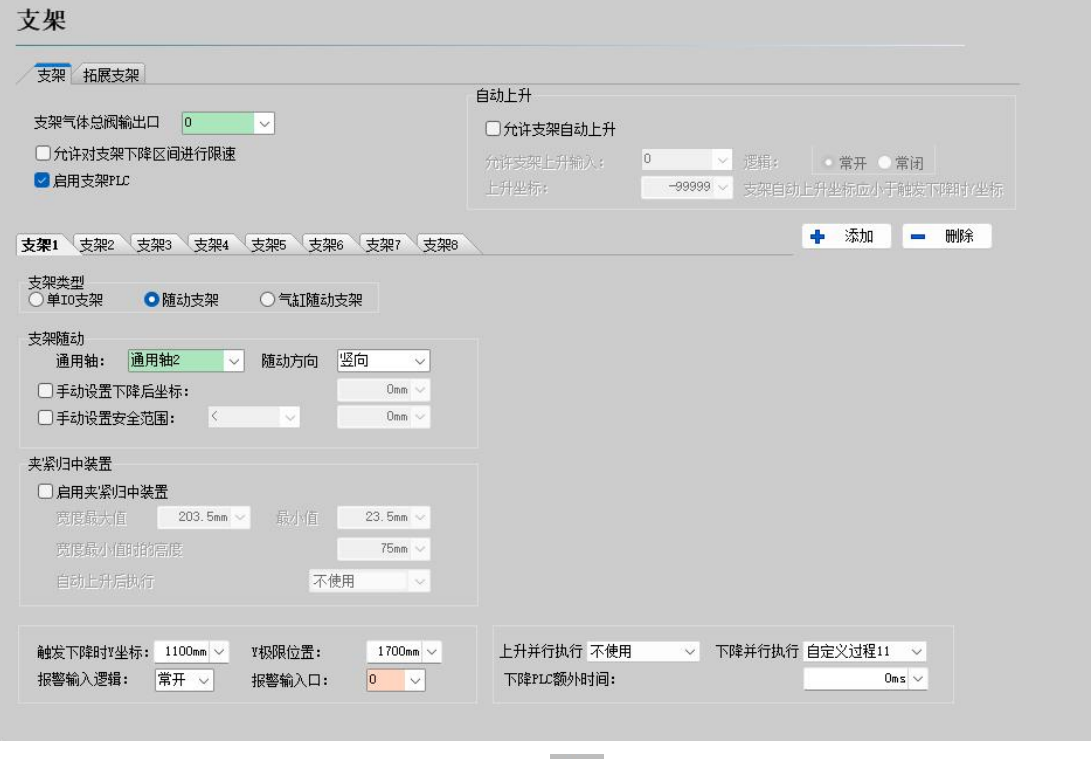

**配置完成后,打开软件。点击<支架随动> \*\*\*** ,进行一次随动支架的标定(只需用矩形 管标定一次,就可以根据不同图纸实现支架随动了)。

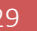

支架随动调试

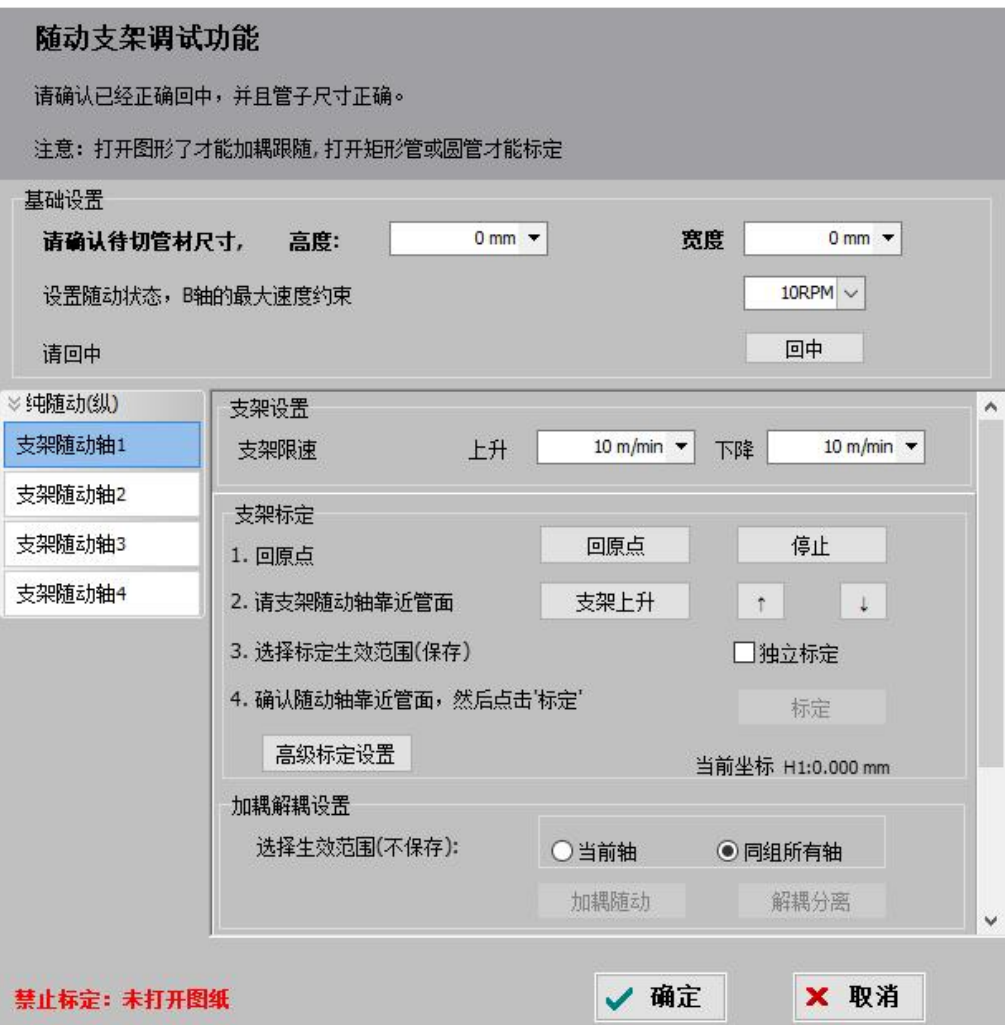

将主卡盘退到支架 1 的下降距离之前,夹持矩形管,点一次回中按钮,再做一次单面矫 平。然后点支架上升,再通过点动支架,使支架贴合管面,点击标定按钮,即可完成标定。

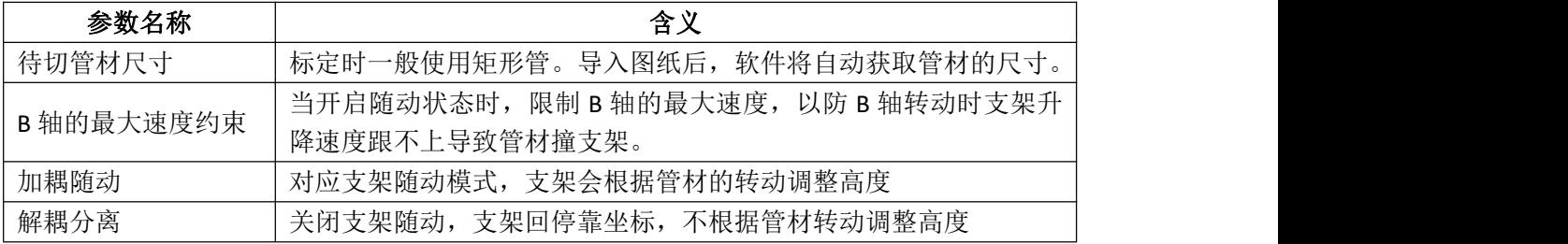

1. 上料支架调试界面

点击"支架随动"按钮,打开上料随动支架调试界面。调试前,请确认待切管材尺寸输 入正确,并回中。TubePro 允许配置不同种类的随动支架, 纵、横向均支持配置纯随动支架 和气缸随动支架,且将会分组显示在界面左侧。

同组别中,可对随动轴设定单独的标定高度,勾选"独立标定",点击"标定",对应 轴会增加"(独)"标识以作区分。点击"高级标定设置",可对同组别中各支架随动轴设 定不同的随动方式,随动方式可分为线性随动、非线性随动、圆管 V 槽分段线性拟合,三 种随动方式可在同一组别中并存。勾选"随动支架空移时向下避让",可对同类别下的各随 动轴设定不同的向下避让距离。

软件支持对单个随动轴设置加/解耦,也支持对同组里面所有的随动轴同时加/解耦,默

认勾选"同组所有轴"。

2. 下料支架调试界面

在下料随动支架调试界面会对不同种类的下料支架进行分组,分类为纵、横向。使用下 料支架避让功能需要配置"对应通用下料设备",使下料随动轴与通用下料设备对应起来。 软件支持单个随动轴独立加/解耦或同组所有随动轴一起加/解耦,默认勾选"当前轴"。 下料随动支架不支持独立标定,对应选项置灰。

3. 高级标定设置

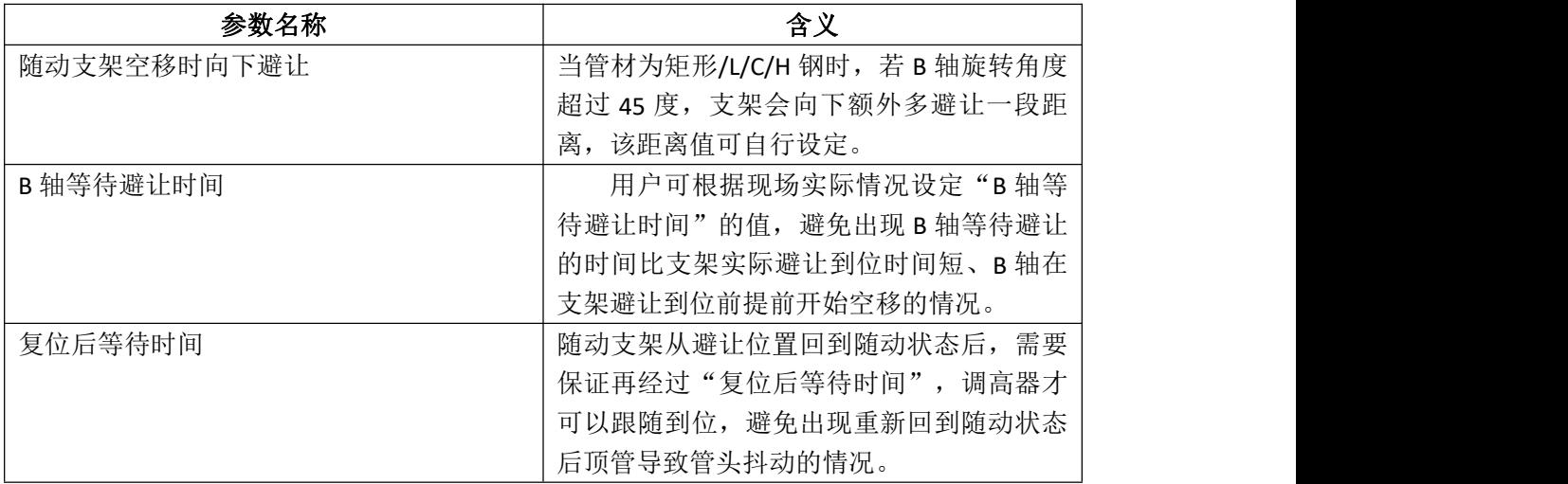

如果在捡料端也配置了随动支架(即捡料支架),需要在平台配置工 具的捡料配置页面配置轴捡料方式,还需要配置七轴 Y2 捡料安全设置。 配置之后也需要做一次标定,标定的方法和上面提到的一样。在<支架 随动>的下拉菜单中,点击<辅助下料支架>,即可打开标定页面。

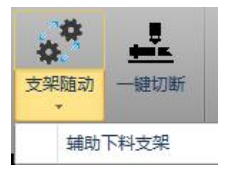

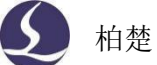

 $\times$ 

 $\times$ 

支架随动调试

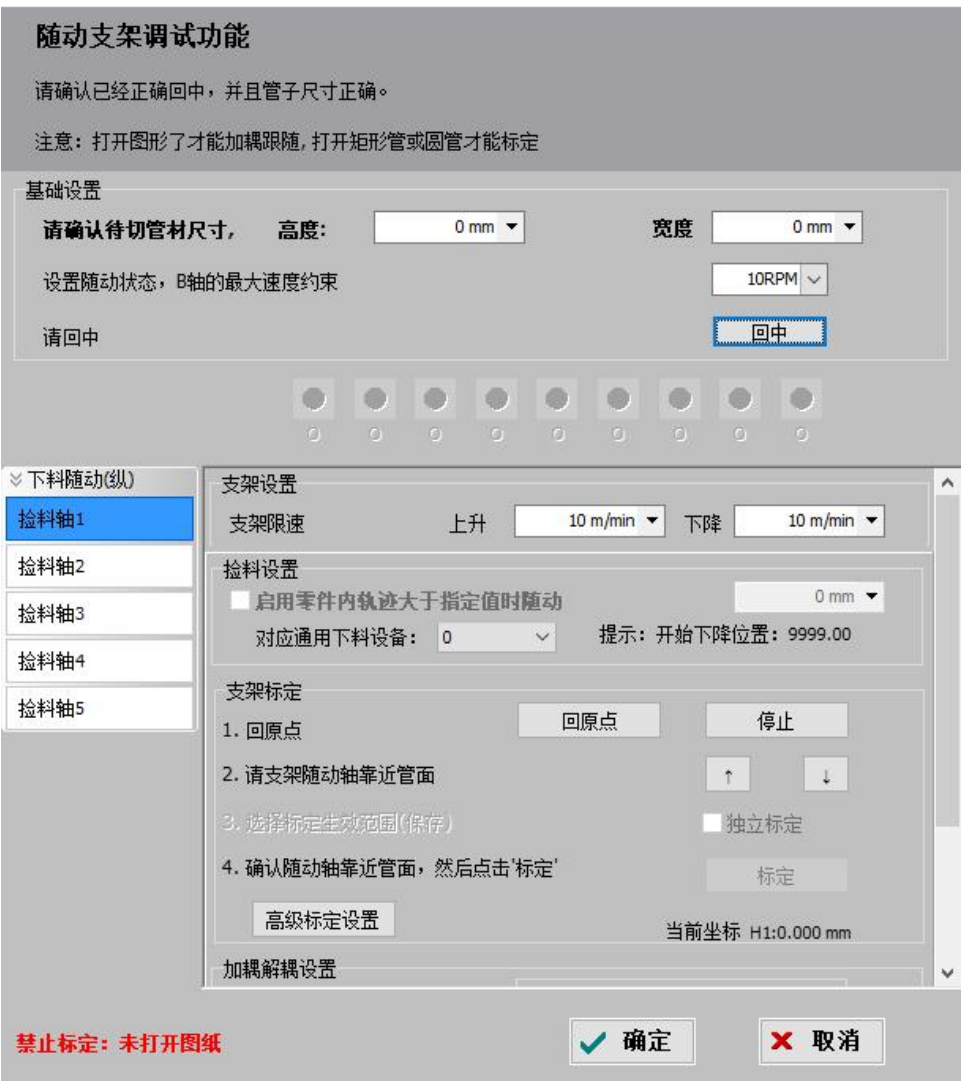

## <span id="page-30-0"></span>**3.6** 监控工具

## 3.6.1 调高器监控

<span id="page-30-1"></span>监控页面里可以看到调高器的实时电容、电容曲线、电容温漂。

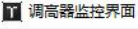

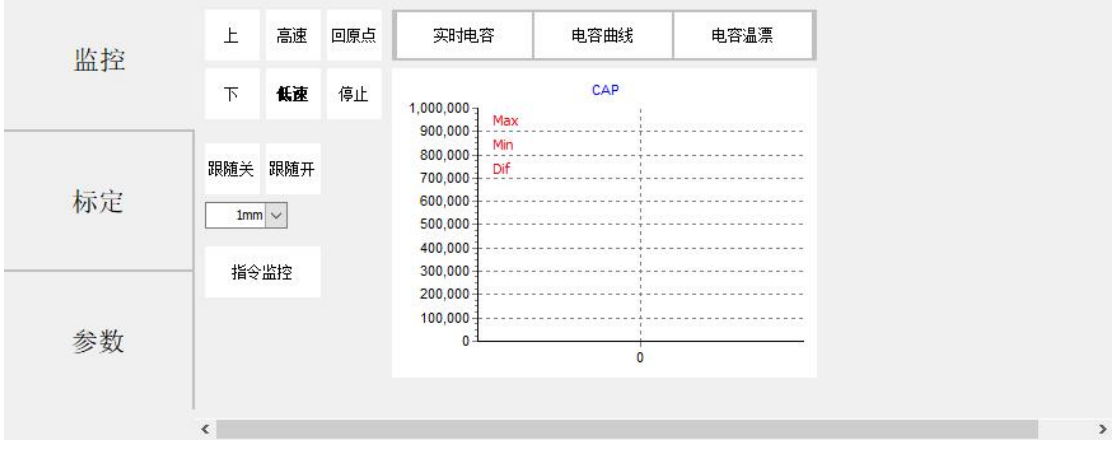

## 柏楚 TubePro 管材切割控制软件 32

在标定页面里可以进行电容标定、调整刚性等级,以及查询电容标定的历史记录。

■ 调高器监控界面

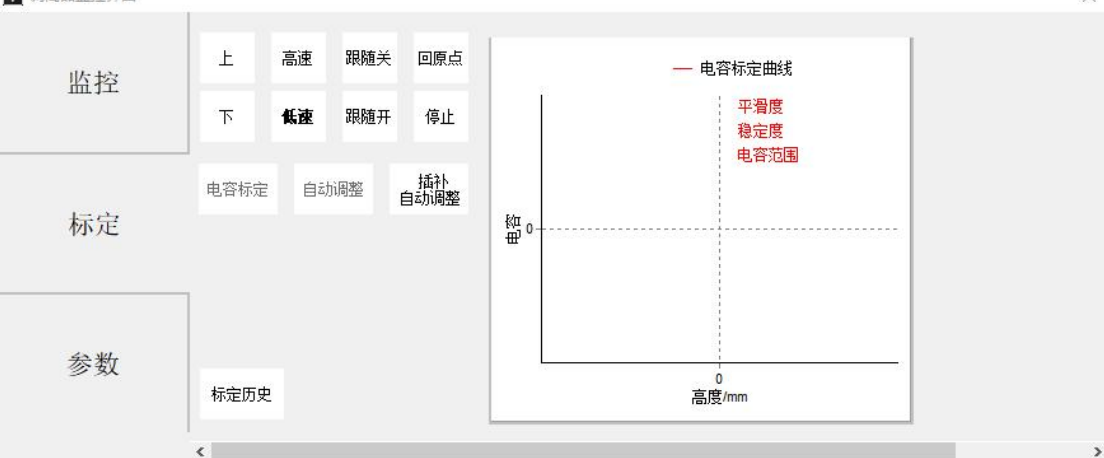

参数页面用来调整调高器的参数。点<解锁参数>后可以修改参数,修改后必须点<写入 参数>才能使参数保存生效。

■ 调高器监控界面

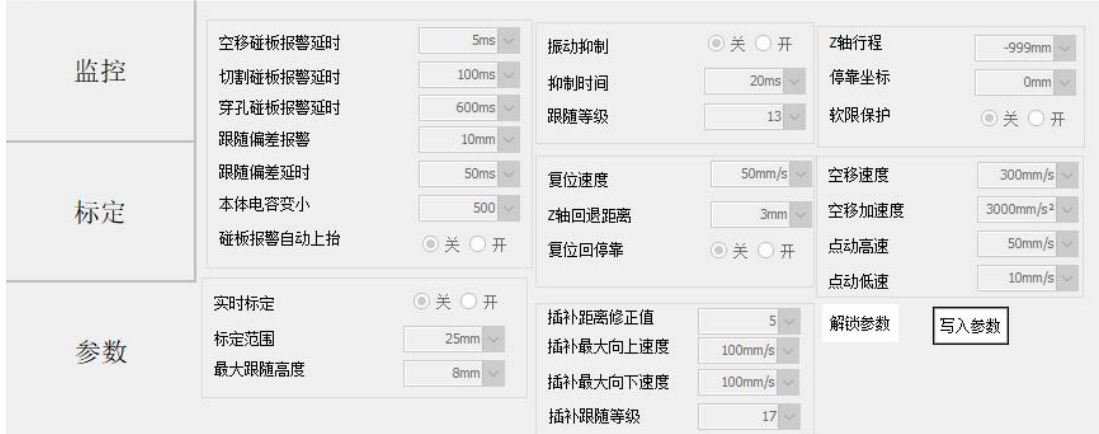

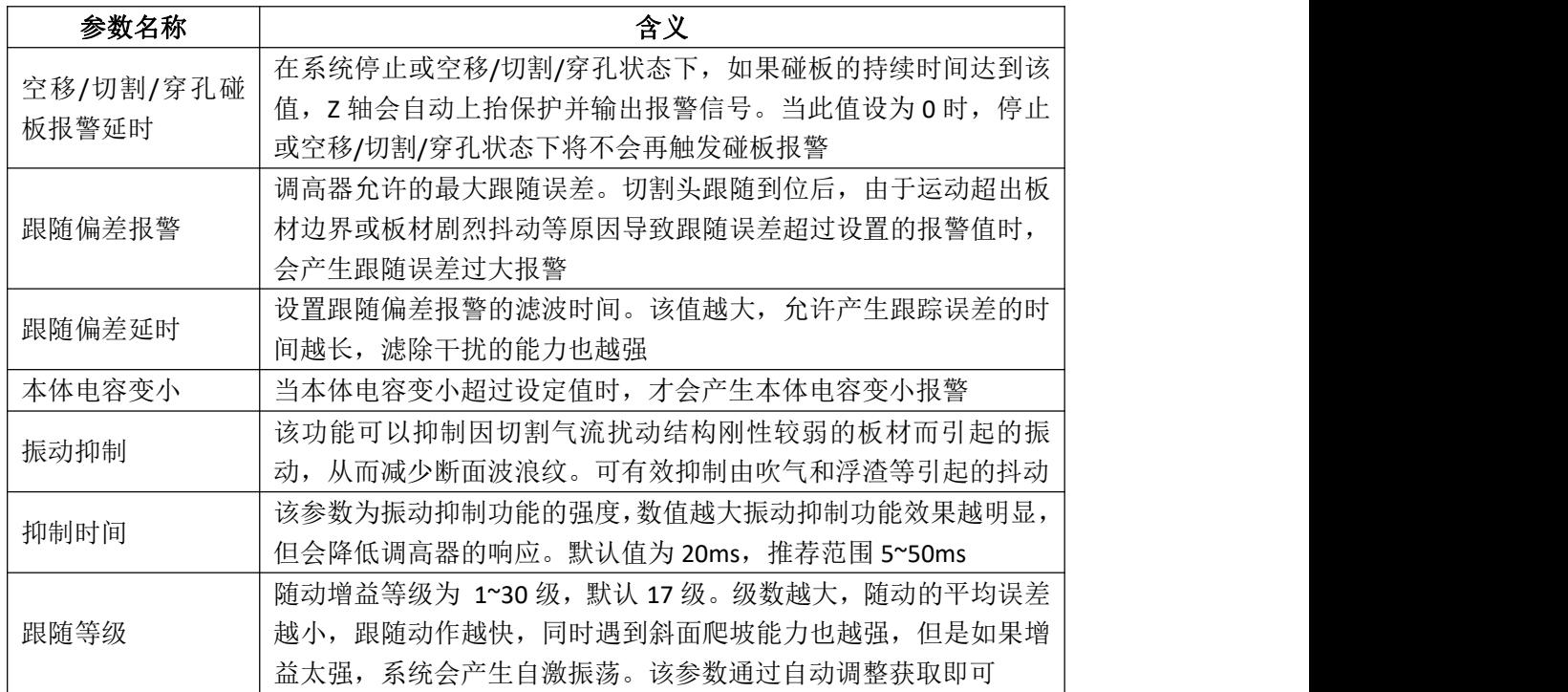

 $\times$ 

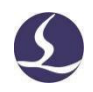

### 柏楚 TubePro 管材切割控制软件 33

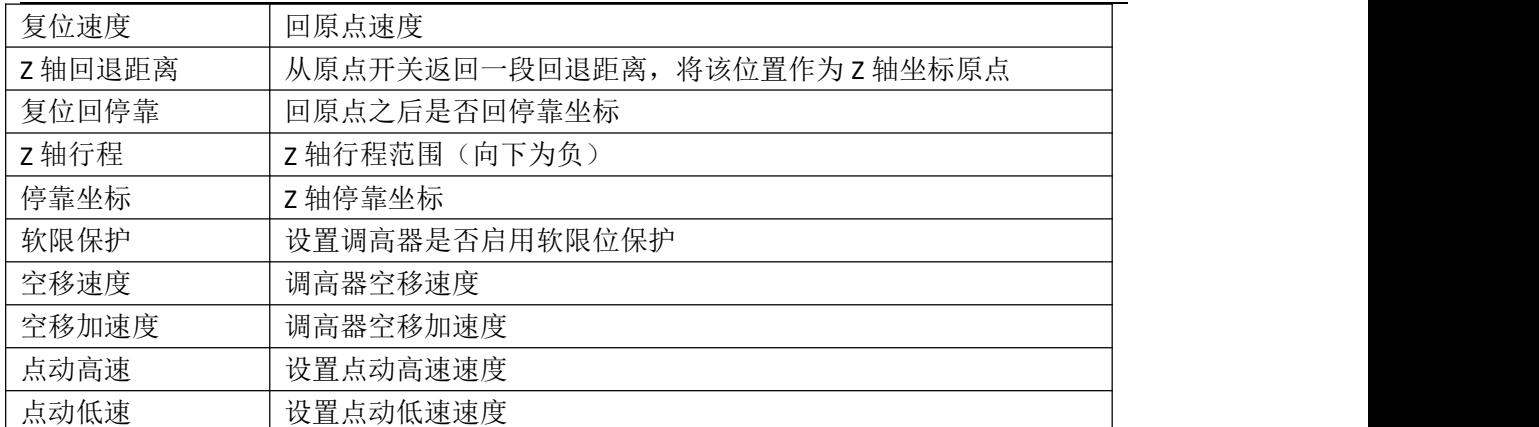

#### <span id="page-32-0"></span>3.6.2 运动控制监控

点击软件界面上方的"工具"- "监控工具"- "运动控制监控",即可出现如下图所示 的弹窗。

在"运动轴"监控页面,可以查看每个伺服轴的使能状态、报警状态、硬限位状态、软 限位状态、原点开关状态、螺补状态、物理轴的指令位置、反馈位置、机械坐标和运动速度, 还可以发送伺服使能、关闭使能指令、发送脉冲调试、清除坐标和清除双驱报警。

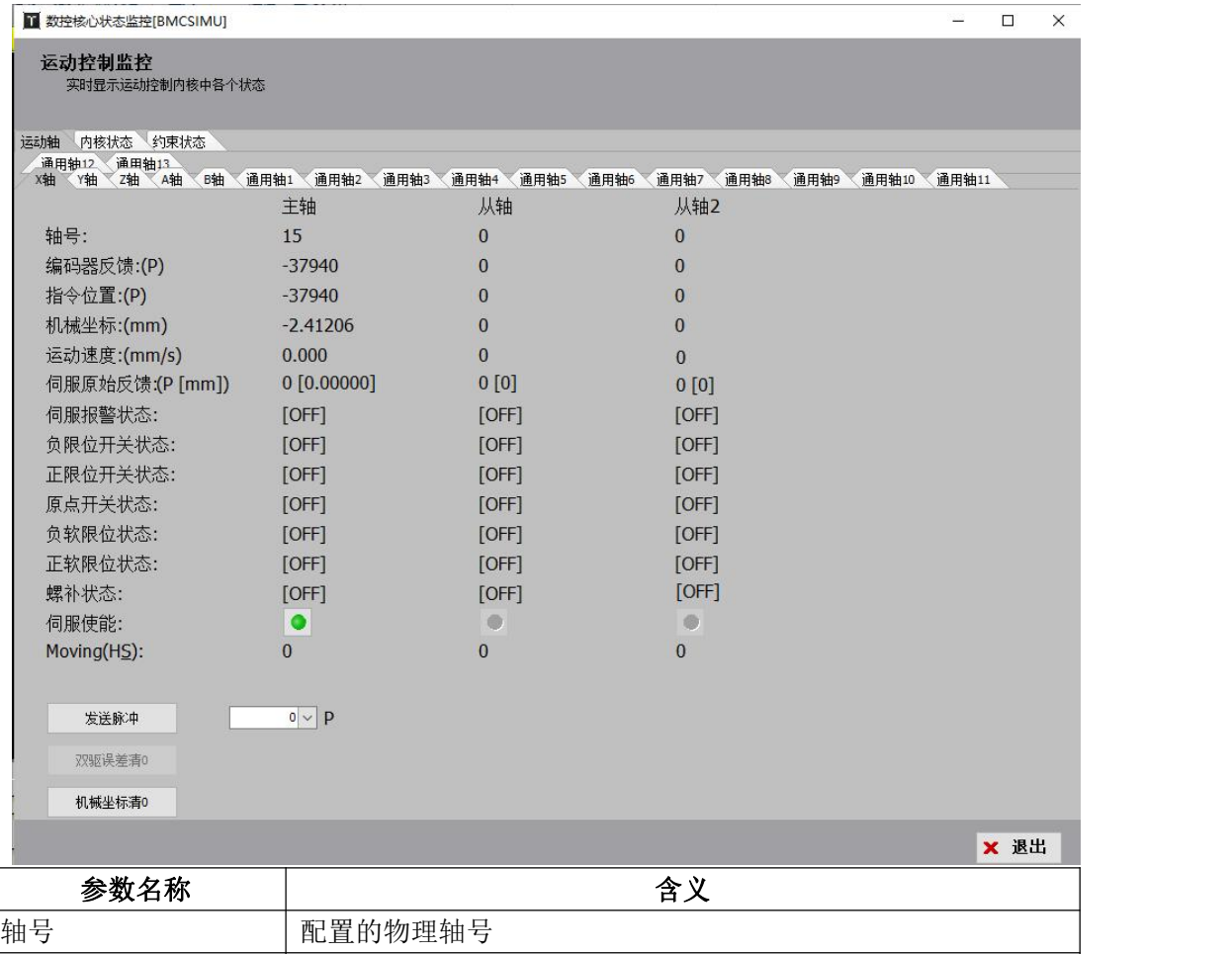

编码器反馈 刺 同服的编码器反馈值,单位为脉冲

指令位置,单位为脉冲

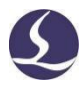

## 柏楚 TubePro 管材切割控制软件 34

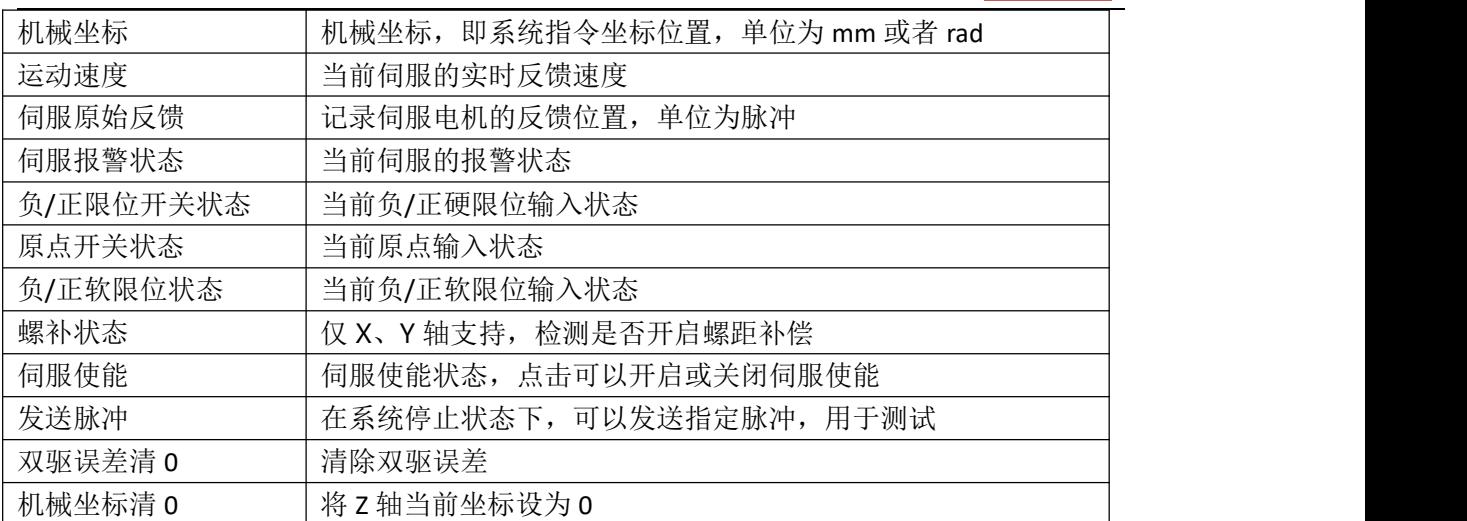

在"内核状态"监控页面,可以查看一些更加底层内核状态信息,比如机械坐标、程序 用户坐标、缓冲数量和 G 代码指令信息等,由于概念比较复杂这里不详细介绍。

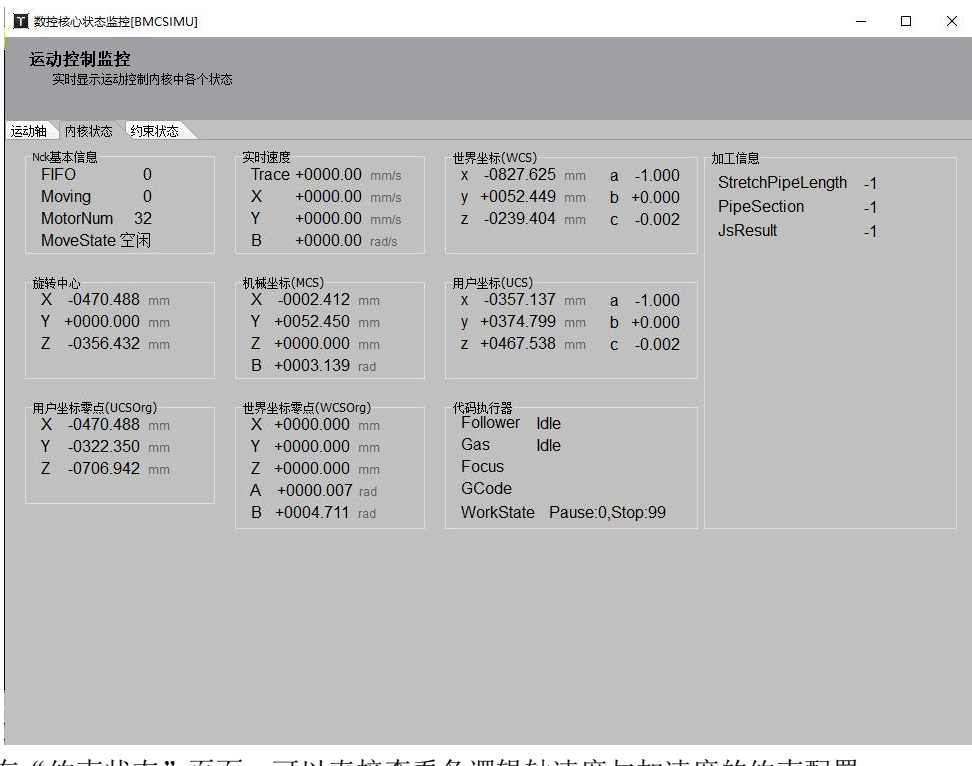

在"约束状态"页面,可以直接查看各逻辑轴速度与加速度的约束配置。

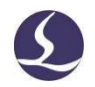

■ 数控核心状态监控[BMCSIMU]

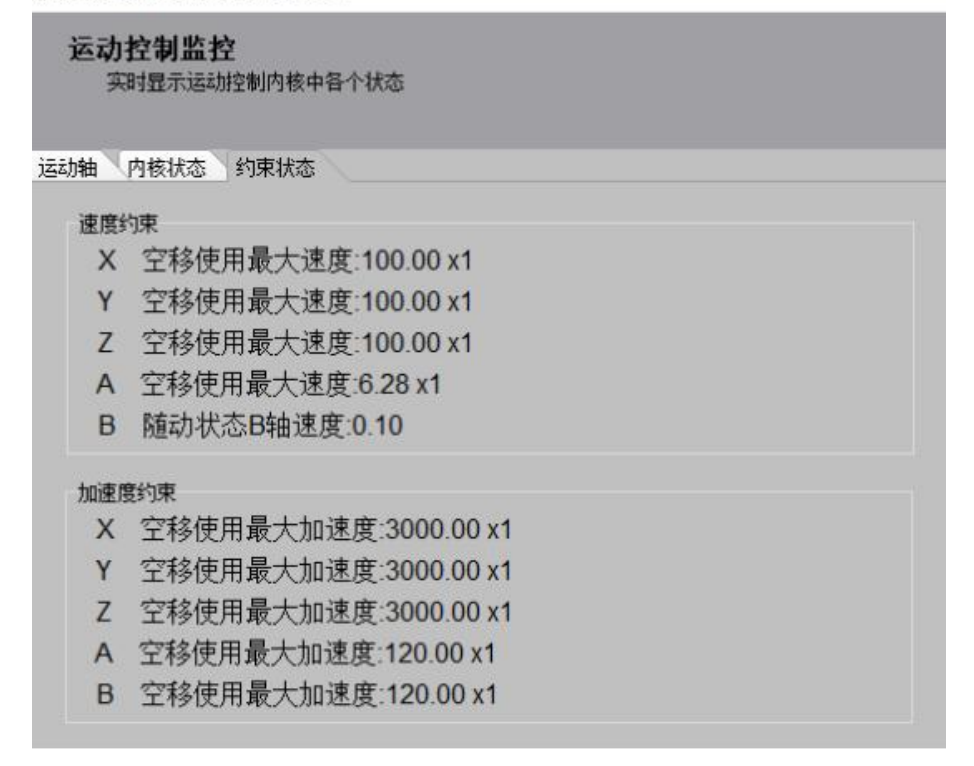

### <span id="page-34-0"></span>3.6.3 扩展板监控

点击"工具"-"监控工具"-"扩展版监控",即可出现出下图所示的扩展版监控界面。 在左上角选择要测试的扩展板序号,可以打开/关闭输出口、监控输入口的状态、完成 模拟的输入口测试、对 PWM 和 DA 进行一些调试测试、监控 AD 采样结果。

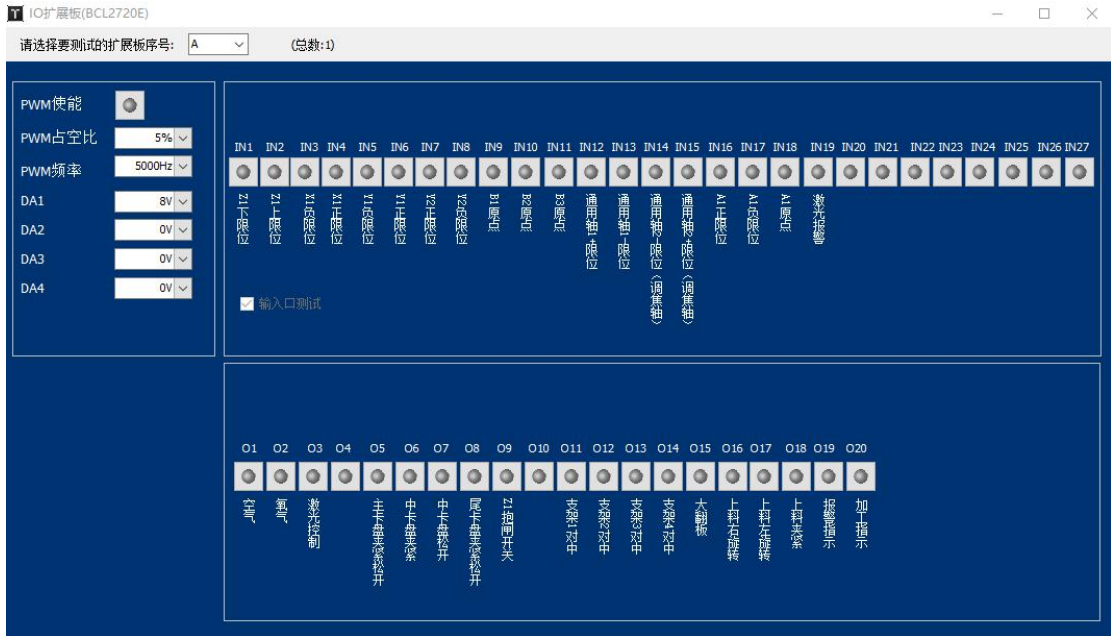

#### <span id="page-34-1"></span>3.6.4 实时曲线监控

点击"工具"-"监控工具"-"实时曲线监控",即可出现如下图所示的弹窗。

实时监控能够每毫秒实时精确采样伺服轴的指令位置、指令速度、反馈位置、反馈速度、 反馈力矩、指令偏差、双驱偏差、缓冲数量、调高器高度等。每次监控可以选择四种信号进 行监控,包含所有逻辑轴和功能轴,每次监控可以将所有伺服四种信号全部检测绘制出来。 默认绘制四种信号曲线,通过底部的信号启用勾选项来选择需要监控的信号,或者在一定范 围内单独缩放指定的曲线。

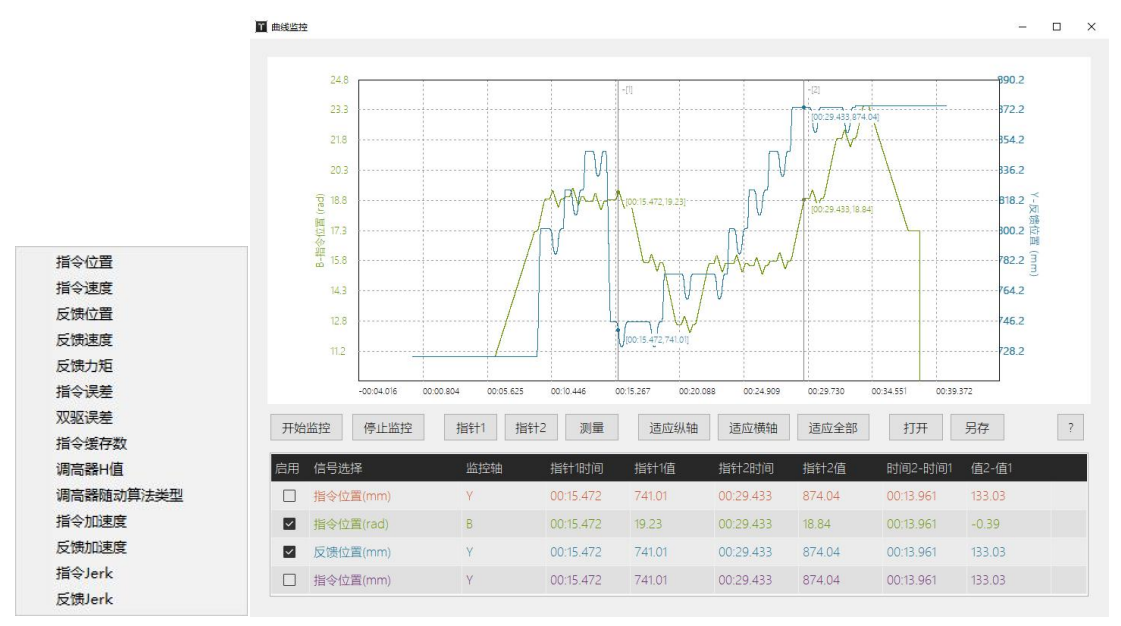

曲线的纵轴缩放通过鼠标的滚轮实现,按住 Ctrl 后鼠标左键可以纵向/横向移动监控曲 线,通过"适应纵轴""适应横轴""适应全部"也可以调整曲线在窗口的监控范围。

鼠标左键可以框定一部分监控曲线,从而放大方便查看,在曲线中也可以设定两个游标 卡尺(指针1和指针2)用于捕捉曲线在某时刻的精准数值。

所有监控的曲线都可以另存为.csv 文件,用于数据保存,也可以打开之前保存的.csv 文 件用于监控曲线浏览。

#### <span id="page-35-0"></span>3.6.5 手持盒功能提示

点击"工具"-"监控工具"-"手持盒功能提示",即可出现如图所 示界面。该界面可以显示配置的扩展功能、XY 调换顺序的效果。

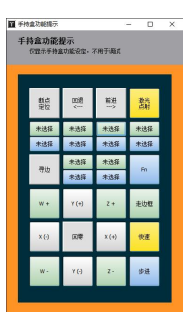

## <span id="page-35-1"></span>**3.7** 辅助功能

<span id="page-35-2"></span>3.7.1 一键切断

点击"工具"-"辅助功能"-"一键切断",即可出现如图所示界面。

TubePro 提供对于方管/矩形管/圆管/三角管/腰型管/扁钢等常见管型、以及一些异型管 的一键切断功能,对于槽钢/角钢/截面不封闭或截面内凹的异型管则无法使用一键切断功 能。

一键切断会在 Y 轴的当前位置按顺时针或逆时针方向切断管材。如果勾选了使用起点寻 中,那么切割之前会执行一次起点寻中。
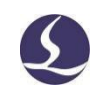

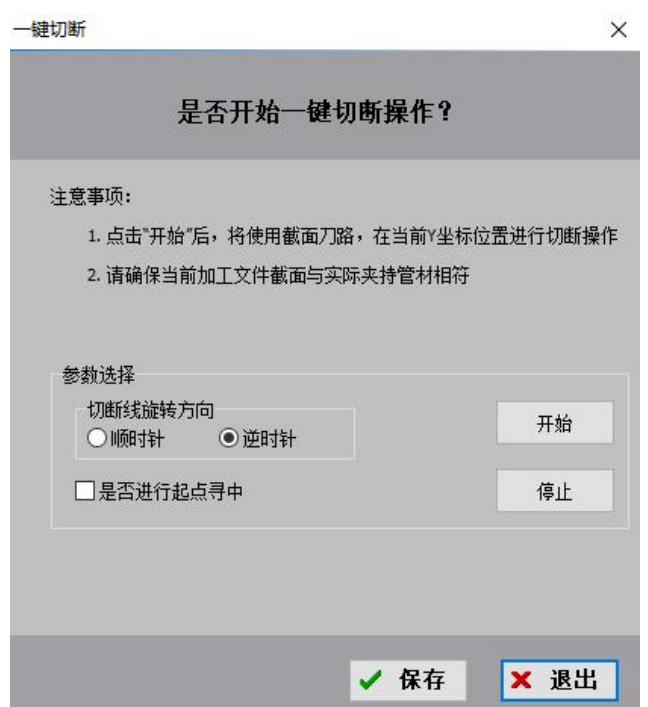

## 3.7.2 一键对齐管头

点击"工具"-"辅助功能"-"一键对齐管头",即可出现如下图所示的界面。 该功能可使软件自动找到管头,并使切割头最终停到距管头一定距离的位置。

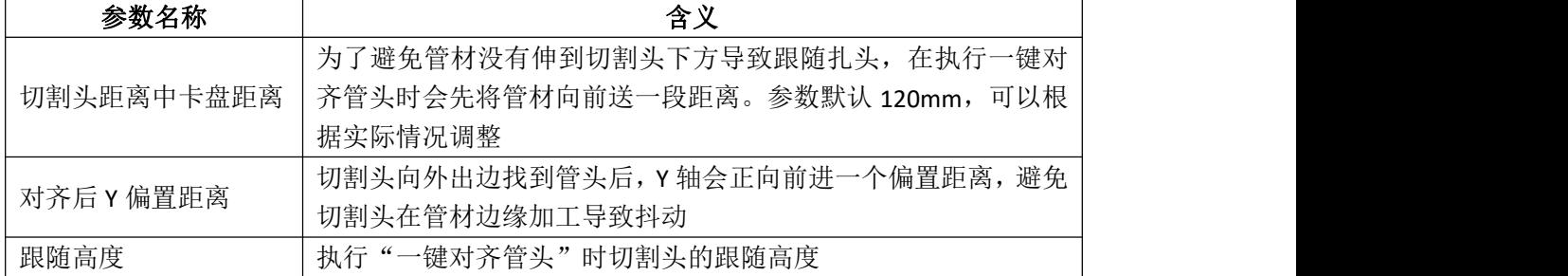

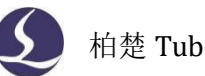

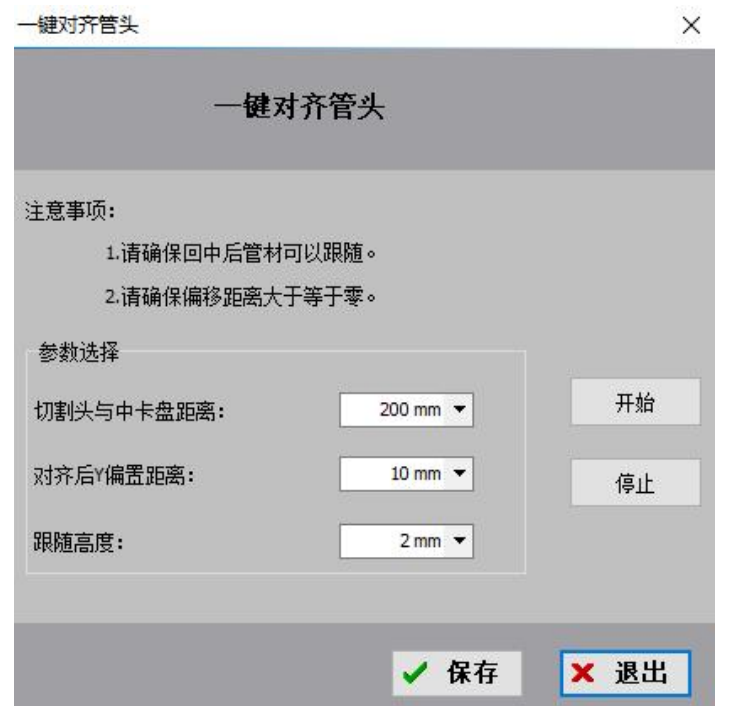

# 3.7.3 多文件加工

点击"工具"-"辅助功能"-"多文件加工", 即可出现如下界面。在该界面中, 可以 用单个输入口控制打开对应路径文件,也可以多个输入口自由组合打开对应路径的文件。

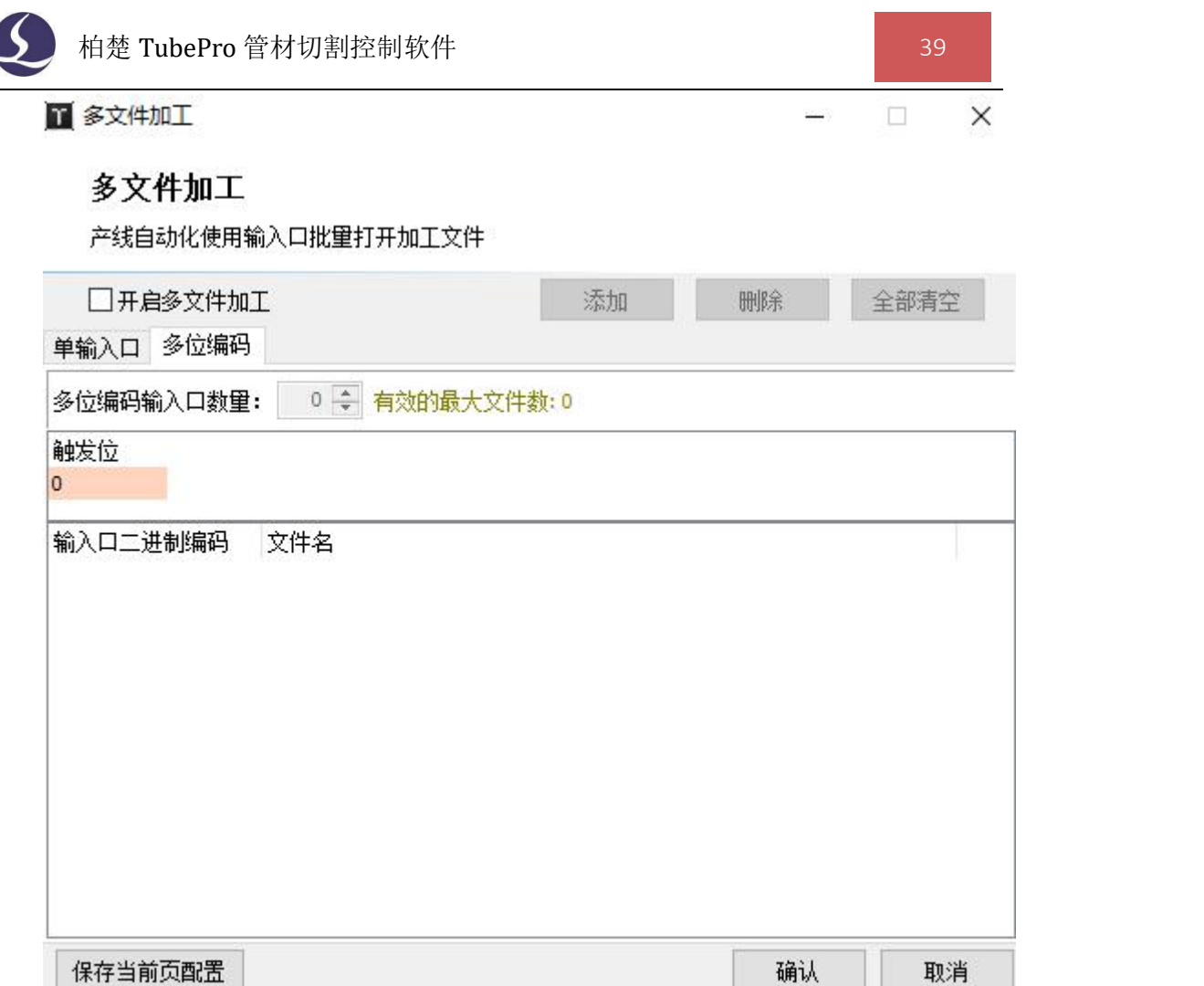

## 3.7.4 时间预估

点击"工具"-"辅助功能"-"时间预估",即可出现如下图所示的界面。

点击"开始预估",系统会自动估算完整加工一次所需要的时间,并显示加工总时间、 切割时间、空移时间、穿孔时间、其他时间。

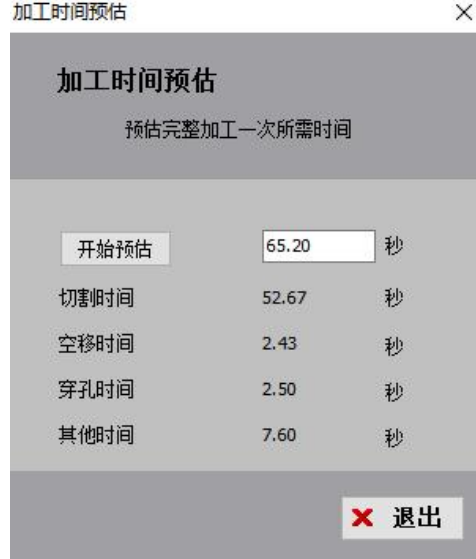

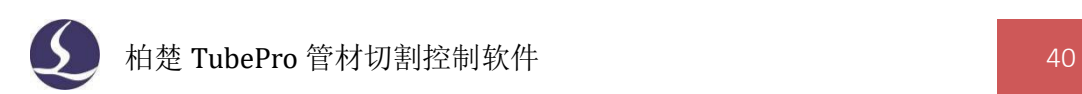

### 3.7.5 管面轮廓修正

点击"工具"-"辅助功能"-"管面轮廓修正",即可出现如下图所示的界面。 当待切割管材不标准时,可以对方管、矩形管以及角钢、槽钢、C 型钢按面设置修正参 数,该参数将直接作用于修改管面的轮廓孔,不影响切断线。

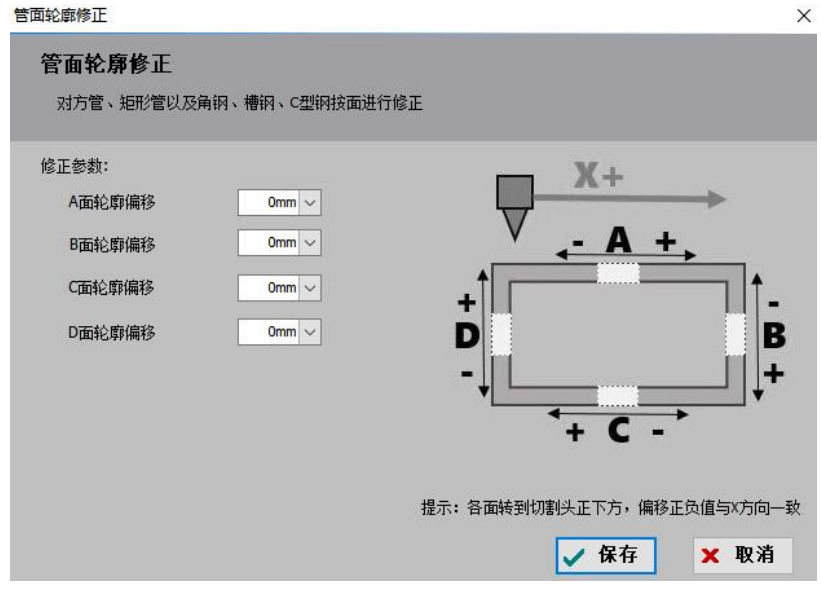

### 3.7.6 气体 DA 校正

点击"工具"-"辅助功能"-"气体 DA 校正",即可出现如下图所示的界面。

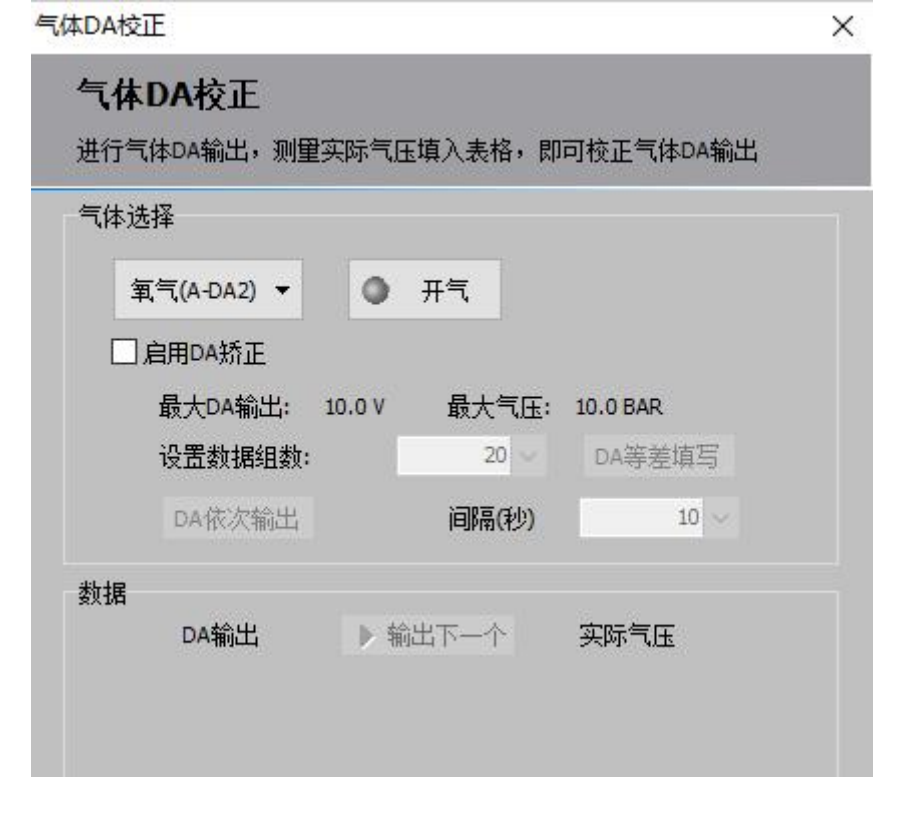

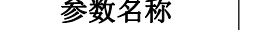

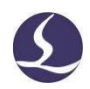

柏楚 TubePro 管材切割控制软件 インタンド インタンド インタンド しょうしょう

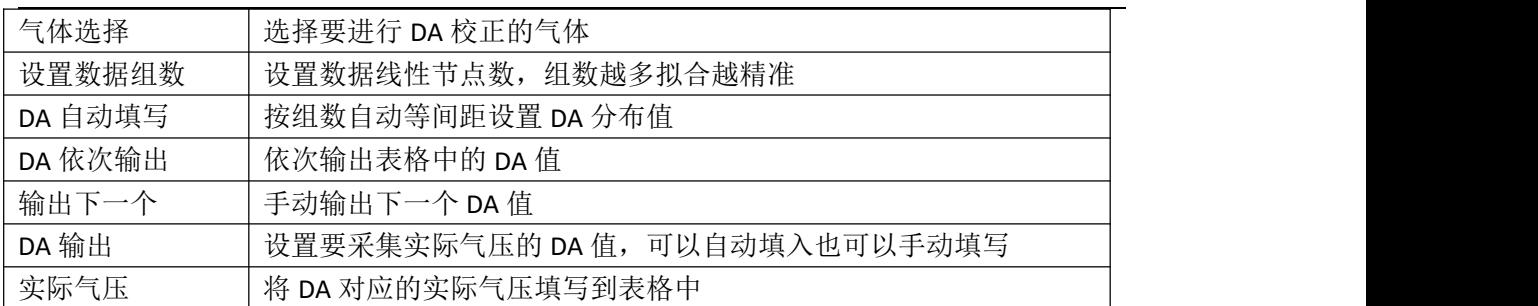

# 3.7.7 一键保存故障信息

通过<文件>→<一键保存故障信息>可以在桌面保存为一个压缩文件,方便机器发生故障 时将所有信息收集发送。

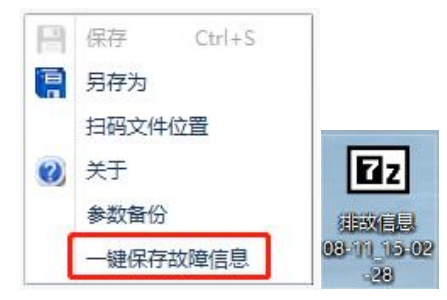

# 3.7.8 循环与加工设定

点击"工具"-"辅助功能"-"循环与加工设定",出现如下图所示的弹窗。

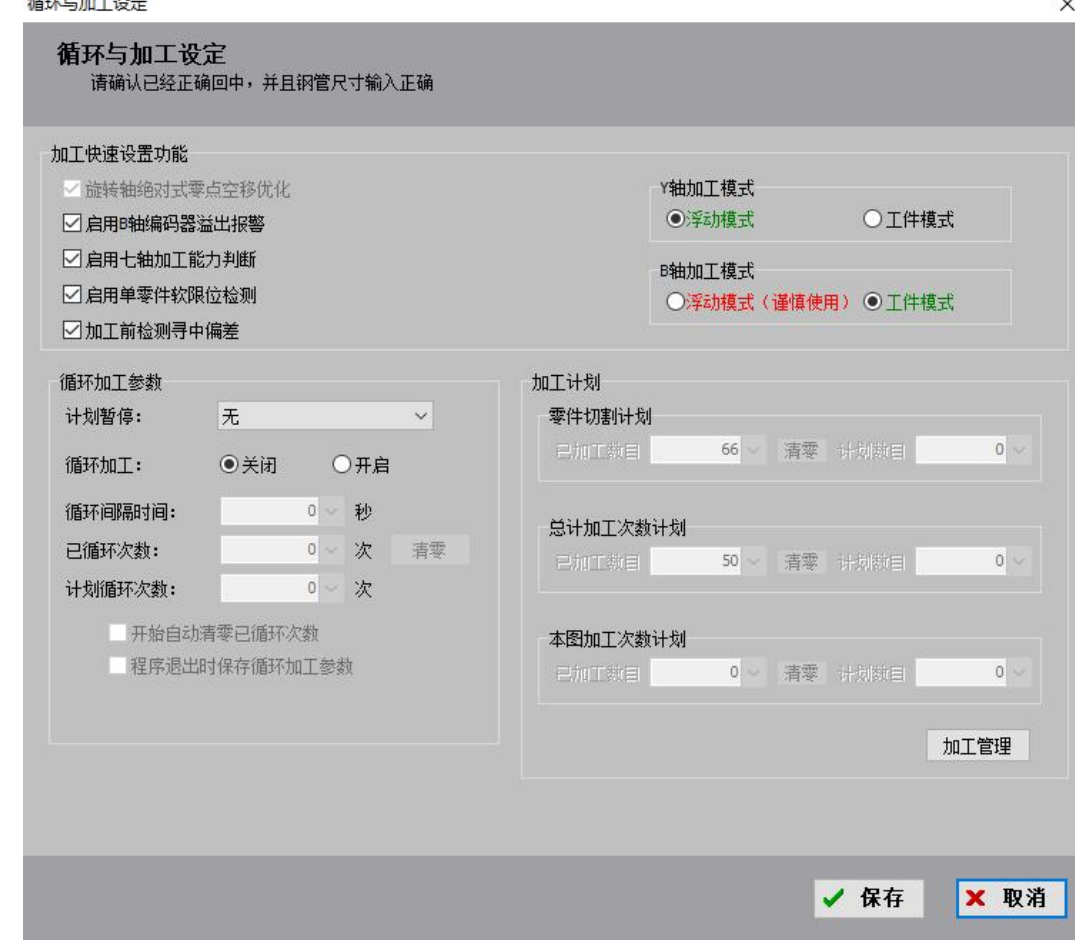

在"加工快速设置功能"模块中,可对加工过程进行设置。该模块参数的对应含义如下

表: わかし アンディアン アイスト あいしん しょうかい しんしょう

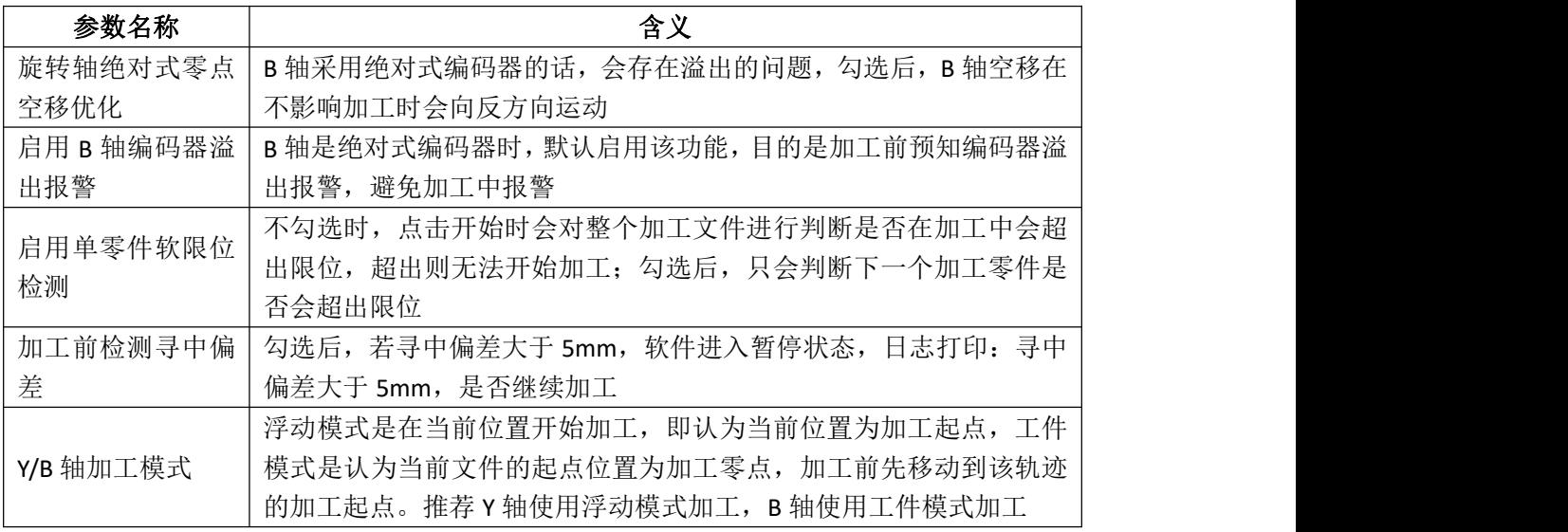

在"循环加工参数"模块中,可对循环加工的相应参数进行设置,循环演示加工可用于 展会中以不出光的方式循环加工一些图形作为演示,或者配合自动上下料 PLC 完成整管的循 环演示加工。

在该模块中, "计划暂停"下拉框可以通过选择"无"、"当前轨迹后"、"当前零件 后"、"当前文件后(循环)",对加工过程中的暂停时间点进行设定;可选择"循环加工"

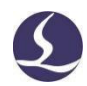

状态开启或关闭、设置"循环间隔时间"和"计划循环次数";可查看当前已循环次数,并 对数据清零;下方选项勾选后,可以自动清零已循环次数/在退出程序时保存设定的循环加 工参数。

在"加工计划"模块中,可指定加工计算方式:按照零件的加工个数计算/按照文件的 加工次数计算/按照当前图纸的加工次数计算。该模块参数的对应含义如下表:

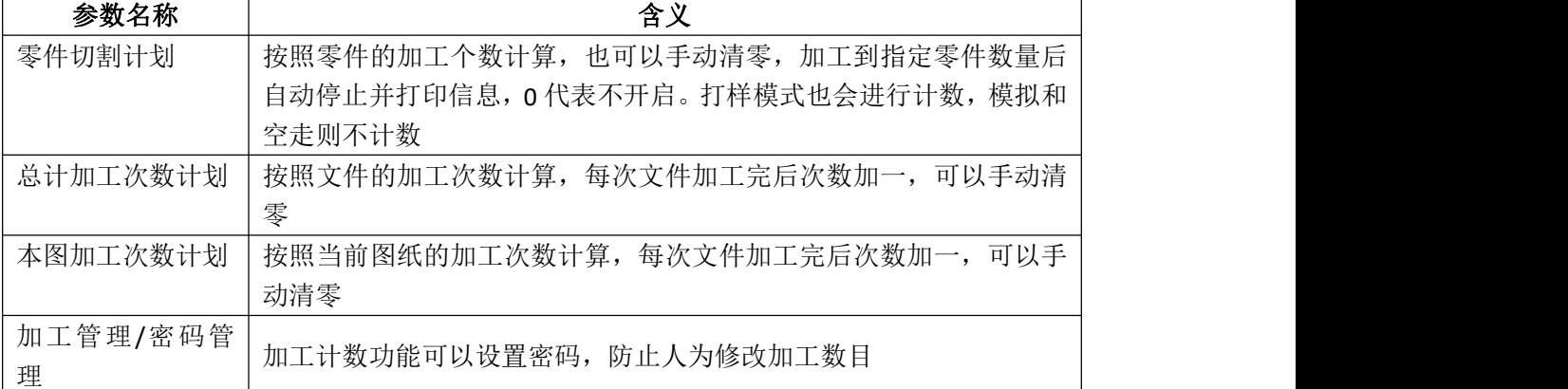

若导入特殊图纸(排样任务包,加工计划中包含多个可加工排样文件),将会在原有界 面的基础上出现新的模块,如下图所示:

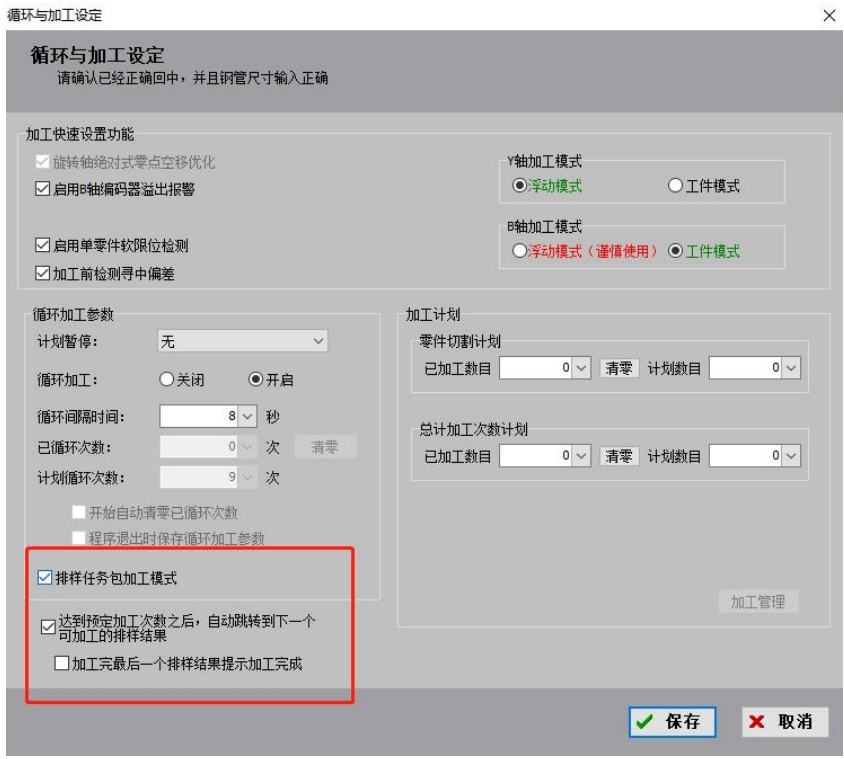

勾选"排样任务包加工模式",则下方"达到预定加工次数之后,自动跳转到下一个可加工 的排样结果"会自动勾选,用户可根据需要选择是否勾选"加工完最后一个排样结果提示加 工完成"。

### 3.7.9 设置当前为机械原点

将切割头当前所在位置作为原点,把 X/Y/A/B 坐标全部设为 0。请谨慎使用。

# **3.8** 寻中/寻边/矫平

寻中可以测定夹持管材时管材中心与旋转中心(B 轴中心)不重合导致的偏差,以此保 证加工过程中轨迹的精度。因此,在加工之前应对管材进行寻中,使软件记录管材中心与 B 轴中心的偏差。

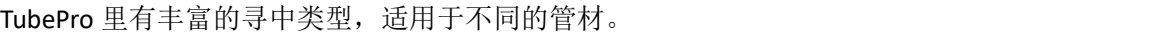

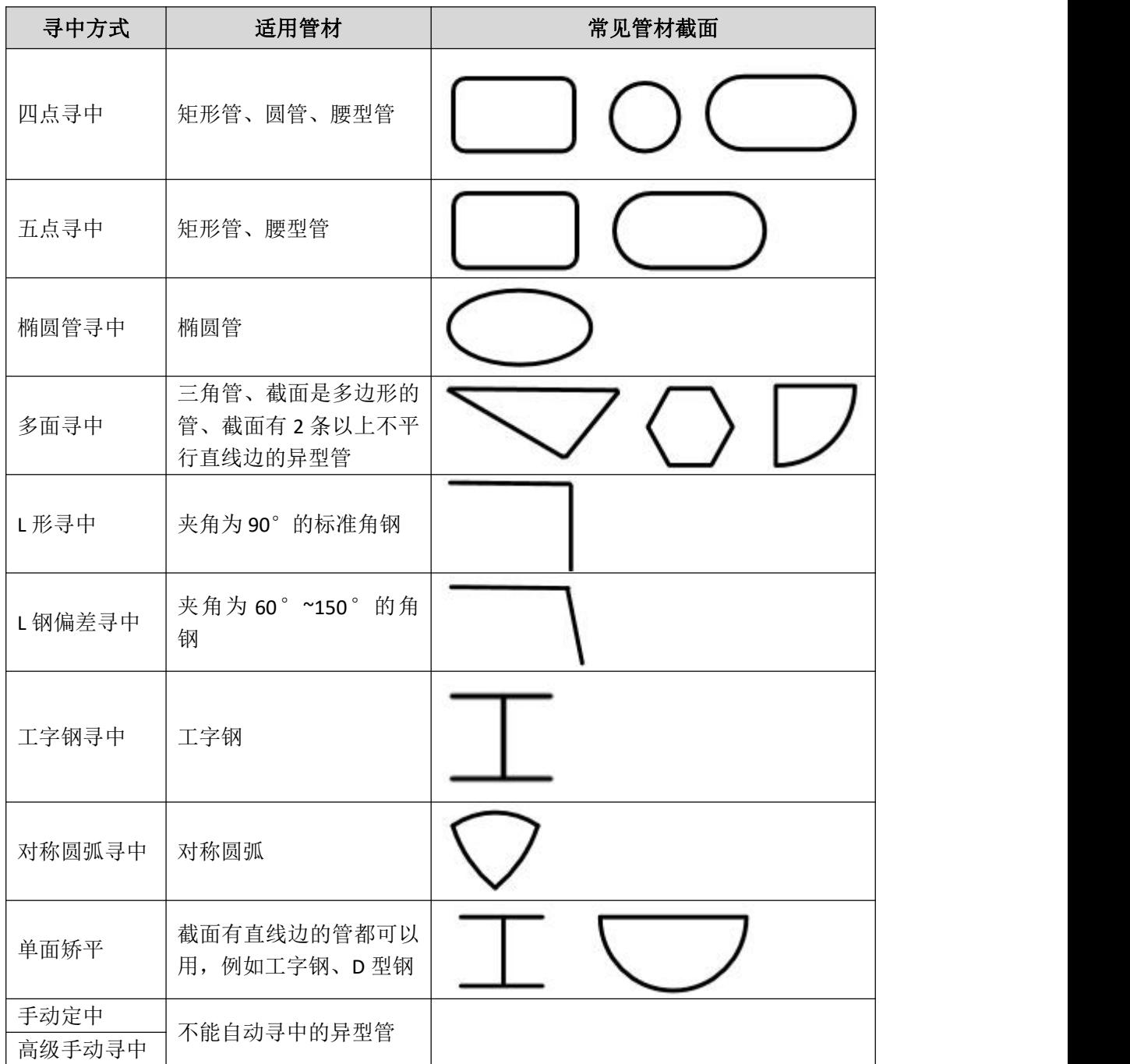

导入文件后,软件会自动识别管型并匹配合适的自动寻中方式。如果该管型适用多种自 动寻中方式,则可在"调试快速设定"(即"自动寻中"下方的按键 → 且选择自动寻中 的方式;如果该管型没有与之相匹配的自动寻中方式,请酌情选择手动定中或高级手动寻中

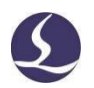

方式。

注意:所有管材在寻中之前都应先保证管材夹持与图纸角度基本一致,若角度偏差较大, 应先执行"单面矫平"或"设置当前位置为水平状态"的操作,使管材夹持与图纸角度对应 起来。

#### 3.8.1 单面矫平

点击"工具"-"寻中/寻边/矫平"-"单面矫平",即可出现如下图所示的页面。 单面矫平可以将管材的一个平整的管面校正为水平状态,并且将此管面对应到图纸默认 朝上的一面。在夹持管材后,可以通过单面矫平,将管材的实际夹持情况与图纸对应起来。

若导入图纸,软件会自动获取尺寸宽度;若无图纸,需要手动填写待矫平的平面的宽度。 然后将喷嘴移至管材正上方,点击"开始单面矫平",待动作结束后点"保存"即可完成单 面矫平。

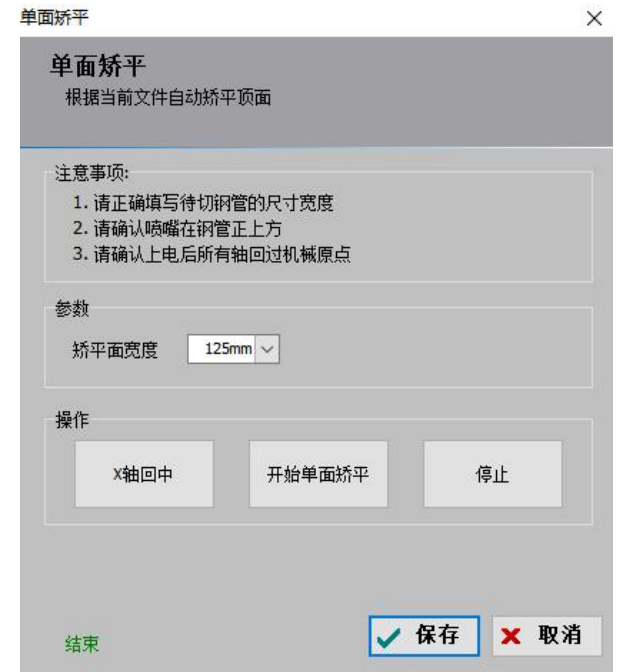

例如图示三角管,图纸默认最长边向上,而管材初始夹持时最长边是在侧下方,与图纸 并不对应,不可以进行加工。此时需要将最长边点动至基本水平,再做单面矫平,就可以使 管材夹持情况与图纸完全对应起来了。

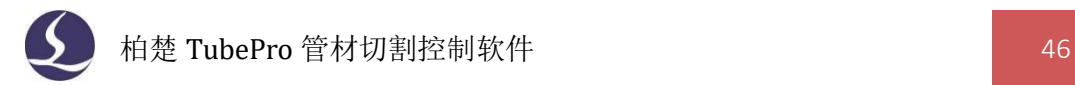

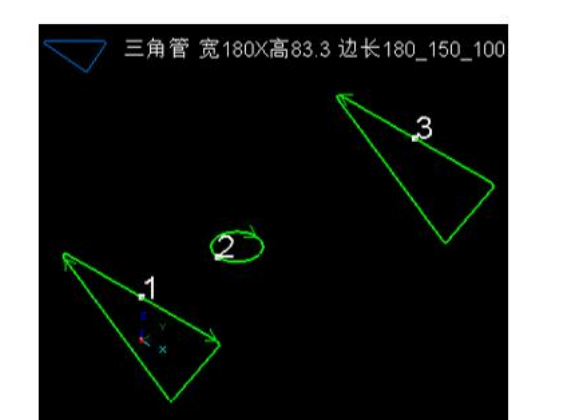

(1)图纸

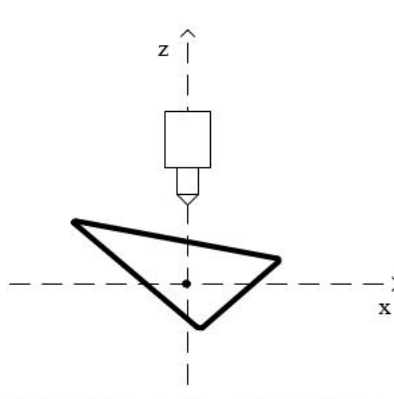

 $\rightarrow$ 

(2)管材初次夹持状态

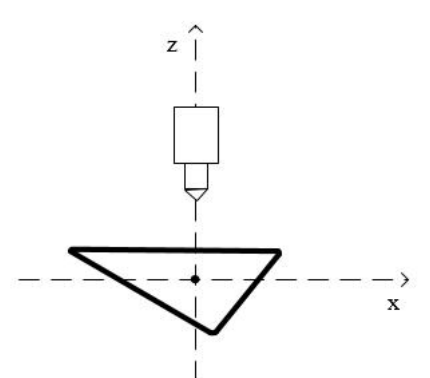

(3) 旋转至基本水平, 做单面矫平 (4) 管材夹持与图纸一致, 且水平

使用单面矫平时,请务必保证上电后所有轴回过机械原点,管材的尺寸填入正确,切割 头喷嘴在管材正上方(可以使用"X 轴回中"按钮快速调整切割头位置)。矫平完毕后,点 击保存。

3.8.2 四点寻中

点击"工具"-"寻中/寻边/矫平"-"四点寻中",即可出现如下图所示的界面。

四点寻中适用于矩形管、圆管、腰型管,寻中时会在管材四个面分别跟随,找到管面坐 标,自动得出管材中心和机械中心的偏差,在切割时进行补偿。

四点寻中时,需要先确认待切管材的尺寸、确定上电后所有轴回过机械原点、确认已经 回中且较平,点击"开始寻中",寻中结束后 X、Z 方向的偏差值会显示在界面中。

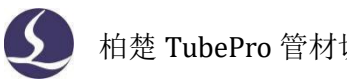

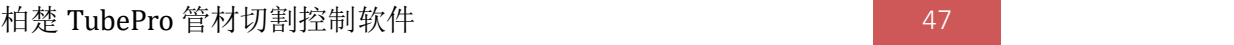

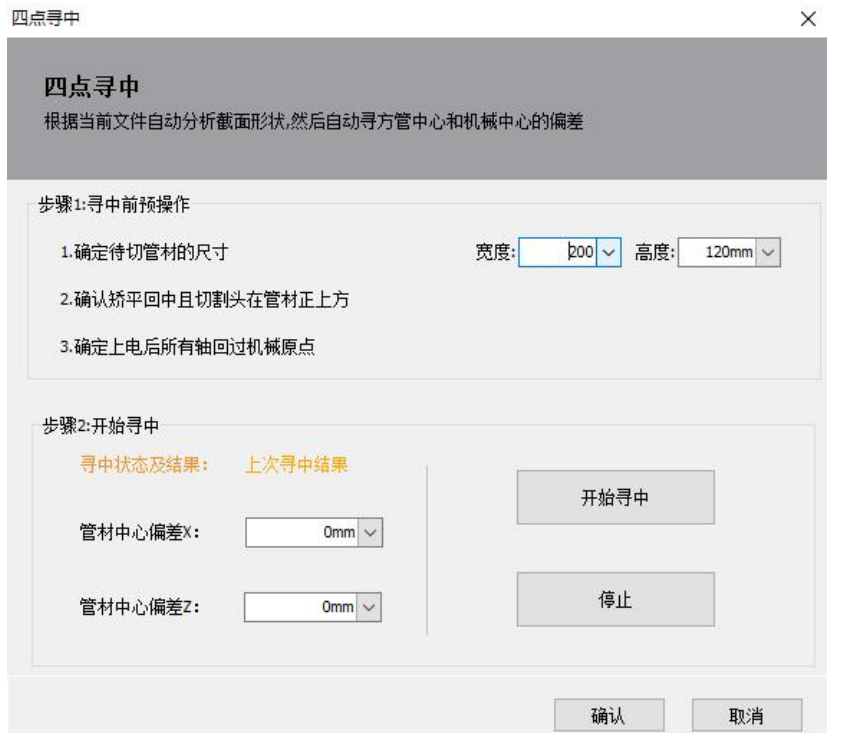

### 3.8.3 五点矫平寻中

点击"工具"-"寻中/寻边/矫平"-"五点矫平寻中",即可出现如下图所示的界面。 五点寻中适用于矩形管、腰型管,不同于"四点寻中",使用此功能时会自动矫平,因 此不用执行单面矫平动作。

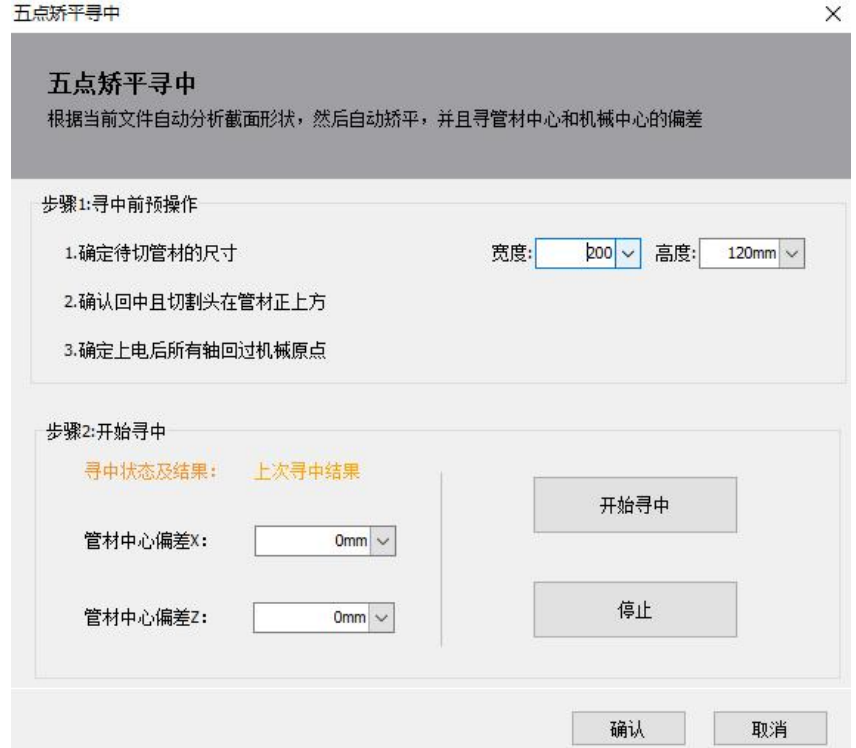

### 3.8.4 多面寻中

点击"工具"-"寻中/寻边/矫平"-"多面寻中",即可出现如下图所示的界面。 多面寻中适用于三角管、截面是多边形的管、截面至少存在两条不平行的边的异型管, 异型管的管材中心是外包围框的中心。

点击"开始",将对截面中所有长度大于等于"最小检测宽度"的边进行跟随,跟随结 束后,将返回第一个截面处,并自动计算管材中心与机械中心之间的偏差,将偏差值显示在 "寻中结果"处。若跟随截面时与切割头干涉,则需要勾选"寻中时 Z 轴上抬到停靠高度"。 点击"工具"-"寻中/寻边/矫平"-"多面寻中",即可出现如下图所示的界面。

多面寻中适用于三角管、截面是多边形的管、截面至少存在两条不平行的边的异型管, 异型管的管材中心是外包围框的中心。

点击"开始",将对截面中所有长度大于等于"最小检测宽度"的边进行跟随,跟随结 束后,将返回第一个截面处,并自动计算管材中心与机械中心之间的偏差,将偏差值显示在 "寻中结果"处。若跟随截面时与切割头干涉,则需要勾选"寻中时 Z 轴上抬到停靠高度"。

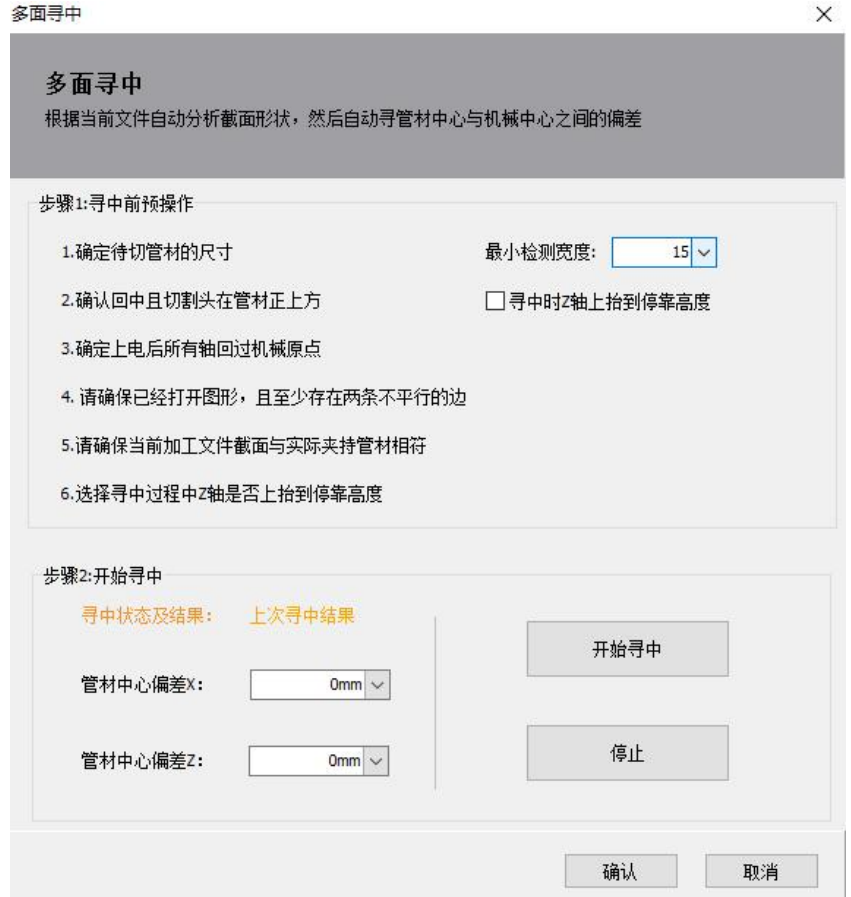

#### 3.8.5 椭圆寻中

点击"工具"-"寻中/寻边/矫平"-"椭圆寻中",即可出现如下图所示的界面。 椭圆寻中适用于椭圆管。在使用椭圆寻中之前,需要先将椭圆管点动至长轴基本水平的 状态,然后做一次单面矫平。寻中前请务必保证上电后所有轴回过机械原点、管材的尺寸填 入正确、切割头喷嘴在管材正上方。

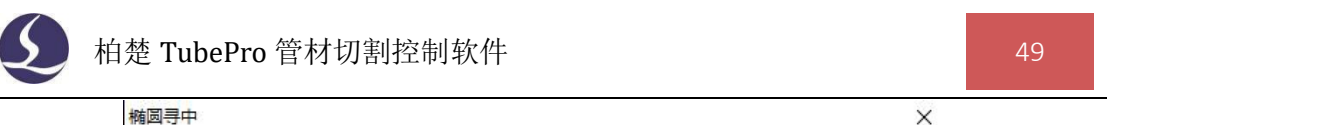

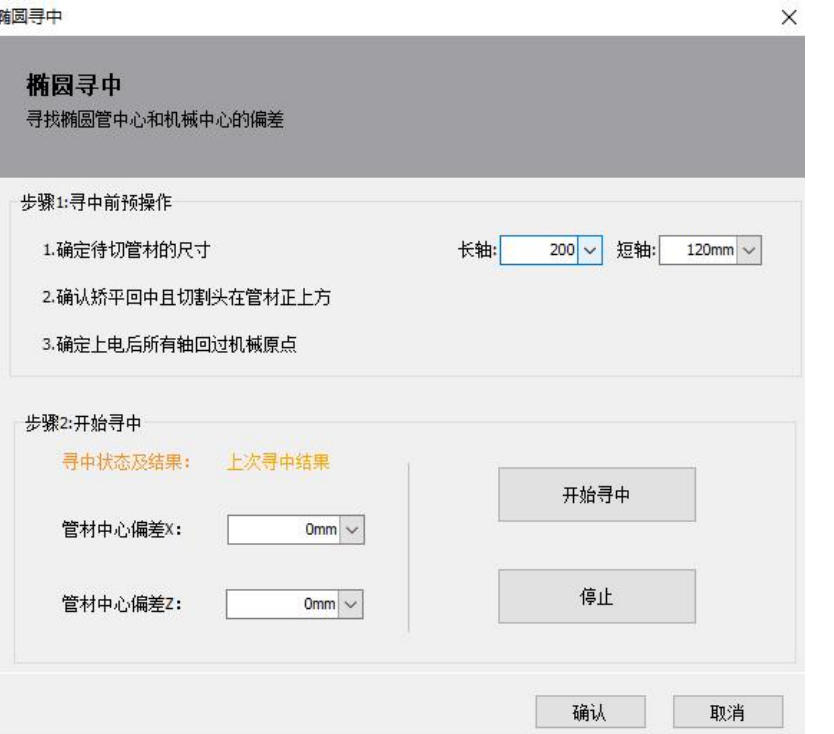

## 3.8.6 L 钢偏差寻中

点击"工具"-"寻中/寻边/矫平"-"L 钢偏差寻中", 即可出现如下图所示的界面。 L 钢偏差寻中适用于夹角为 60°~150°的角钢。

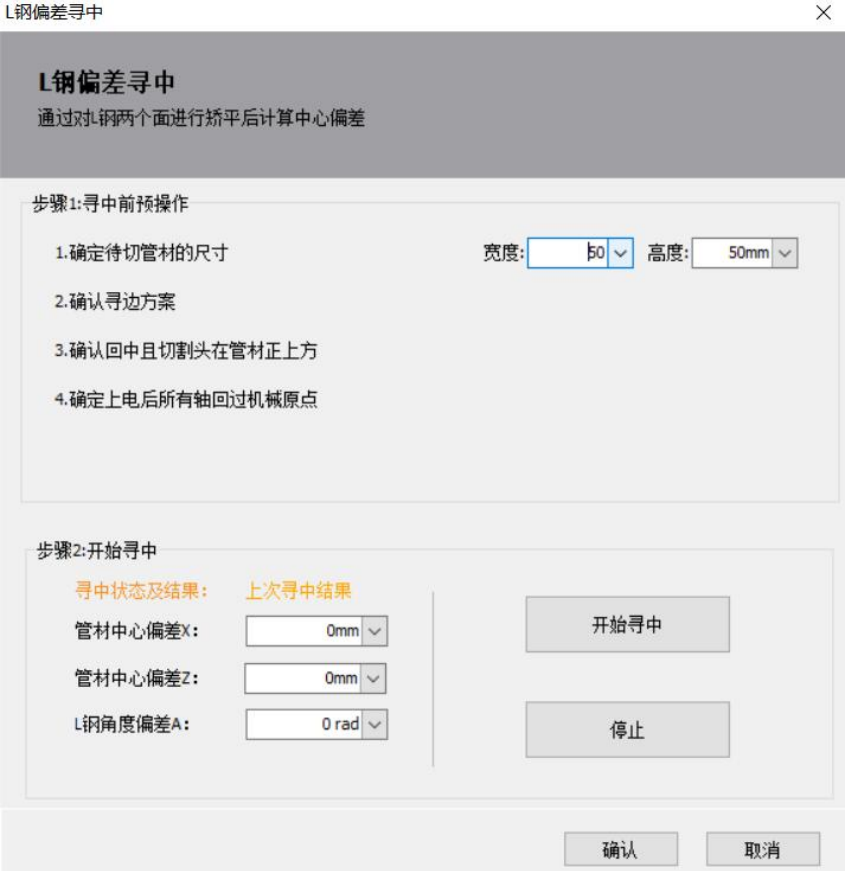

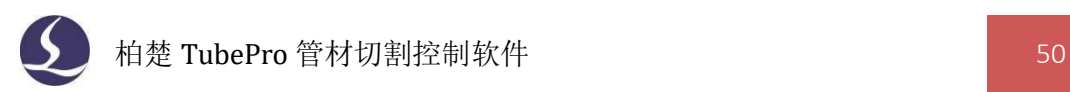

不同于其他寻中方式, L 钢偏差寻中的寻中结果还包含了"L 钢角度偏差 A", 可以提 供待切割 L 钢两个面之间的角度相对于标准角度 90°的偏差值(注意:该值为弧度值,单 位为 rad,  $1^\circ$  = 0.01745 rad)。

#### 3.8.7 寻边寻中

点击"工具"-"寻中/寻边/矫平"-"寻边寻中",即可出现如下图所示的界面。 寻边寻中适用于存在两个相邻直角边的管材,如矩形管、方管、L/C 型钢(角钢、槽钢、

C 型钢)、异型管(根据实际管材形状选择适合的寻中方式)。

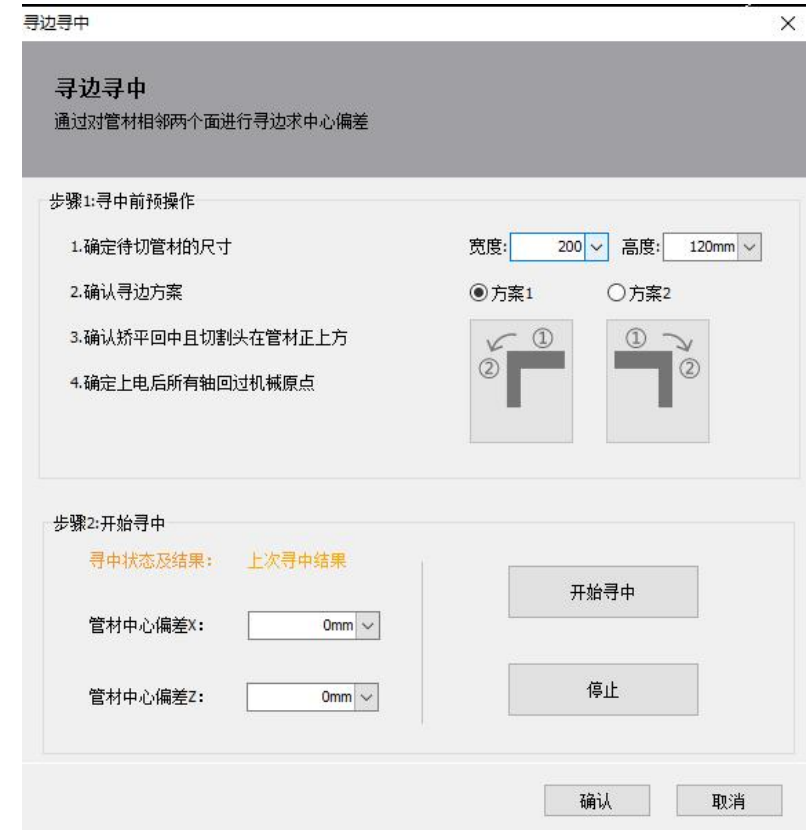

#### 3.8.8 对称圆弧寻中

点击"工具"-"寻中/寻边/矫平"-"对称圆弧寻中",即可出现如下图所示的界面。 对称圆弧寻中适用于管面全为弧形、无平面、且关于 YOZ 平面对称的异型管。寻中时 需要使最宽面朝上,可以手动点动到宽面基本水平的位置,勾选"矫平",在寻中前自动做 一次矫平来保证宽面水平。如果夹持时有固定夹具,使得每次夹持宽面都与水平面保持特定 角度,则可以通过输入"顺时针旋转角度",使管材在矫平(如果勾选了的话)之前先转至 宽面基本水平。

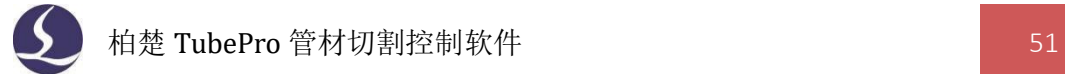

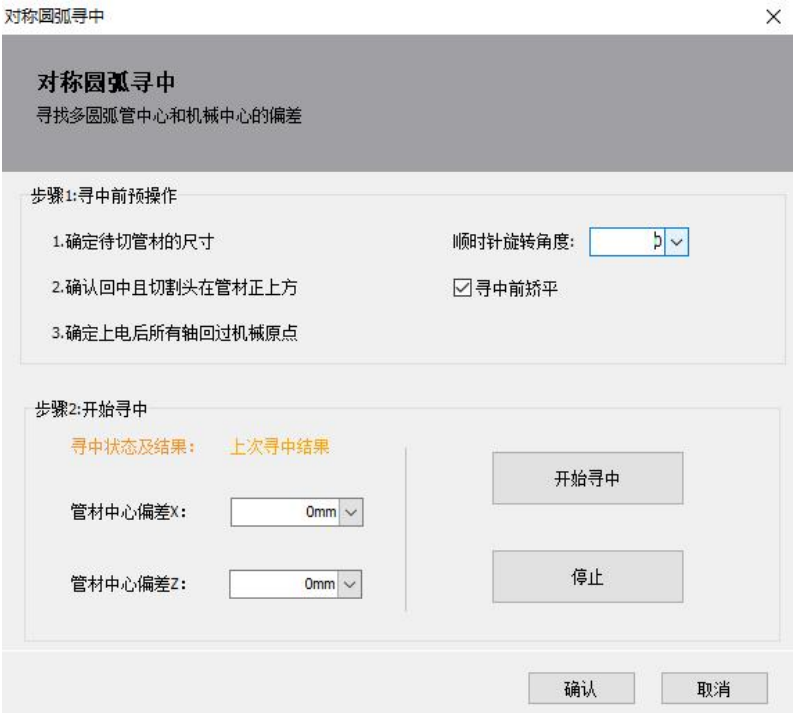

### 3.8.9 工字钢寻中

点击"工具"-"寻中/寻边/矫平"-"工字钢寻中",即可出现如下图所示的界面。 该寻中方式适用的管材为工字钢。寻中前需确认已回中且矫平。

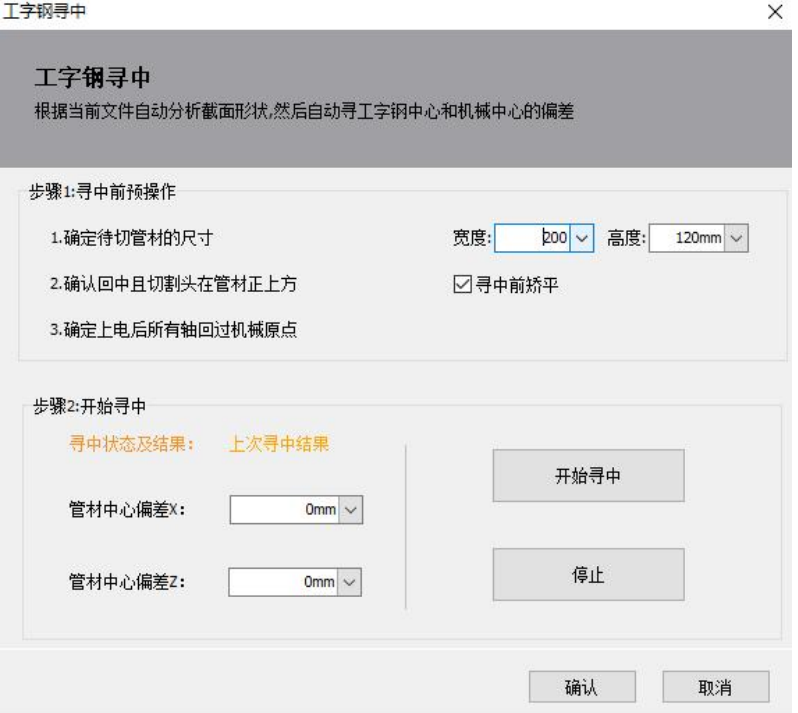

#### 3.8.10 高级手动寻中

点击"工具"-"寻中/寻边/矫平"-"高级手动寻中",即可出现如下图所示的界面。

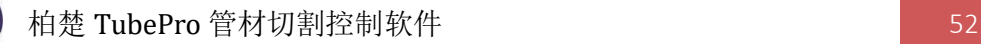

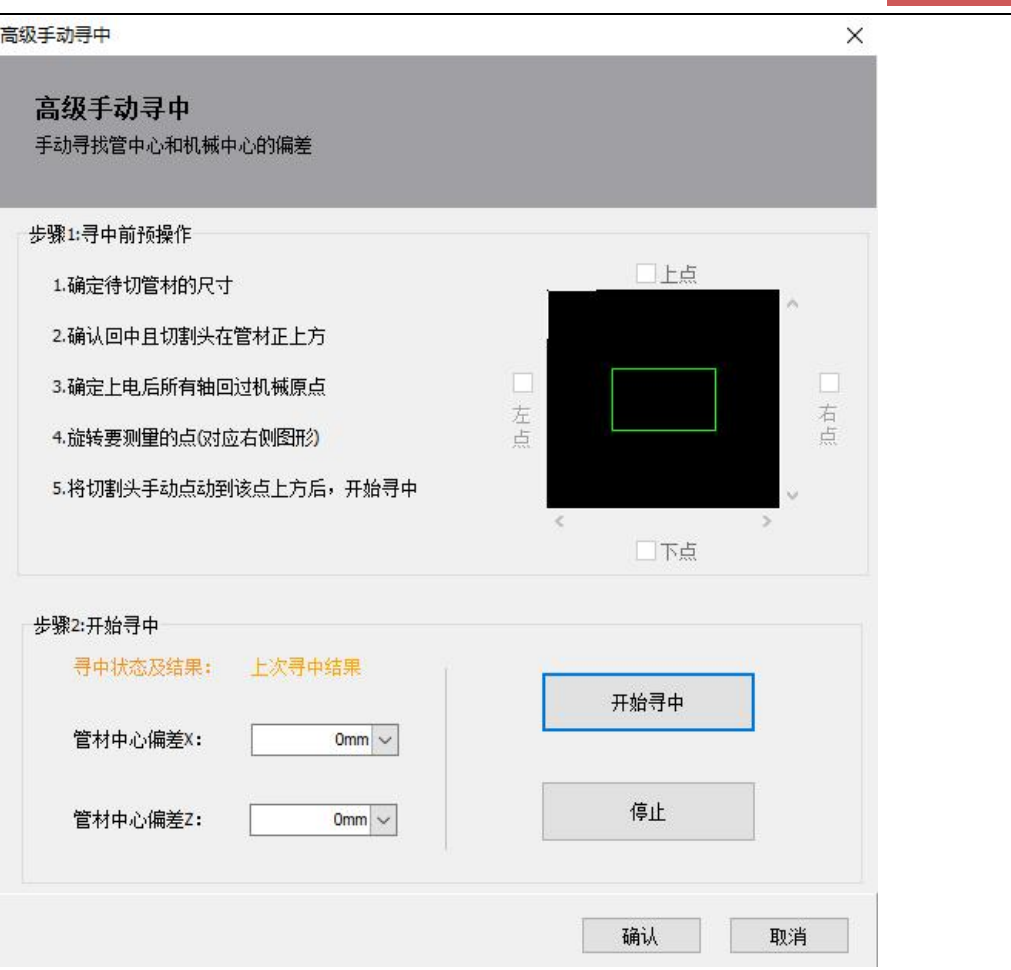

高级手动寻中适用于不能自动寻中的特殊异型管。以如右 图所示的异型管为例,软件会找出上下左右四个面上的最高点, 选择其中一点作为基准点。

例如选择右点为基准点,则旋转管材至右侧面水平向上。 点动切割头至右点的正上方,点击"开始寻中",寻中结束后, 点击"保存"退出界面。

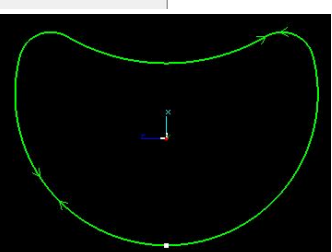

#### 3.8.11 标定 B 轴和方管寻中

当机械结构固定后, B 轴会有一个固定的旋转中心, "标定 B 轴"就是测定出这个旋转 中心在 XZ 平面的坐标(X,Z)。测定 B 轴中心需要使用一个没有倒角的标准矩形管,标定 之前,需确定系统 X、Z、A、B 轴已经回过原点,然后将切割头移动到矩形管正上方,并输 入矩形管的宽和高,点击"开始寻中"进行标定,标定完成后将会在"寻中结果"处显示 B 轴中心的坐标和方管中心的偏差值。

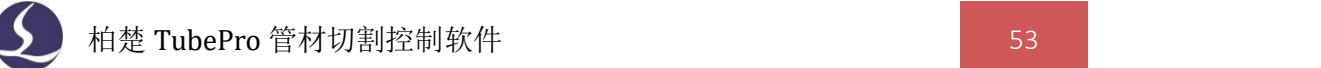

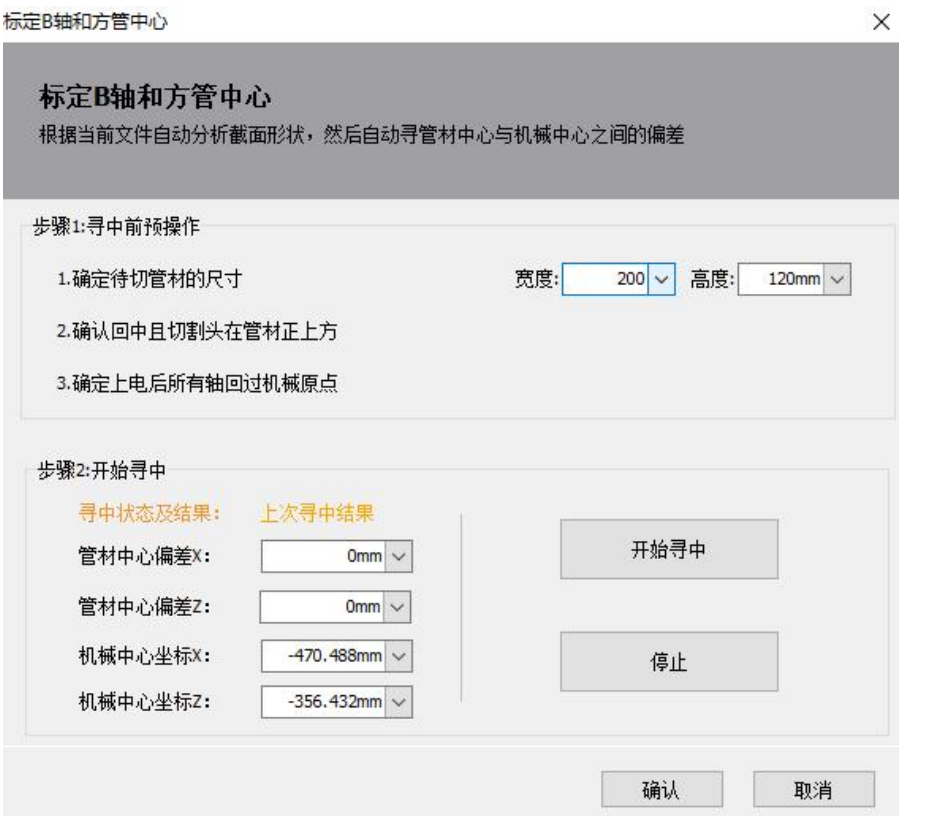

### 3.8.12 手动定中

有些异型管无法自动寻中,需要手动矫平,并输入 X 方向和 Z 方向上的偏 差。

先做单面矫平,使管材夹持与图纸一致。个别管材无法做单面矫平,则需 点动管材与图纸基本保持一致,然后点击<手动定中>→<设置当前位置为水平 状态>。

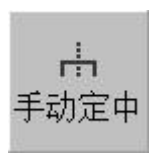

然后移动切割头至管材 X 方向的中点,记录当前位置的 X 机械坐标,参考<标定 B 轴中 心>里的测定结果,计算 X 方向上的中心偏差,填入手动定中的寻中结果里。中心偏差 X= 管心坐标 X-机械中心坐标 X。

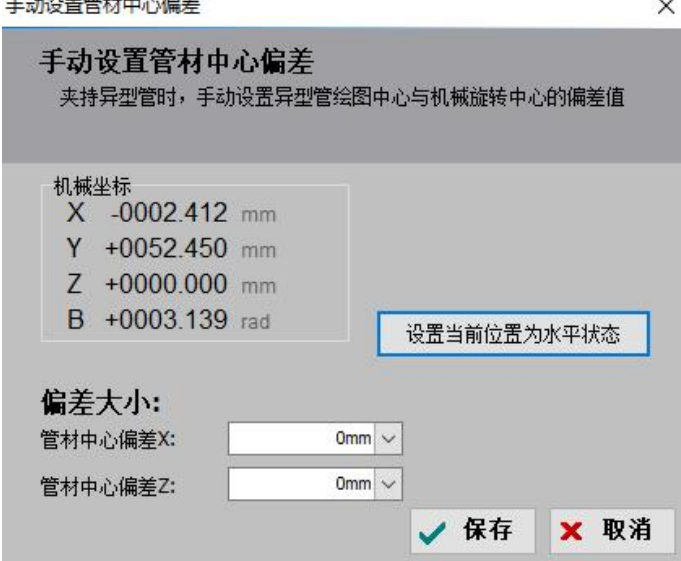

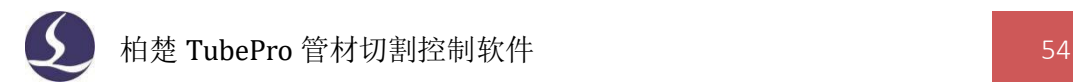

#### 3.8.13 加工中寻中

较长的管材会因为重力等因素,存在扭曲、偏心、形变等情况。每加工一段距离后,管 材中心可能会发生变化,影响加工精度。

对此,可以在加工图形上设置寻中点,加工到该图形时,先进行一次自动寻中再继续加  $\mathbb{L}^{\circ}$ 

选中单个图形点击左侧工具栏的<寻中> \* ;\* , 会将图形起点设为寻中点; 选中多个图形 点击寻中,设置零件内寻中点最小间距后可以自动设置寻中点。另外,也可以选择在每个零 件开始时进行寻中。

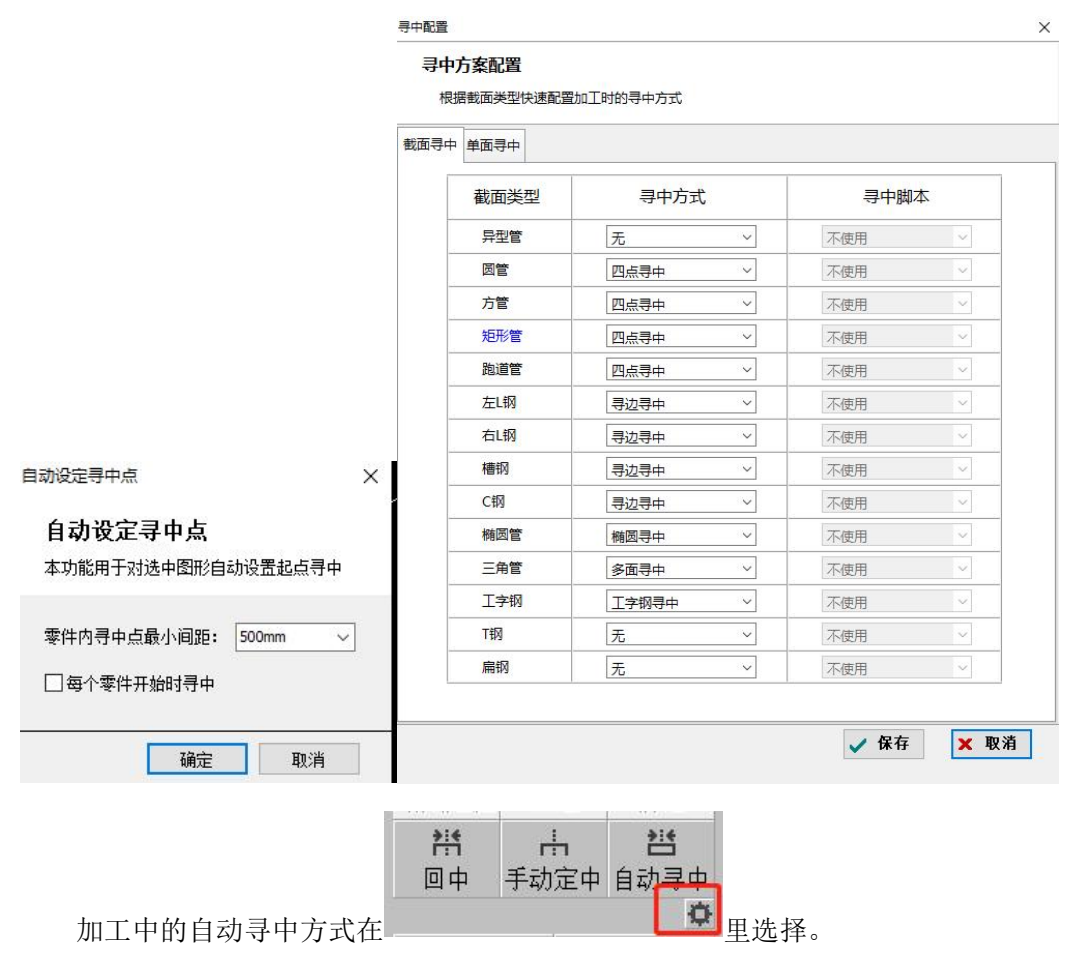

5 点矫平+快速寻中,对应自动寻中方式中的 5 点寻中, 相比于 4 点寻中, 多了一个矫 平的步骤,避免长管管面扭曲导致加工一段之后角度有所倾斜的情况。

标定 B 轴和方管中心只支持矩形管,可以同时标定 B 轴中心并得到管材寻中结果, 用 于机器机械误差较大的情况。如果机器精度较好,则不建议使用这种方式。

### 3.8.14 单面寻中

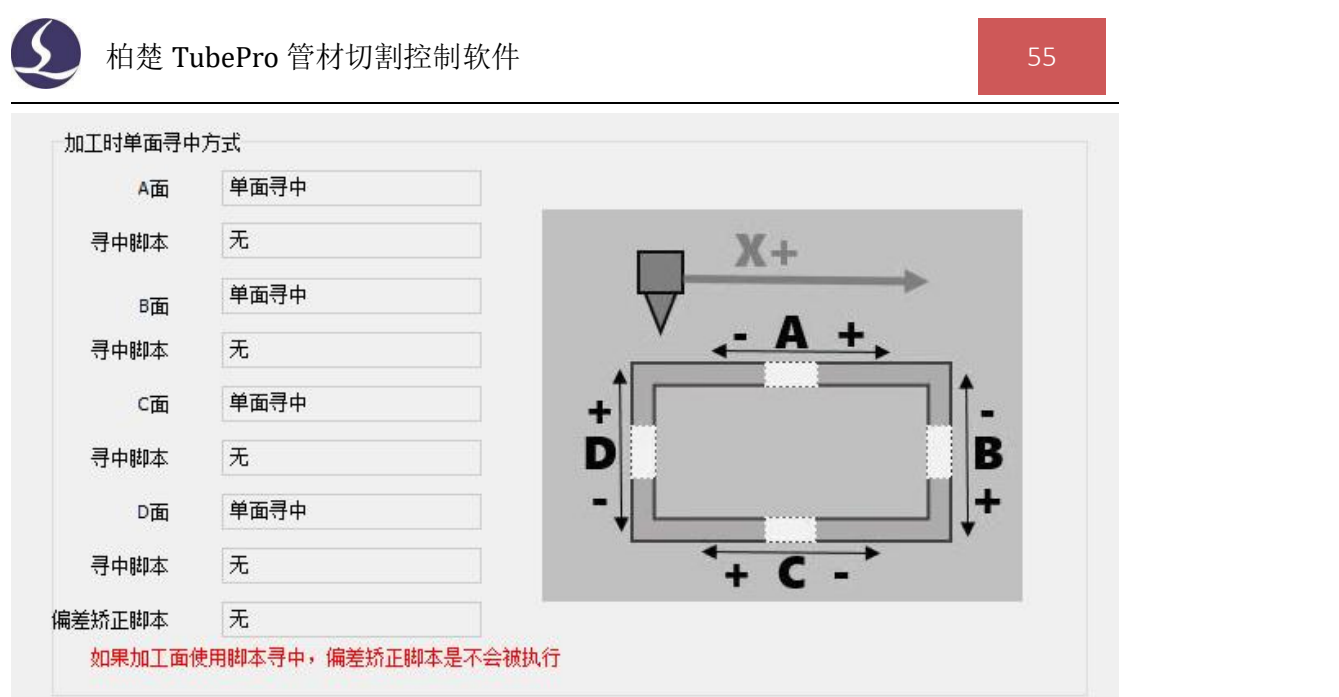

1. 在单面寻中的基础上,在文件参数里扩展寻中方式,可选择 A、B、C、D 各个面的 单面寻中方式。

2. 默认单面寻中方式,共有七种单面寻中方式:单面寻中、左寻边、右寻边、矫平+ 单面寻中、矫平+左寻边、矫平+右寻边、脚本寻中。

- 3. 其中脚本寻中可自行编写寻中动作或搭配外置传感器,如探针等设备。
- 4. 异型管默认只有 A 面寻中方式。
- 5. 左/右寻边有稳定误差的管材可使用偏差矫正脚本进行补偿。

### **3.9** 切割头

FSCUT3000DE-L 不支持自动变焦, FSCUT3000DE-M/G 需要搭配集成了自动变焦功能 的 BCL4568E 转接板一起使用。

#### 3.9.1 BLT 切割头调试

点击"工具"-"切割头"-"BLT 切割头调试,即可出现如下图所示的界面。

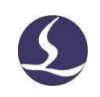

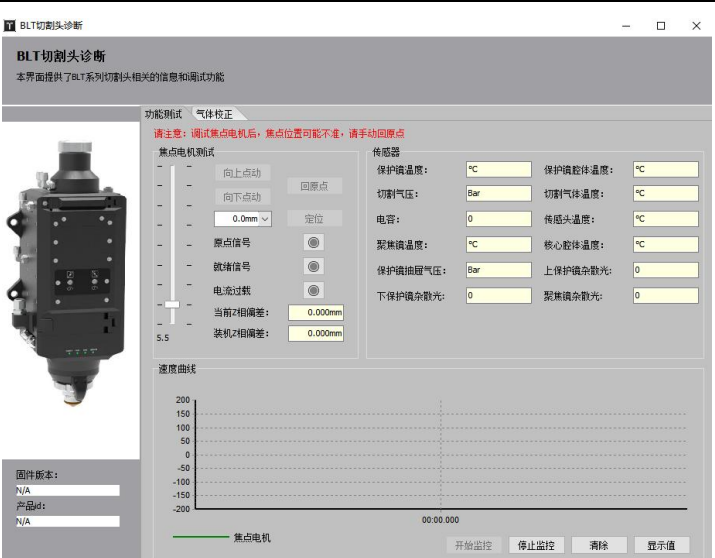

#### 1.功能测试中参数含义如下表

#### (1)焦点电机测试

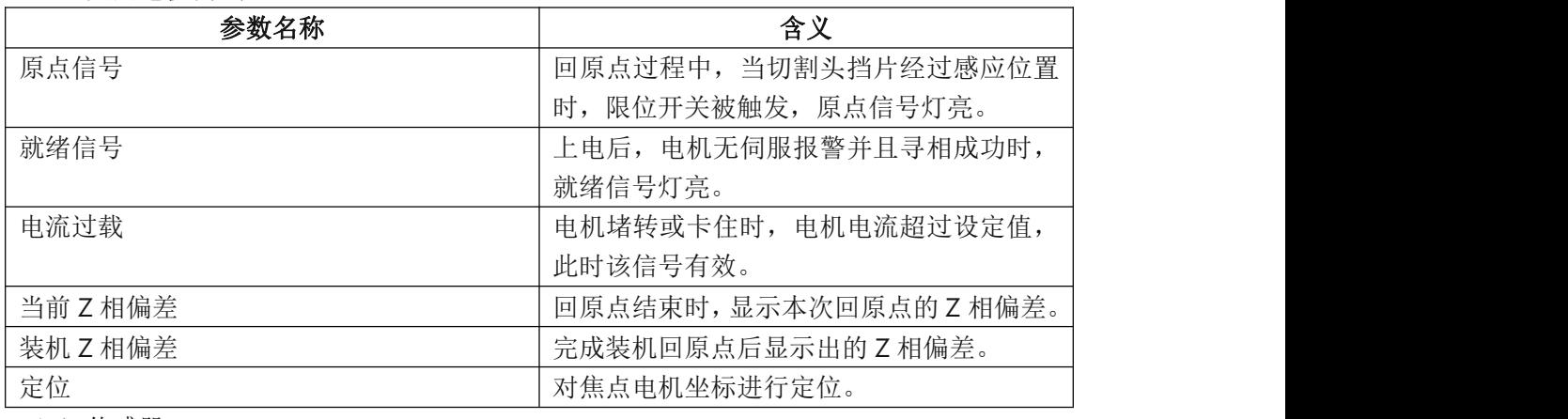

#### (2)传感器

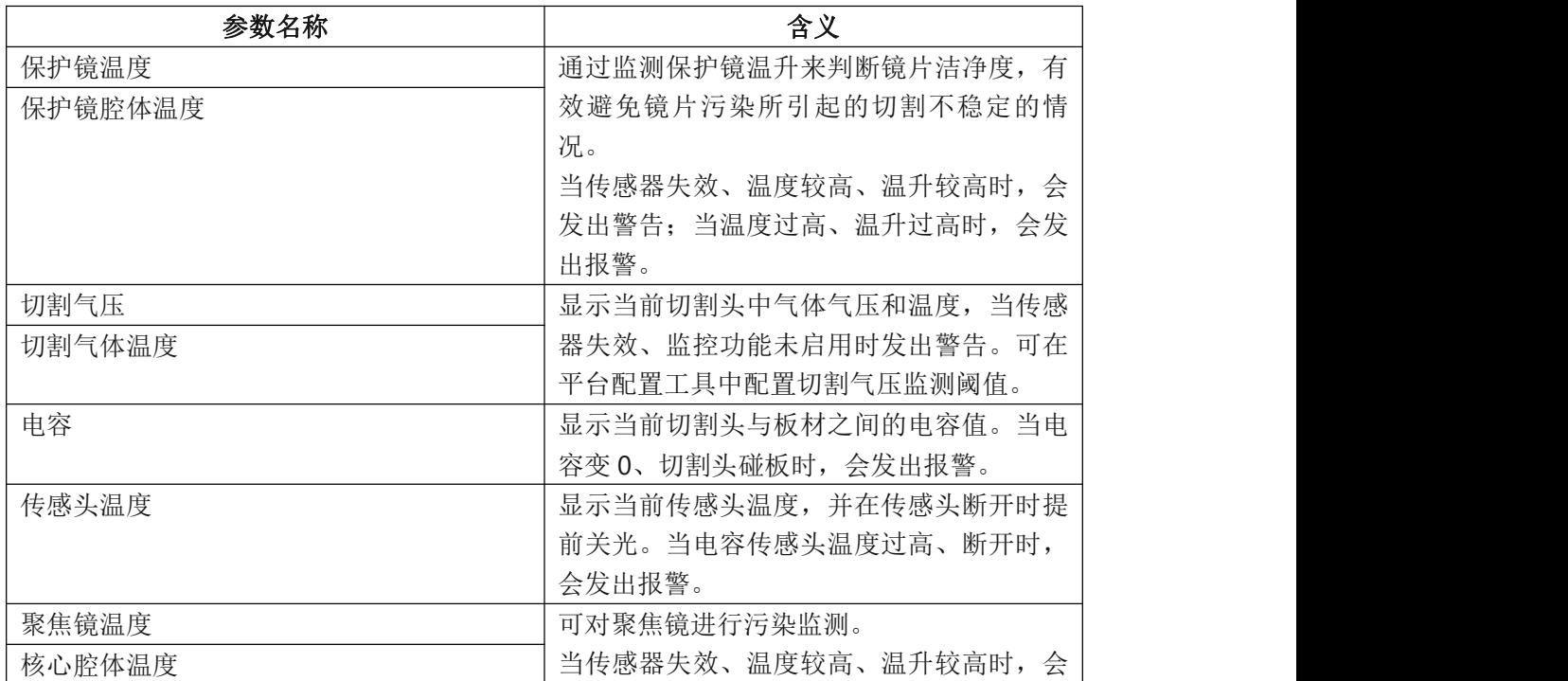

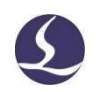

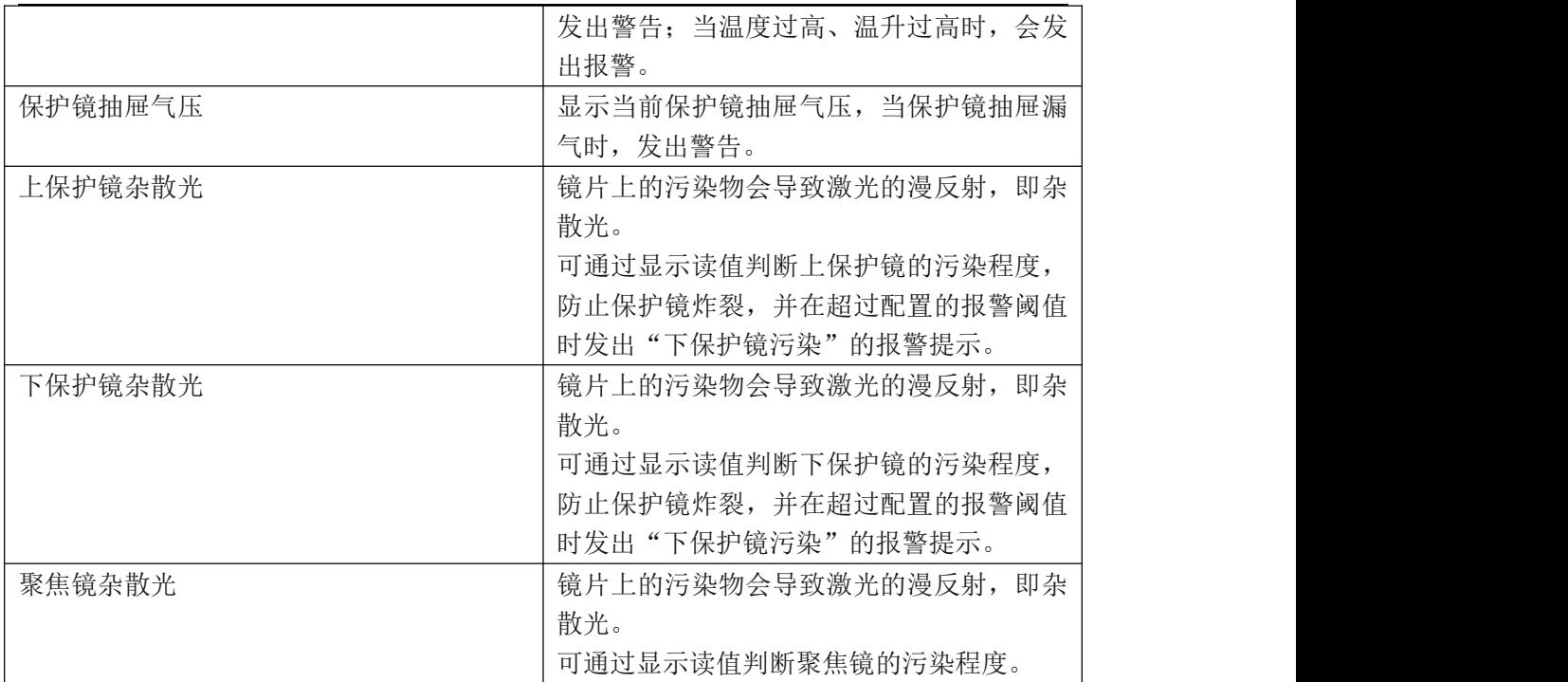

#### 2.气体校正页面

气体校正可调整 DA 比例阀电压和气压的对应关系,使加工时气压的输出更精确。 点击"气体快速校正"即可。

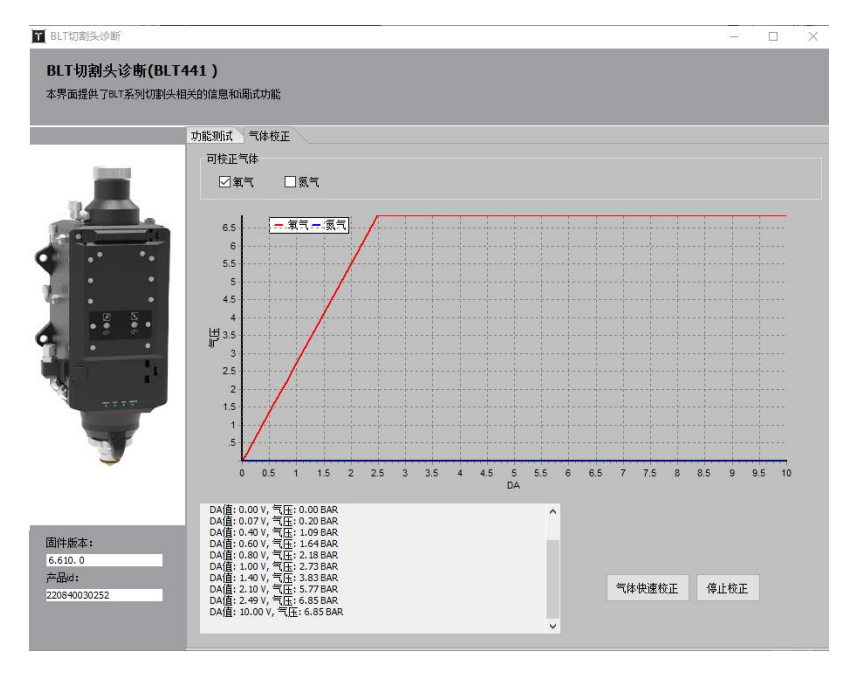

### 3.9.2 焦点自动测试

点击"工具"-切割头"-"焦点自动测试", 即可出现如下图所示的界面。

焦点自动测试可用来找出切割头零焦对应 的实际焦点值。

使用方法:

1.选择要测试的光斑,修改焦点范围和焦点

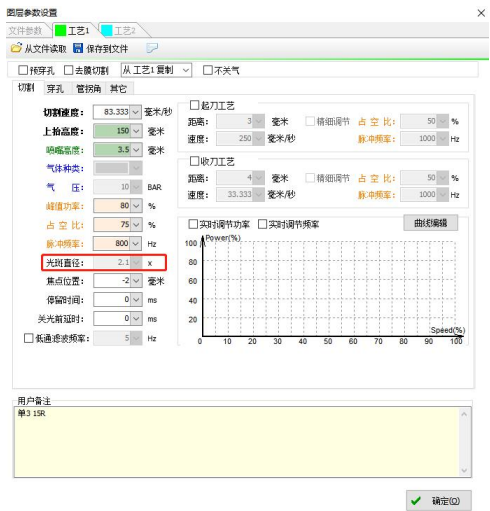

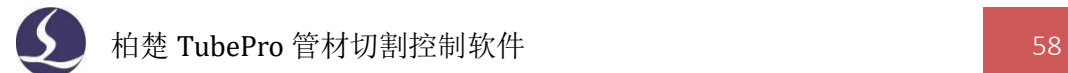

间距,设置加工线参数,点击"生成图纸",即可根据参数生成测试图纸;

2.点击软件页面右侧图层色块上方的"工艺",将"光斑直径"设置为要测试的光斑值; 3.执行加工操作,切割测试图形;

4. 分析不同焦点的切割效果,找出切割缝宽最细的一条,将对应的焦点值填入"焦点校 准值"中,点击"写入校准",即可进行焦点补偿。

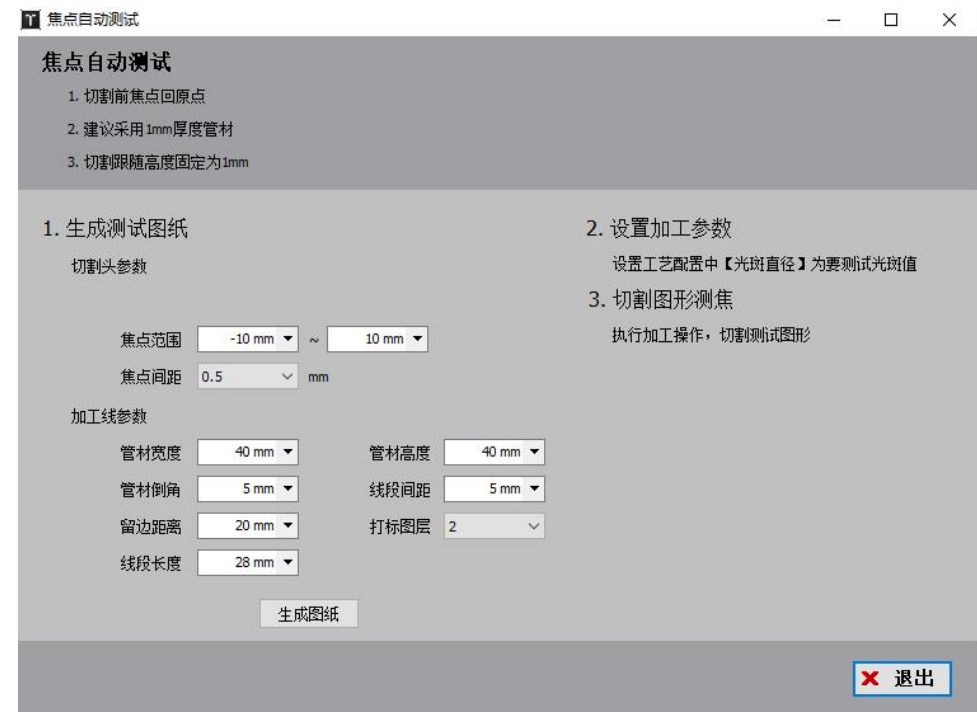

# **3.10** 调试工具

3.10.1 气体自动矫正

请参考 3.9.1 相关说明。

#### 3.10.2 相纸检测

点击"工具"-"调试工具"-"相纸检测",即可打开如下图所示的页面。 相纸检测可用于检查光路中是否存在镜片污染,使用方法如下: 1.在切割头下方合适位置放置相纸; 2.调整激光参数和出光时间;

3.点击"出光";

4.开光后检查相纸光斑,确定镜片是否存在污染。如果存在污染,还需要再做检测确定 污染源。

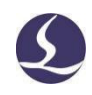

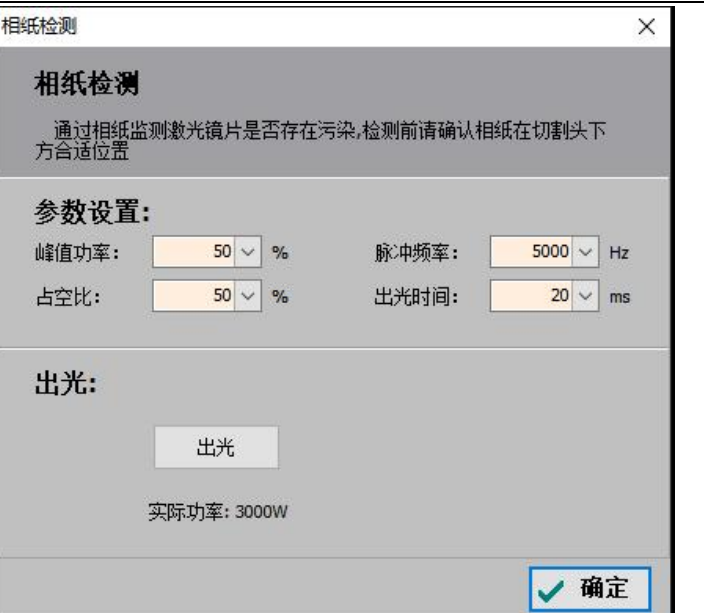

### 3.10.3 Z 相信号初始化

点击"工具"-"调试工具"-"Z 相信号初始 化",即可打开如下图所示的页面。 当机器首次出厂,重新调整机械、原点开关后, 可执行 Z 相信号初始化。

注意:使用此功能时,需要在平台配置工具"轴

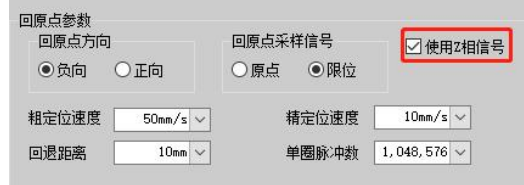

配置"的回原点参数中,勾选"使用 Z 相信号"。

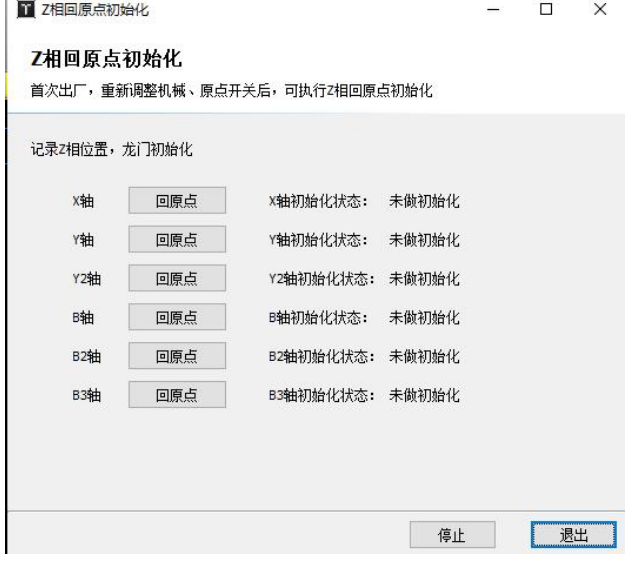

# **3.11** 装机工具

3.11.1 循环拷机

点击"工具"-"装机工具"-"循环拷机",即可出现如下图所示的界面。

本功能用于设置循环拷机的参数。可填写计划循环次数、循环间隔时间,还可对拷机开 始后界面显示的已循环次数清零、选择拷机 PLC 过程以及次数。

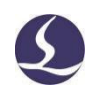

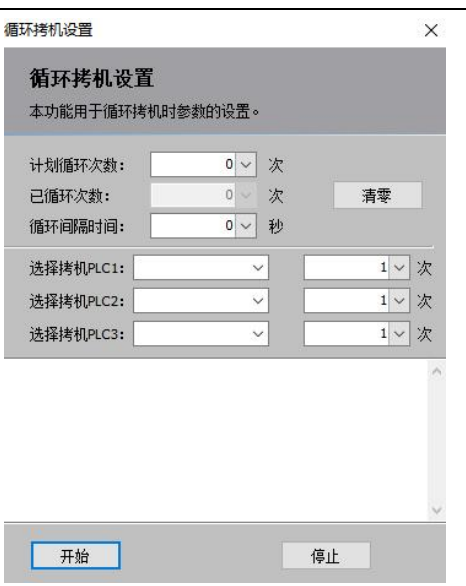

### 3.11.2 激光干涉仪程序

点击"工具"-"装机工具"-"激光干涉仪程序",即可出现如下图所示的界面。

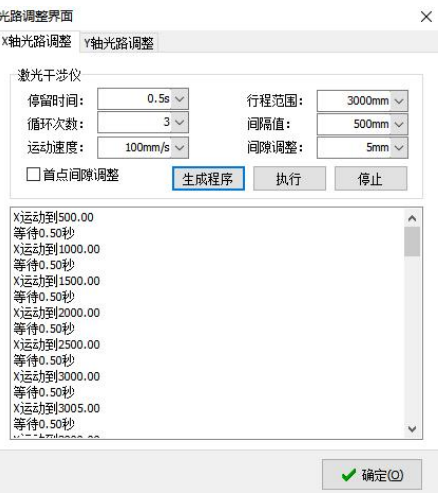

该功能可对坐标轴的光路进行调整。单击"生成干涉仪定位程序",在弹窗下方空白处 将会生成程序,检查无误且以下条件满足后单击"执行"即可开始测定。

1. 被测量的轴已经正确返回原点,从原点开始测量;

2. 干涉仪已准备就绪,且参数与软件设定的参数匹配。

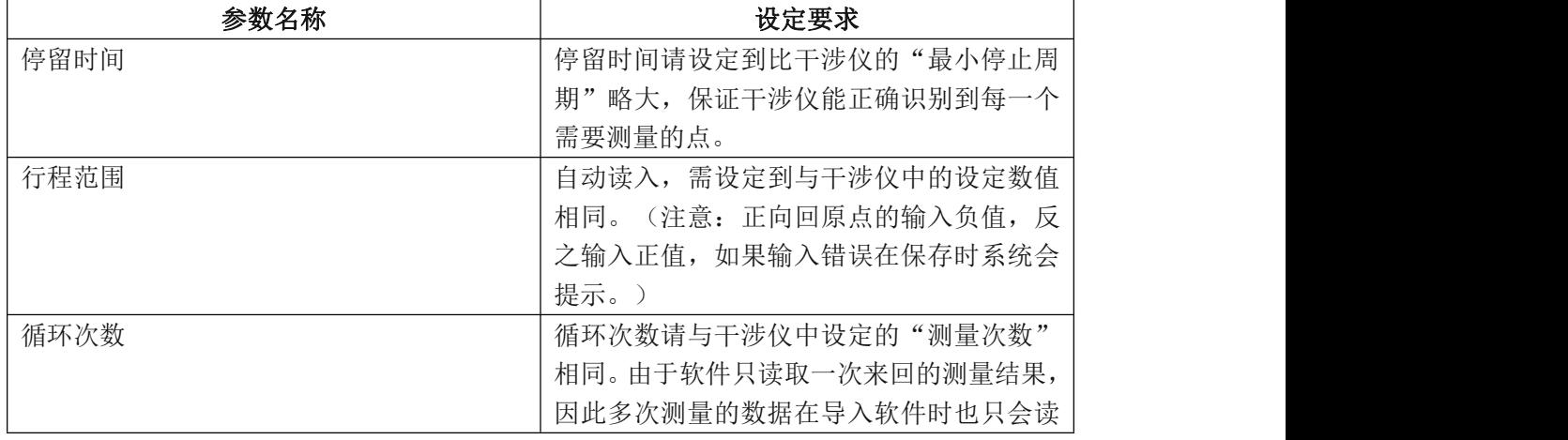

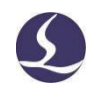

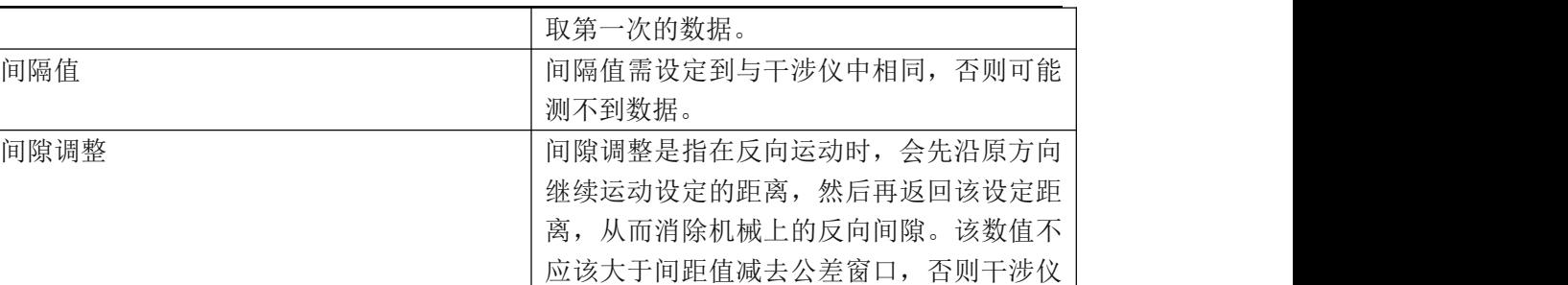

会误认为这是一个需要测量的点。

### **3.12** 高级工具

#### 3.12.1 新电机调试工具

点击"工具"-"高级工具"-"新电机调试工具"。

单轴调试:

单轴测试主要用于查看单轴伺服的惯量比是否正确,静态力矩是否正常。

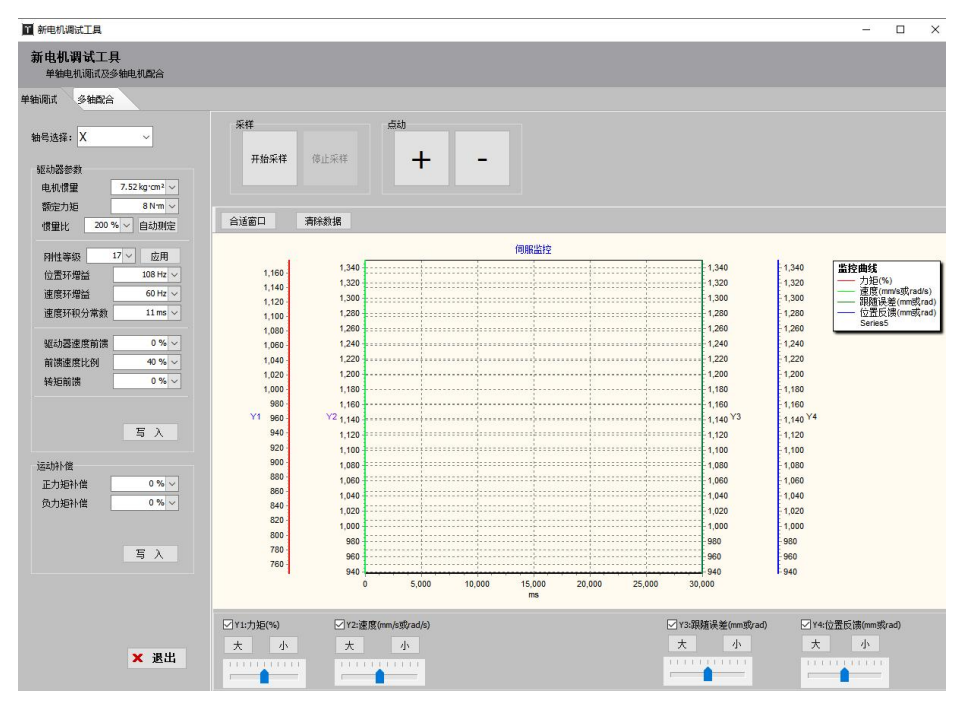

多轴配合:

多轴配合可用于进行圆度测试、矩形度测试、圆管包覆圆度测试、斜切断测试、自定义 轨迹测试,可以测试相关图形指令和反馈位置的误差值。

在"测试轨迹"中填写参数,点击"生成轨迹",即可生成测试图形,点击"开始测试", 界面显示的蓝色轨迹则为反馈的实际轨迹,对应的误差值将会显示在"测试结果"中。

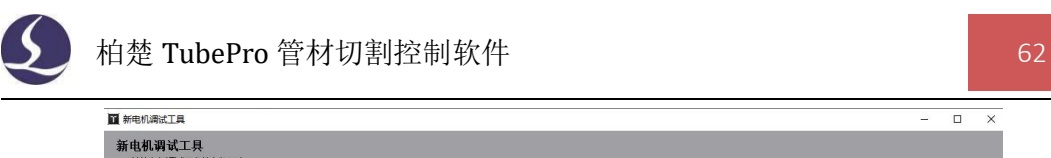

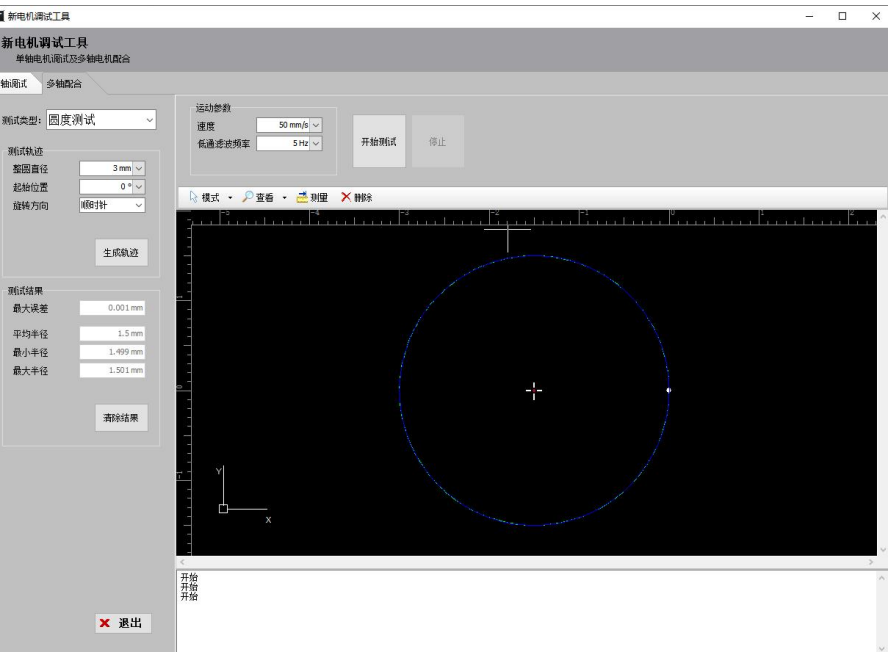

### 3.12.2 寻边重复精度分析

点击"工具"-"高级工具"-"寻边重复精度分析",即可出现如下图所示的界面。 该功能为对调高器的寻边性能测试,可检查调高器性能是否合格。正常二维喷嘴寻边最 大误差在 8 丝以内,三维喷嘴在 12 丝以内。

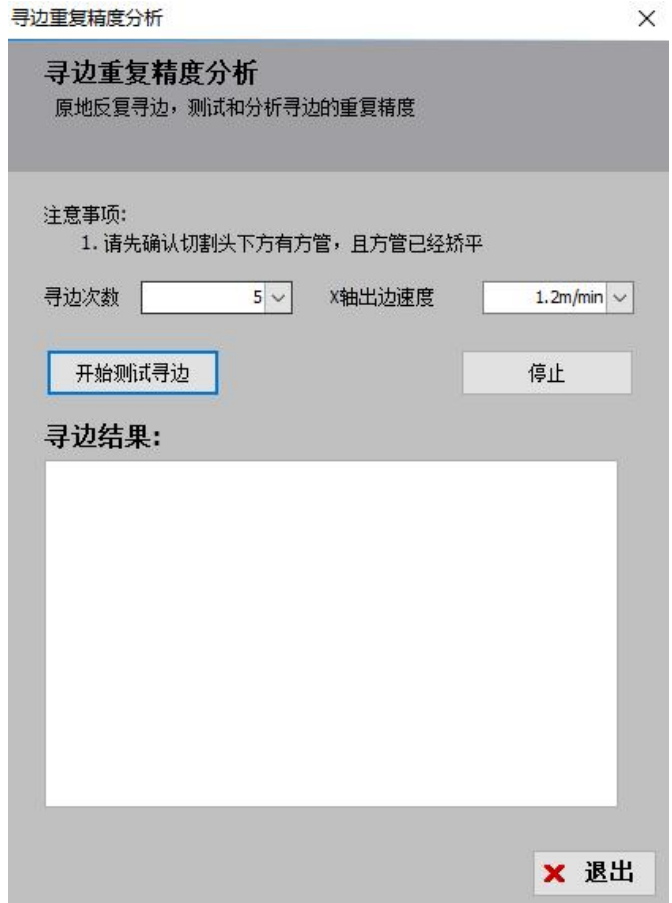

### 3.12.3 方管截面精度分析

点击"工具"-"高级工具"-"方管截面精度分析",即可出现如下图所示的界面。 通过截面分析可以查看矩形管的外观形状,测试当前管材与理想矩形管之间的偏差。

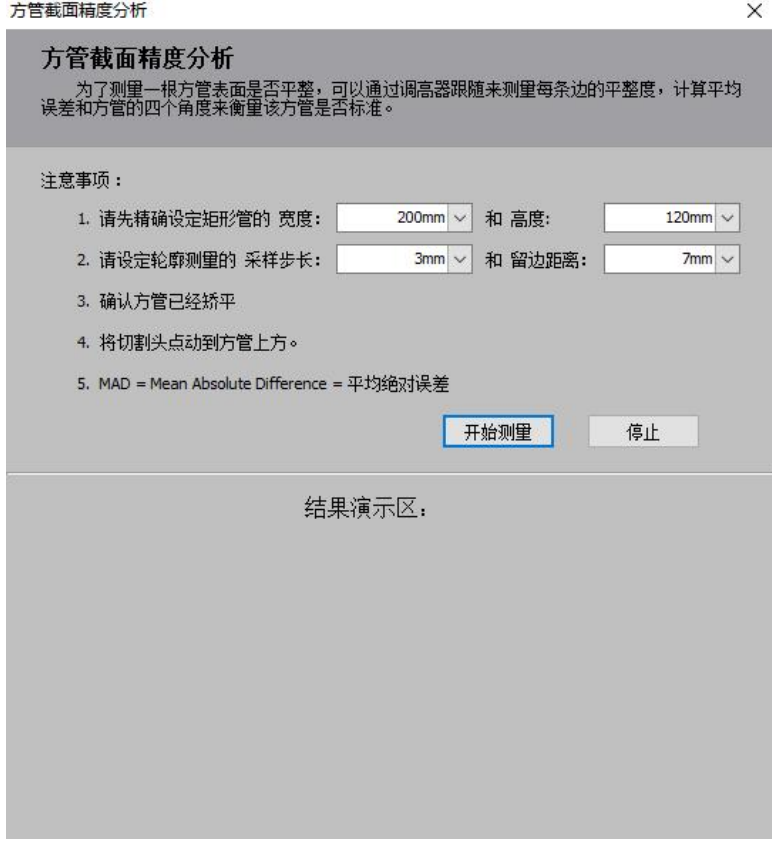

#### 3.12.4 显示坐标

点击"工具"-"高级工具"-"显示坐标,即可查看当前位置的机械坐标,也可以手动 切换点动操作栏所控制的主轴。

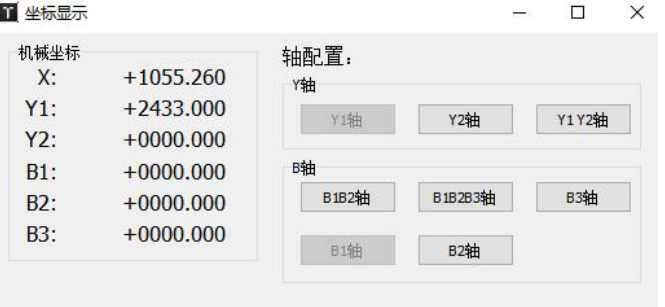

#### 3.12.5 生成 CAD 测试文件

点击"工具"-"高级工具"-"生成 CAD 测试文件", 即可出现如下图所示的页面。 为了方便试切, TubePro 提供了创建测试文件的功能, 可以在矩形管上快速创建对穿孔 图形,进行简单测试。

管面孔可以选择矩形孔或者圆形孔,并且可以设置孔中心距近端面的距离;也可以设置 管面 Dxf 包覆,导入对应 DXF 文件,输入对应的包覆起始位置、左侧/右侧截面距离。

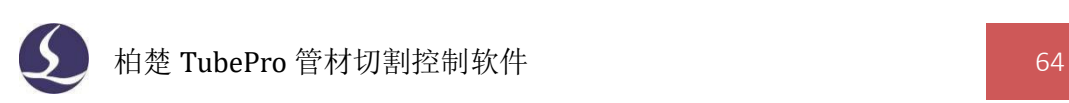

 $\triangle$ 

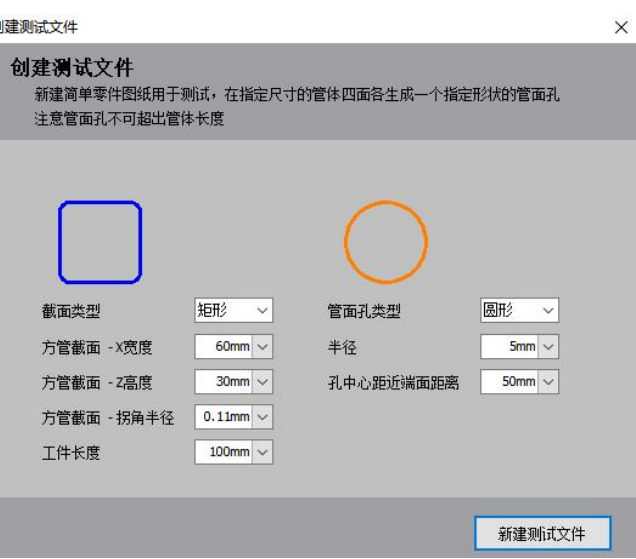

## 3.12.6 高级调试工具

点击"工具"-"高级工具"-"高级调试工具",可选择点击"设置当前为机械原点", 即可将切割头当前所在位置设为原点,把 X/Y/A/B 的坐标全部变为 0。请谨慎使用。

# **3.13** 全局参数

全局参数包含了对加工设置、运动参数、算法参数、常规单位的设定。

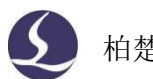

# 3.13.1 加工设置

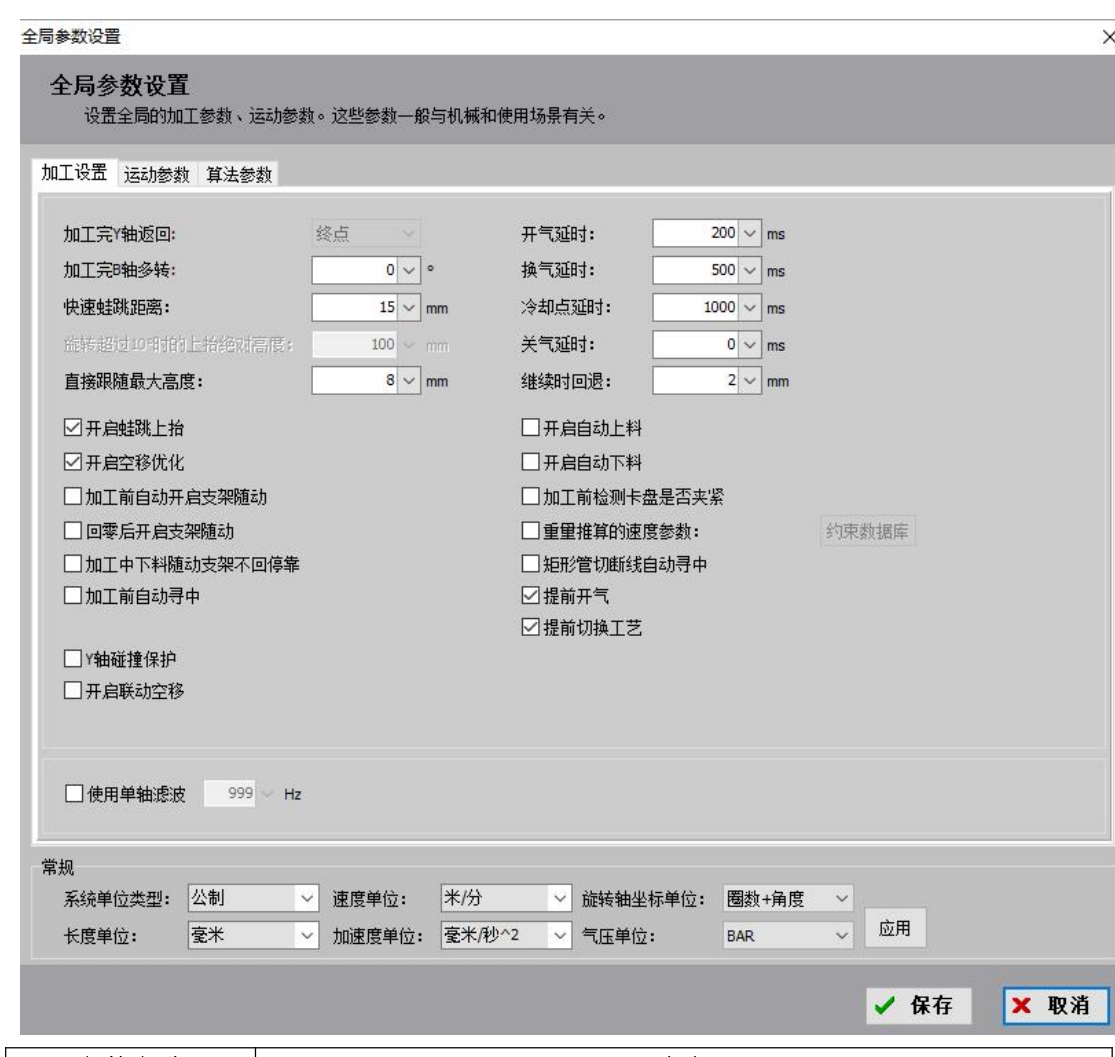

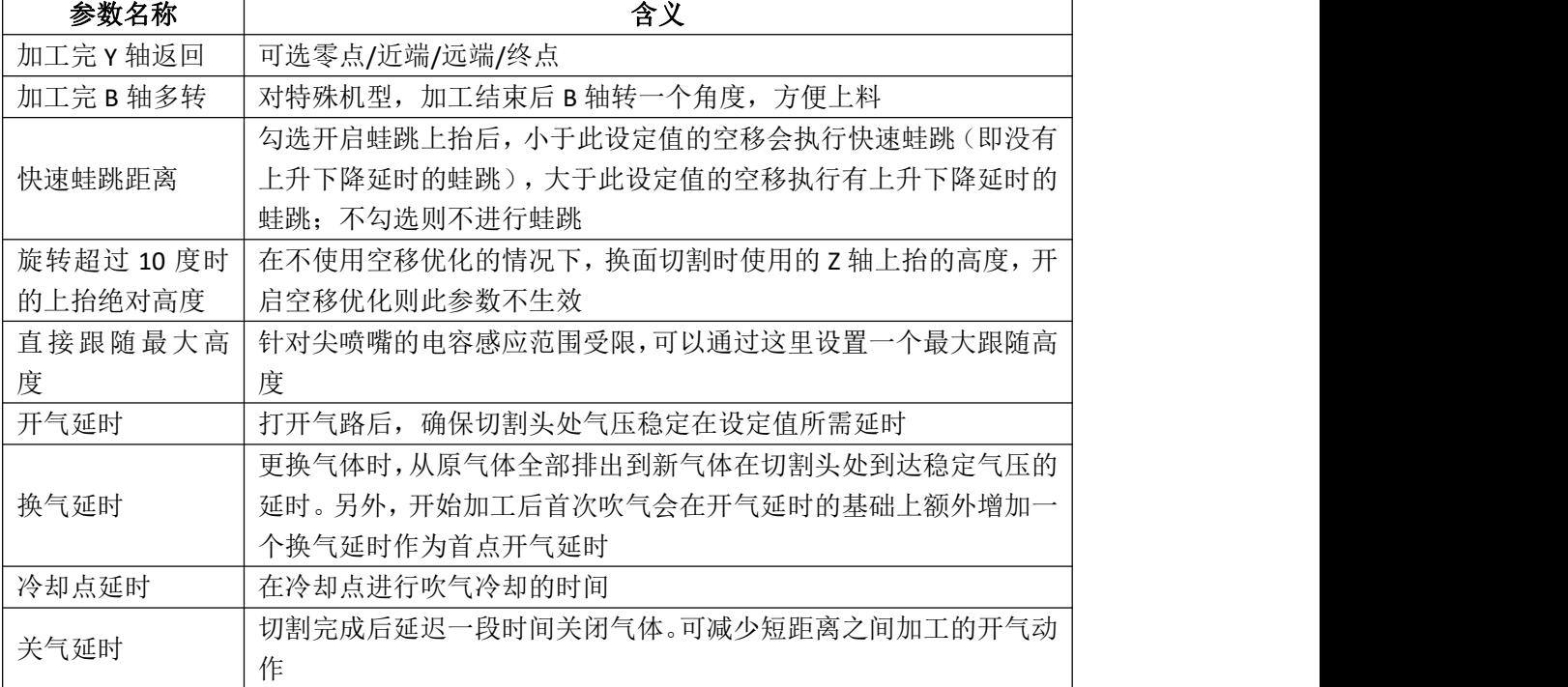

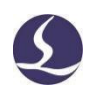

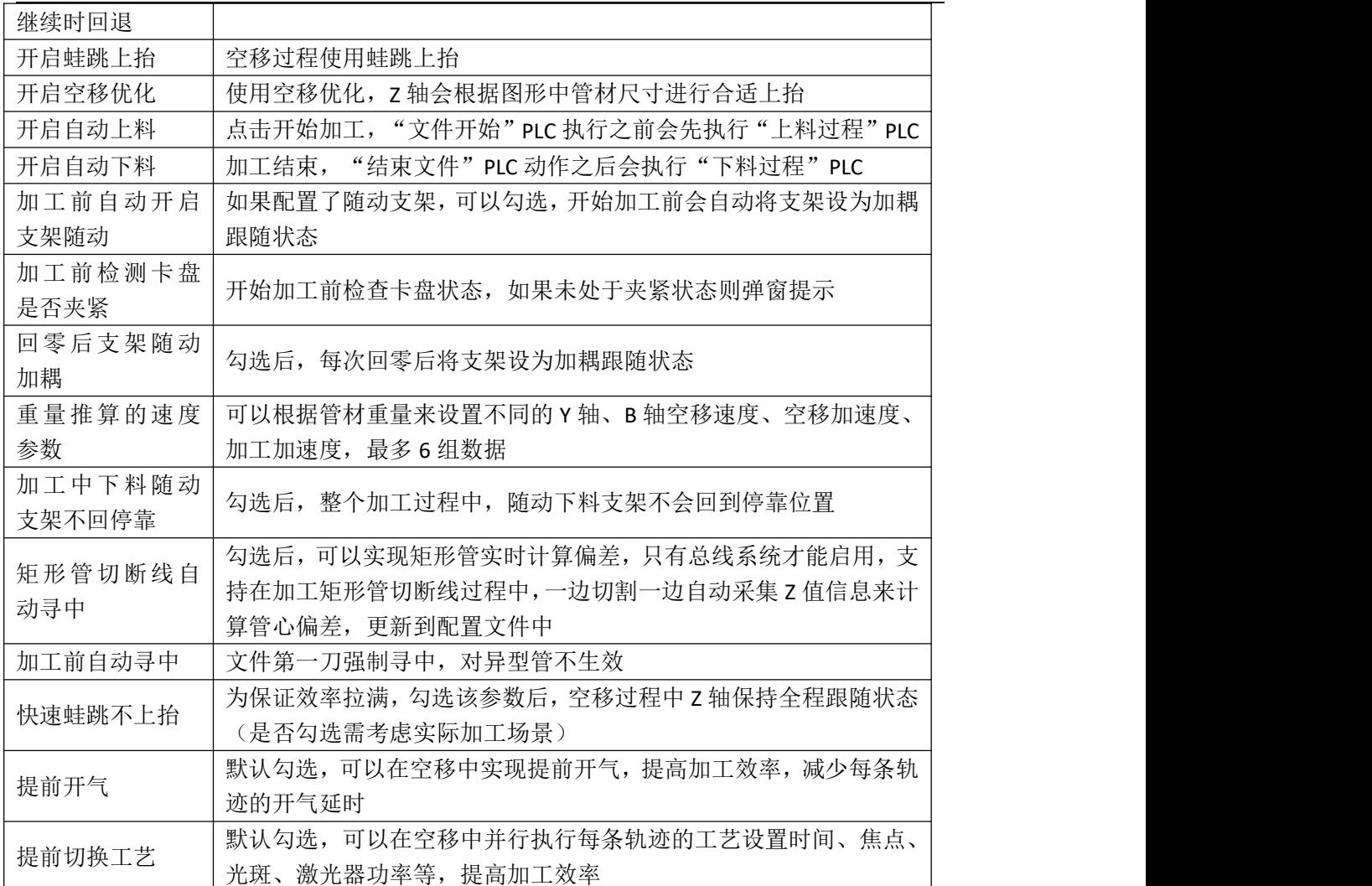

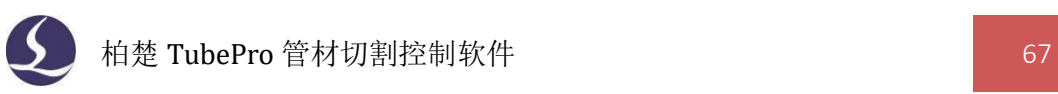

# 3.13.2 运动参数

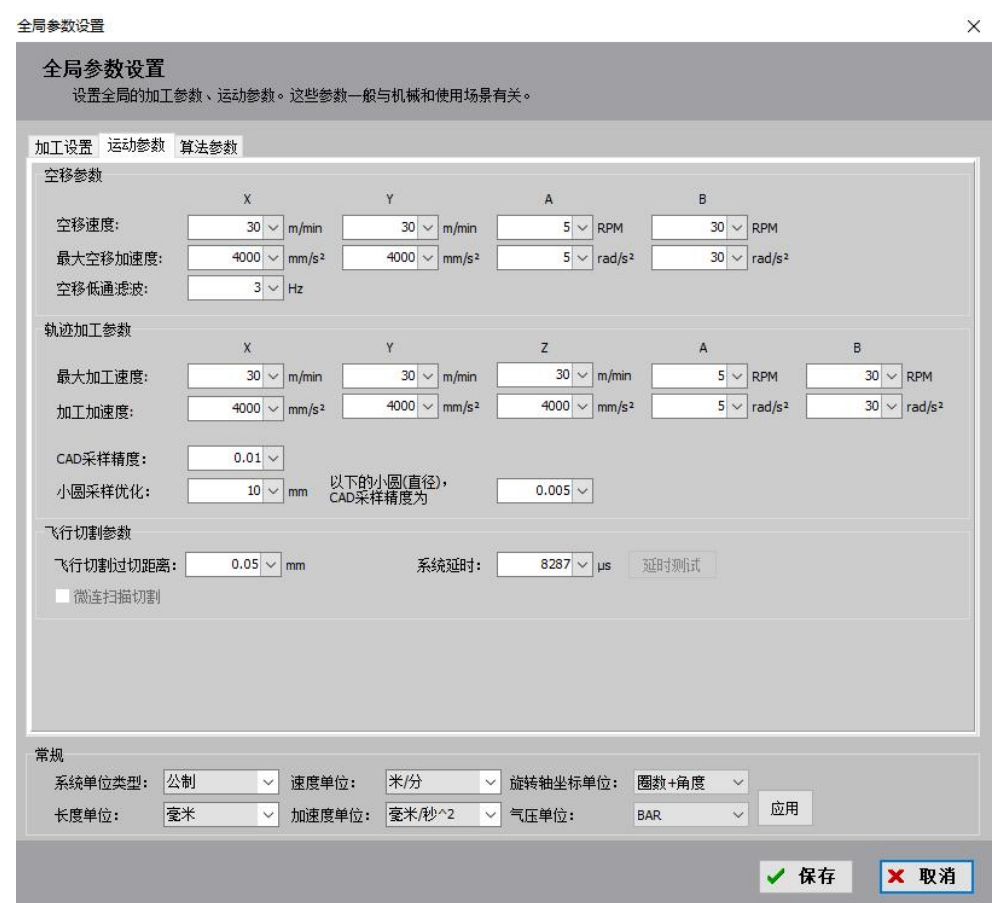

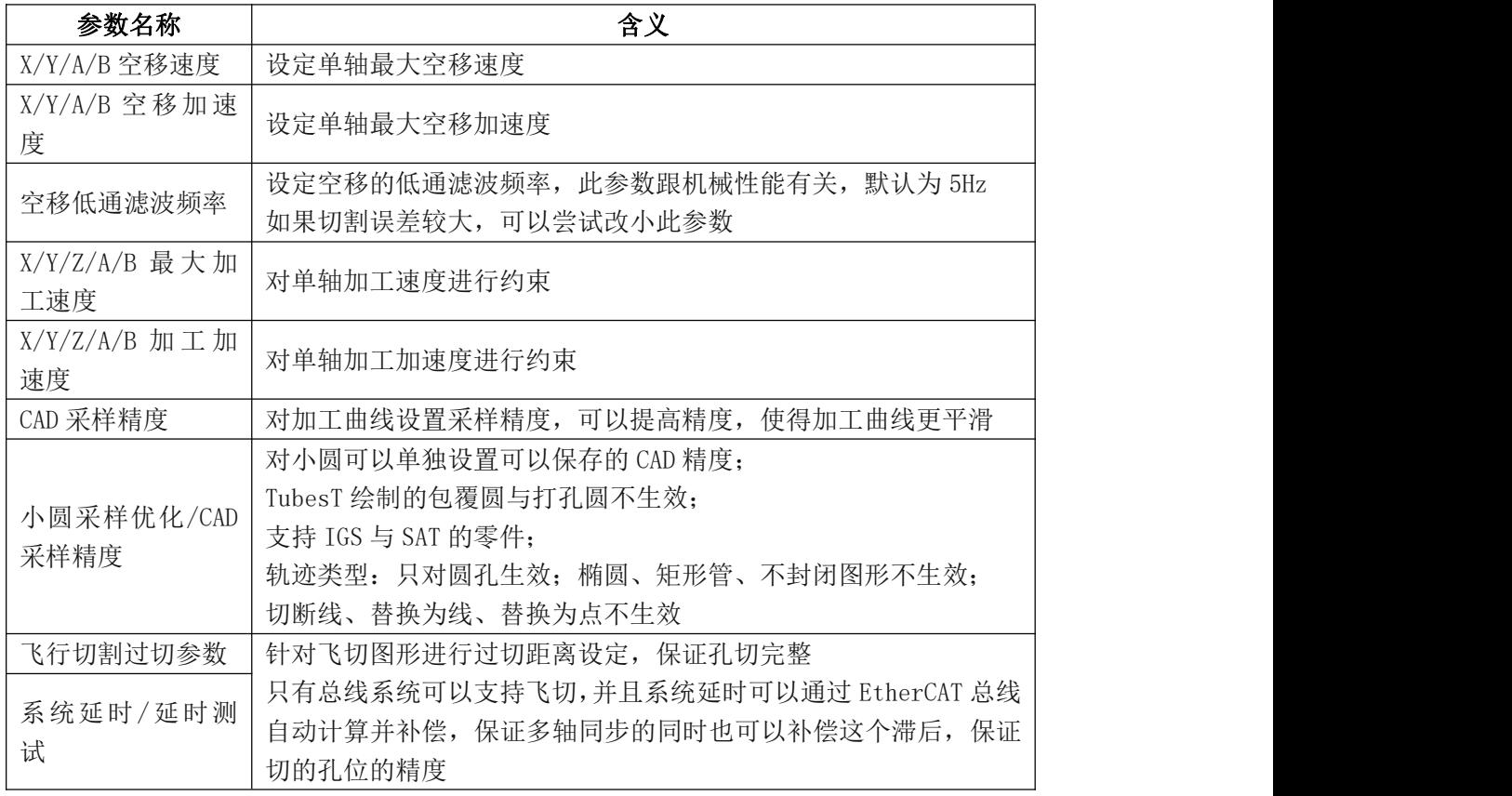

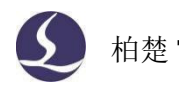

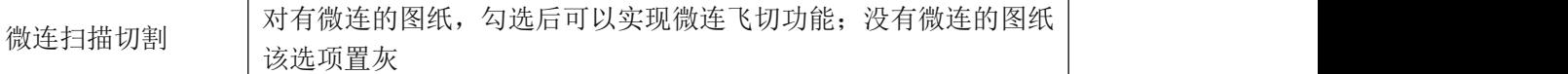

# 3.13.3 算法参数

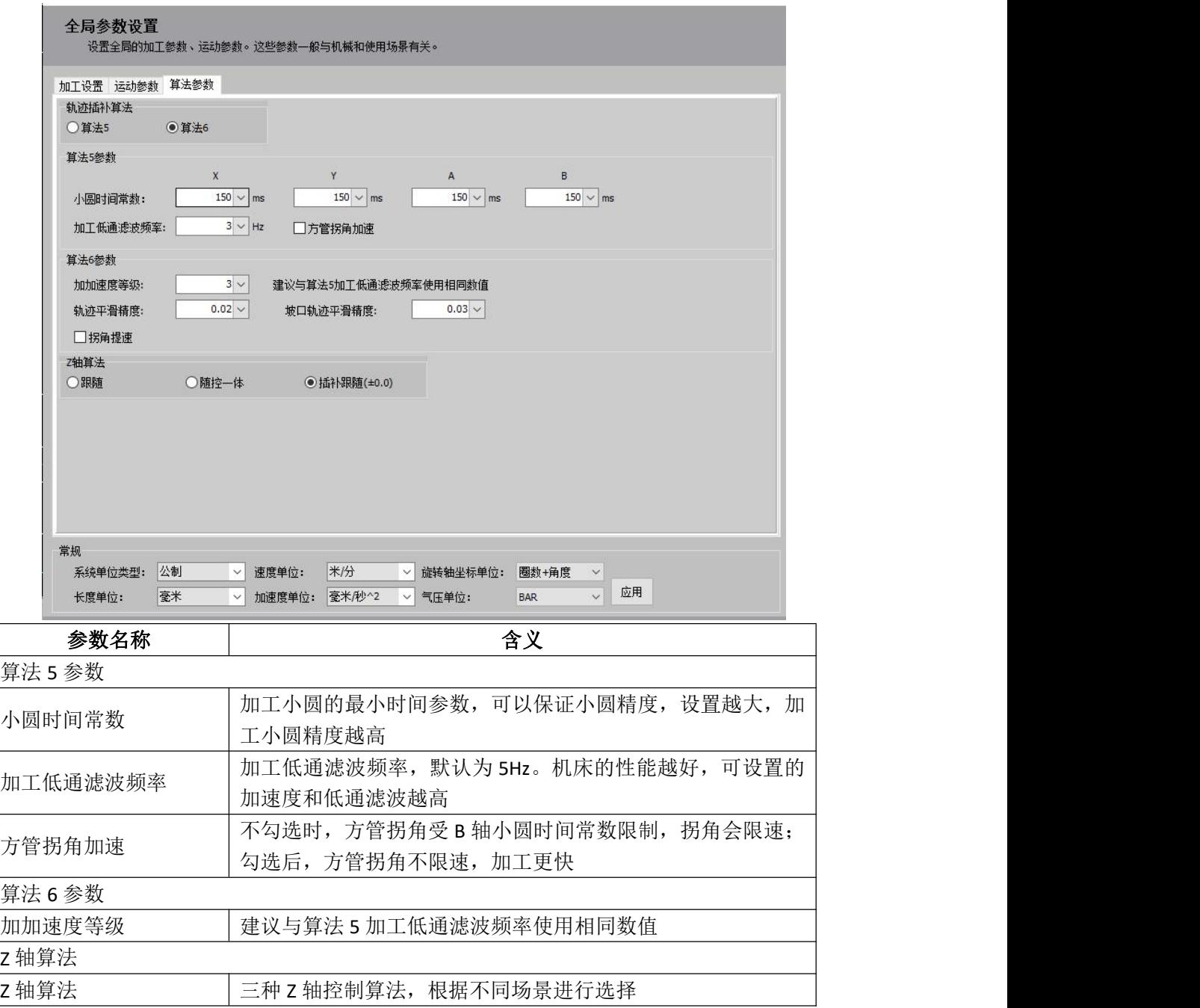

# 3.13.4 速度单位

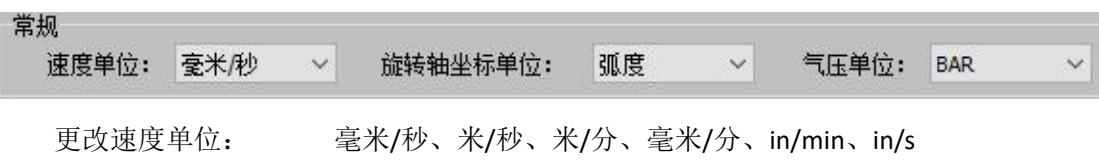

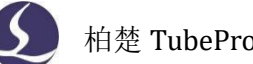

柏楚 TubePro 管材切割控制软件 インタンド インタンド インタンド 69

更改旋转轴坐标单位: 弧度、角度/RPM、圈数+角度 更改气压单位: BAR、PSI、MPa

# **3.14** 图层参数

如果图形中包含多个图层,那么每个图层都可以单独设置工艺,用户可以按需设定。

### 3.14.1 切割工艺

切割工艺可以设置对应图层加工的速度、气压、功率、延时等参数。

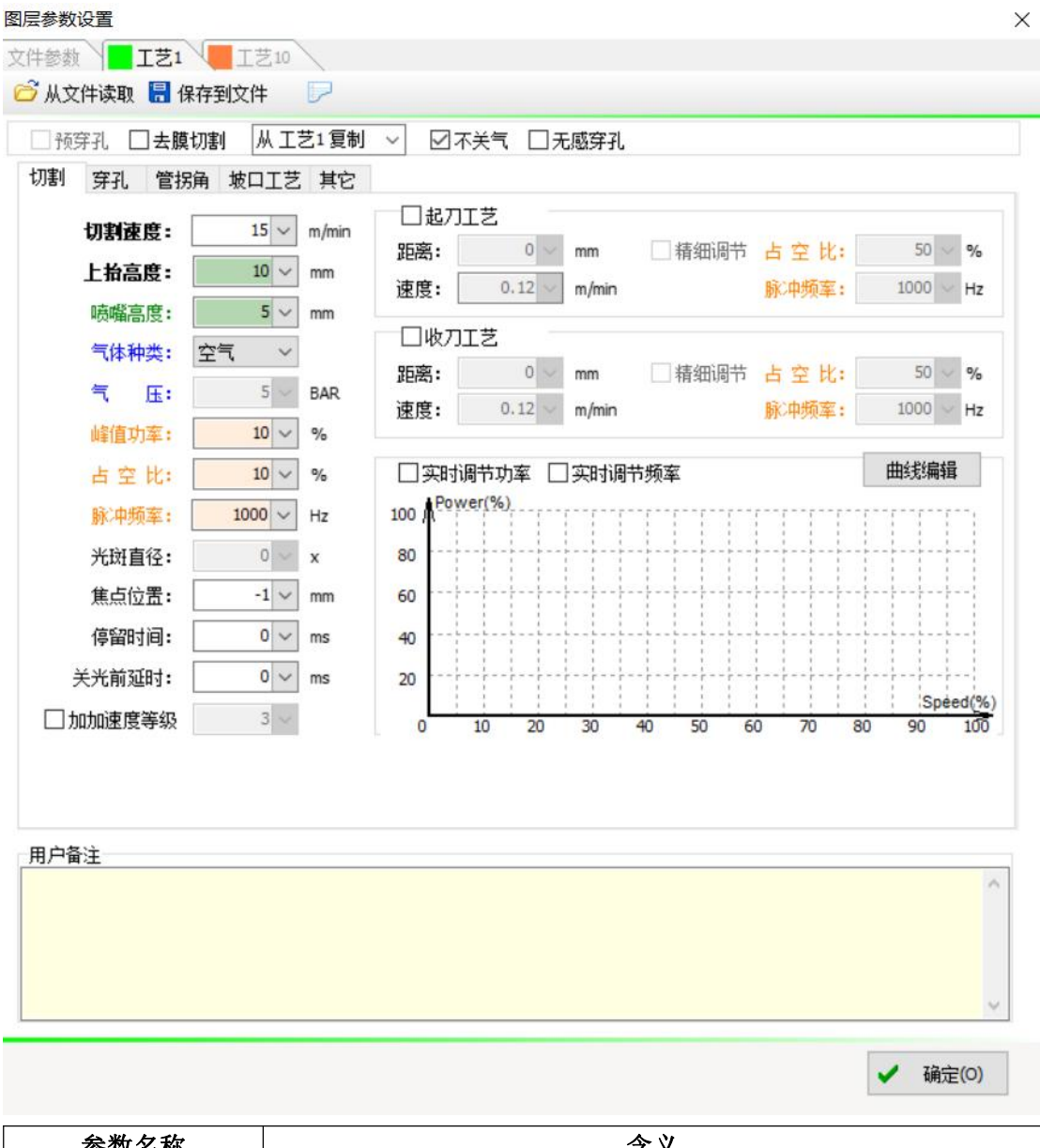

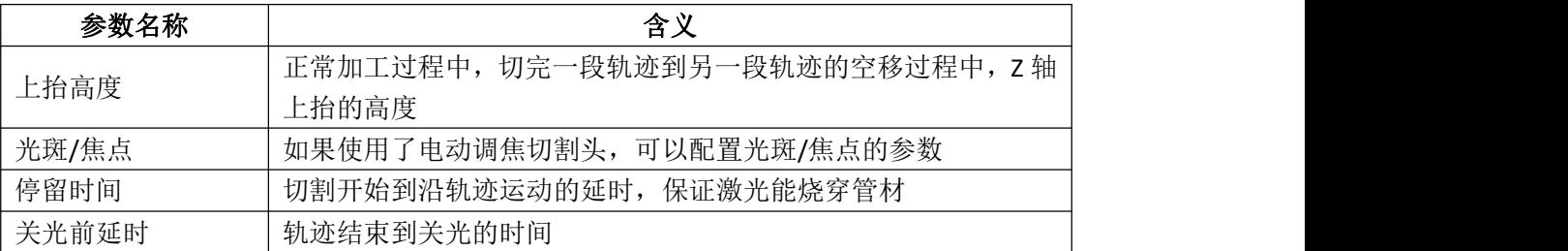

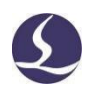

柏楚 TubePro 管材切割控制软件 70

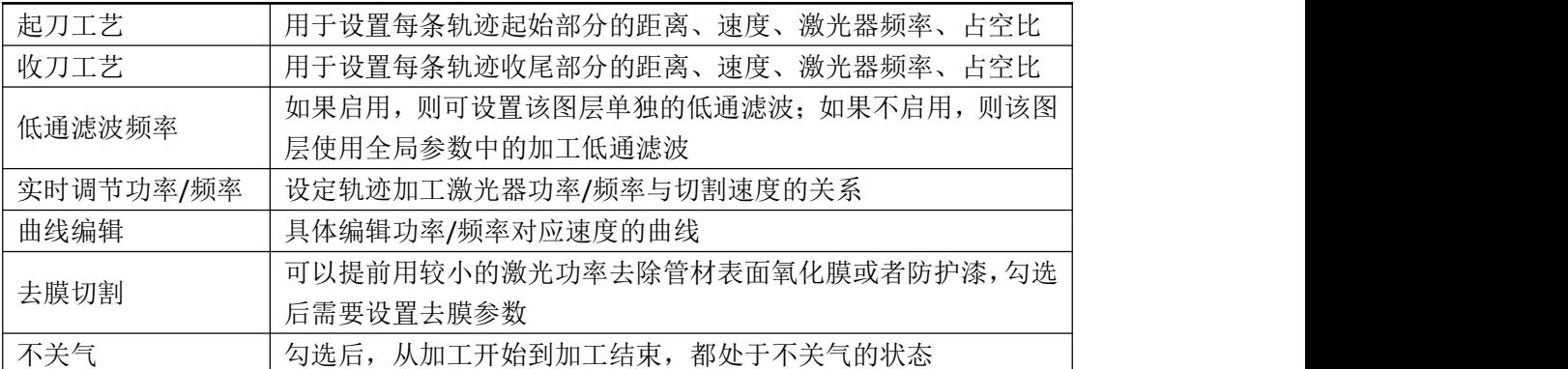

#### 3.14.2 穿孔工艺

点击 TubePro 界面颜色色块上方的"工艺", 即可进入"图层参数设置"界面。 选择对应图层的"工艺",点击"穿孔",即可选择穿孔方式、配置穿孔参数。

用户可根据需求选择不穿孔、一级/二级/三级穿孔,并对各级穿孔的参数进行调整。穿 孔方式可选择分段穿孔、闪电穿孔、喷嘴渐进。如果选择穿孔方式为二级穿孔,则先执行二 级穿孔再执行一级穿孔。相关概念如下:

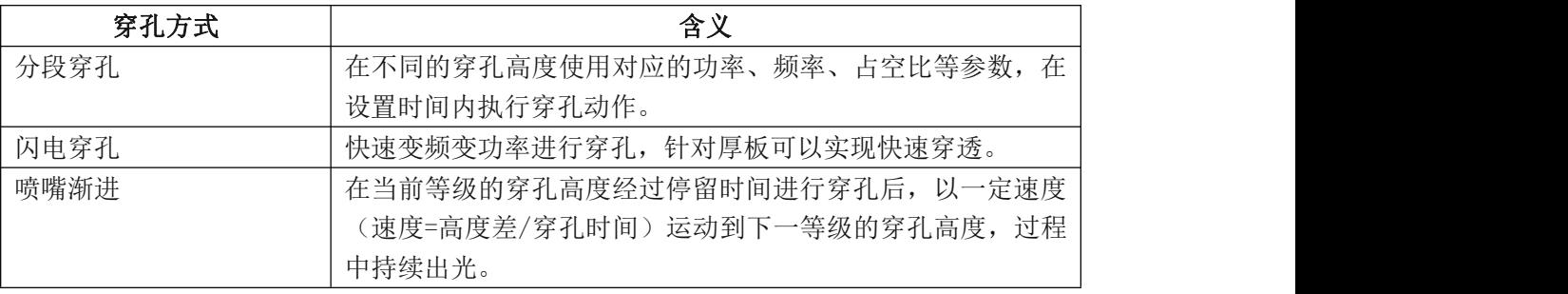

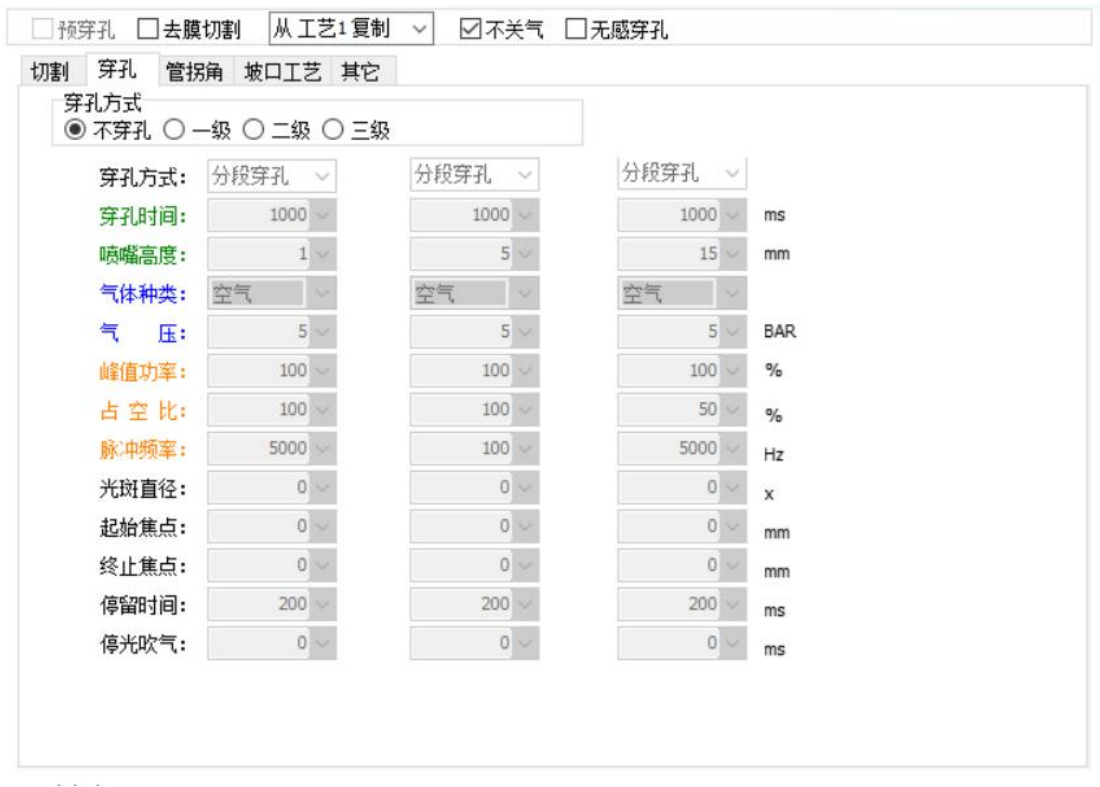

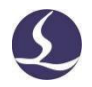

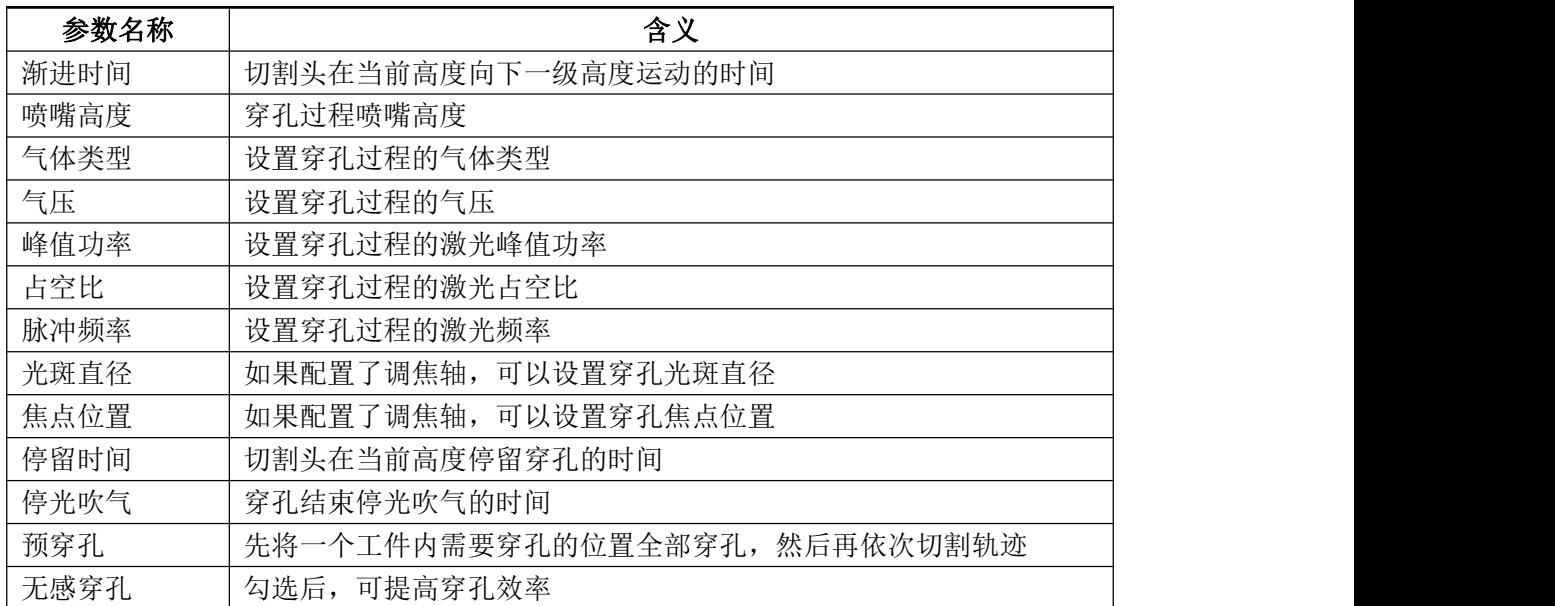

### 3.14.3 拐角工艺

启用拐角工艺可以使管拐角切割效果更好。拐角工艺中可以设定随控一体、拐角气压、 峰值功率、占空比和脉冲频率,还可以对 B 轴的速度和加速度加以约束。

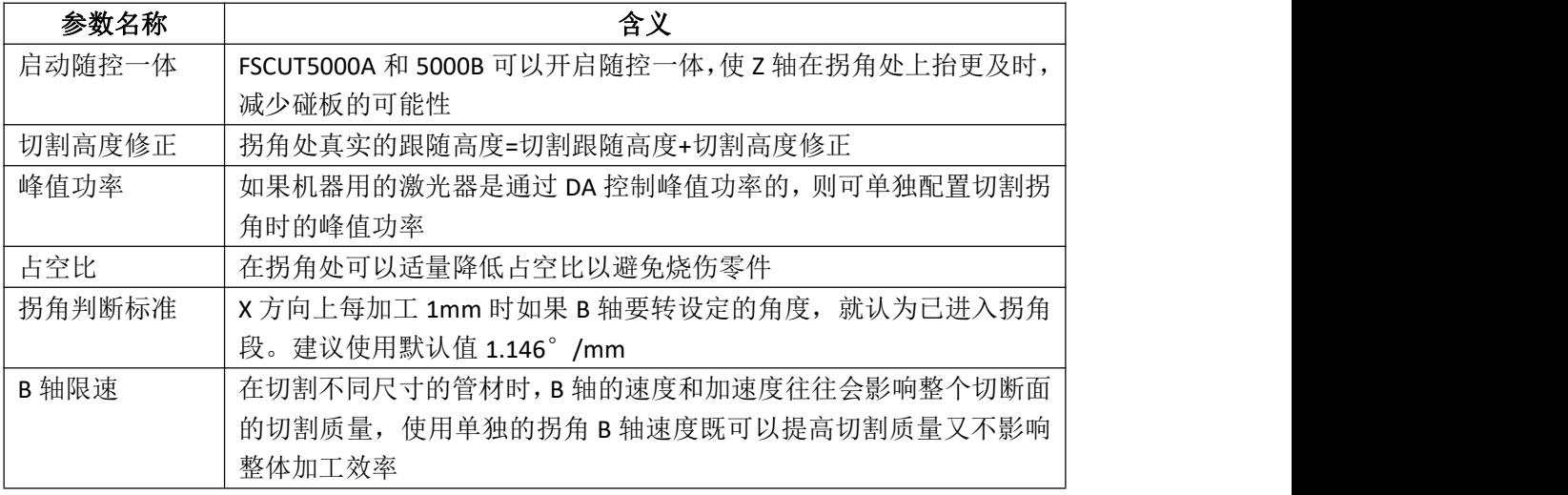

## 3.14.4 文件参数

文件参数是针对不同的管型或加工文件所设置的参数。

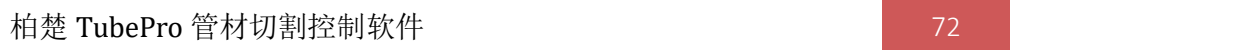

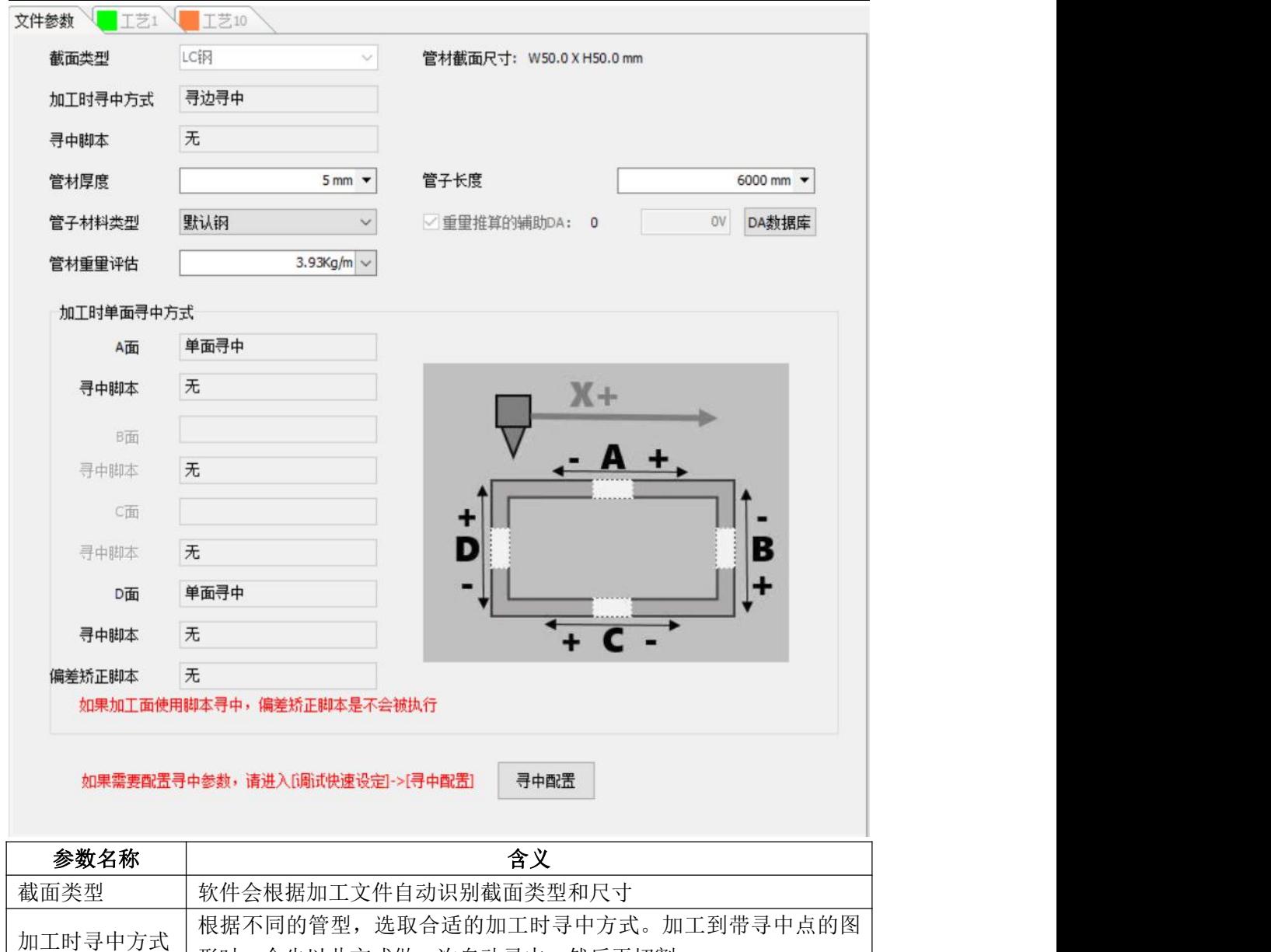

# **3.15** 自定义过程

点击"PLC 过程"-"自定义过程",即可在出现的页面中配置 PLC。

3.15.1 页面功能布局

| 模块      | 功能描述                                |
|---------|-------------------------------------|
| 菜单栏     | 可对当前程序进行保存/清除/停止/更改 PLC 顺序等操作       |
| 当前程序    | 显示当前编辑的 PLC 过程程序                    |
| PLC 添加库 | 拖动"PLC添加库"中的 PLC 至左侧"当前程序"中放开, 即可添加 |
|         | <b>PLC</b>                          |
| 变量表编辑   | 1.可添加/删除/选择变量表;                     |
|         | 2.每个变量表中, 可添加/删除基本类型(整形/浮点/布尔/字符串)  |
|         | 的变量:                                |
|         | 3. 默认变量表 VarT1 的默认变量"V1"不能删除;       |

形时,会先以此方式做一次自动寻中,然后再切割
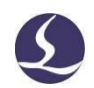

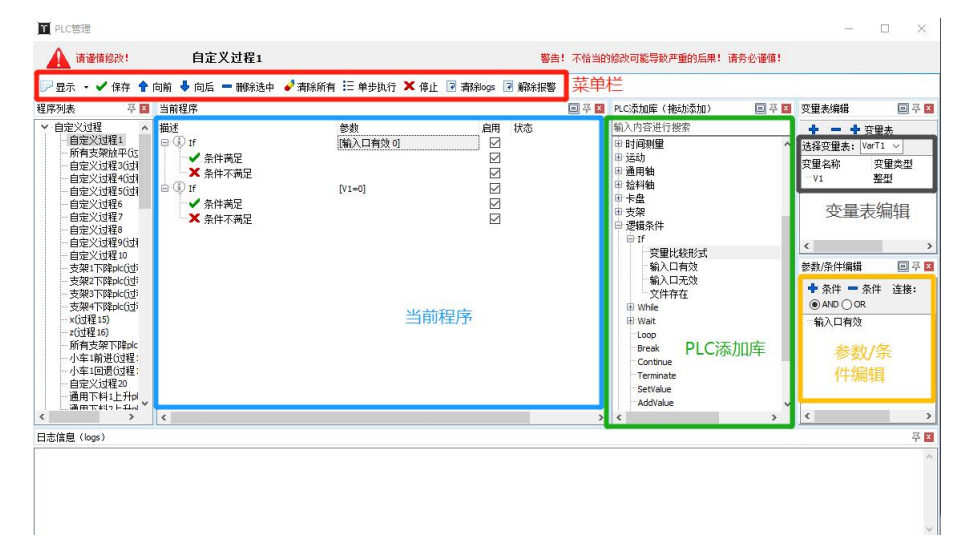

(1)添加 PLC 过程/子过程

添加 PLC:选中 PLC 添加库中某 PLC,拖动至左侧"当前程序"。若拖动到指向了"当前程 序"中某 PLC, 则会添加在该 PLC 后面; 拖动至空白处放开, 则会默认添加在"当前程序"的末 尾。

添加子过程: 对于 if 语句, "条件满足"/"条件不满足"节点下, 可添加子过程; 对于 while/Loop 语句,也可添加子过程。

添加方式: 从 PLC 添加库选中某 PLC, 拖动至要添加的父节点处松开,即可使该 PLC 被 添加在该父节点子过程中的最后一个。

综上,选中 PLC 添加库中某 PLC,拖动至"当前程序",并指向到某节点后放开,若该节 点可以添加子过程,则该 PLC 将添加至子过程末尾,若该节点不能添加子过程,则该 PLC 将 添加至节点之后,作为该节点的并列 PLC。

(2)改变 PLC 顺序

在"当前程序"中,选中某 PLC,拖动至想要放置的节点位置,松开即可完成。

(3)复制/剪切/粘贴 PLC:

在"当前程序"中,选中某 PLC,Ctrl+C(或右键选择)可复制,Ctrl+X(或右键选择)可 剪切, Ctrl+V(或右键选择)可粘贴, 粘贴位置为当前选中节点的后面。

#### 3.15.2 逻辑条件部分介绍

**•** if/while

(1)可添加的条件类型:变量比较形式;输入口有效;输入口无效

如下图,选中"变量比较形式",拖动至左侧"当前程序"放开,则完成了 if 语句的添加, 此时的条件判断默认为: 当前变量表的第一个变量, 等于其初始值的形式(注意,即默认的 if 变量比较形式的结果为 true)。

(2) 修改条件

可在"参数/条件编辑"模块里,对该语句的条件进行修改/添加/删除。

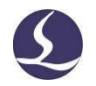

PLC 执行时,会按照"当前程序"中的 PLC 顺序从上到下、一条一条顺序执行。对于条件 判断的 PLC,会根据其条件判断情况返回 True 或 False,并执行对应子过程。

 $\bullet$  Loop

Loop 语句可以使子过程循环执行设定次数。

当从 PLC 添加库中拖动 loop 语句加入当前程序时,其默认循环次数为 1,可以在右侧"参 数/条件编辑"模块,修改循环次数。假设将循环次数修改为 5 次, 那么在执行到 Loop 语句 时, 就会执行 5 遍其子过程(子过程从上到下顺序执行)。

#### **•** Break

使用 Break 语句可以跳出当前循环。注意:必须在 while/Loop 循环中搭配 if 语句使用, 请谨慎使用。

while 和 loop 均会循环执行其子过程。while 会循环执行至不满足 while 条件,才认为该 while 语句执行完成: loop 会循环执行设定次数,才认为该 loop 语句执行完成。在执行子过 程的时候,如果满足/不满足一些 if 语句的条件,可以使用 break 跳出当前循环, 即认为该 while/loop 语句已经执行完成。

#### • Continue

Continue 语句意味着跳出此次循环,进入下一次循环。注意:必须在 while/Loop 循环中 搭配 if 语句使用,请谨慎使用。

Continue 与 Break 语句类似,都在 While/Loop 循环中,搭配 if 使用;当满足/不满足条 件时,会跳出此次循环。与 Break 语句不同的是,Break 语句跳出循环后,认为当前 while/Loop 语句已经执行完成,接着会去执行下一条;Continue 语句跳出此次循环后,会回到 while/Loop 的条件判断语句,如果 while 的条件满足, 或者 Loop 的执行次数还未达到设定次数, 那么 还会继续进入其子过程进行顺序执行。也就是说,Continue 语句只是跳过了此次循环中后面 的子过程步骤,但是否再次进入循环,需根据条件确定。

**•** SetValue

运行程序时,对逻辑变量进行赋值,从而参与到其他条件判断中去。

Wait

Wait 语句类似于之前的"等待输入口有效/无效"。该 PLC 语句有三个变量,分别是:条 件函数、条件参数、超时时间。

条件函数:可选择"输入口有效/无效"

条件参数:选择输入口

超时时间: 设置等待的最长时间 T

执行过程中,当选择的条件满足时,则该条语句被认为完成,否则等待时长 T 后,视为 完成,执行下一条语句。

#### 3.15.3 单步执行

点击"单步执行",程序会按顺序一步一步执行。

单步执行时,只有 "显示""单步执行""停止"可以点击。其中,点击"显示"下拉菜单中的 各模块名称,可以在界面中显示对应模块;"单步执行"可在当前一步 PLC 执行完成时,去执 行下一步; "停止"可从当前的单步执行状态恢复为停止状态, 即停止所有 PLC 的执行。

在进行"单步执行"时,对于执行的 PLC 会显示其状态,分别为正在执行/执行完成/已执 行, 其中, 如果是条件语句, 则会显示条件满足/条件不满足等, 如果是 Loop 循环, 则会提 示,本次循环是第 x 次/共 n 次。

"正在执行"说明正在执行当前 PLC,点击"停止"即可终止执行。

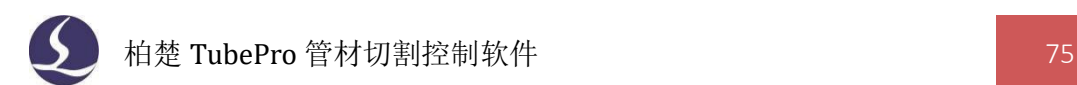

#### 3.15.4 脚本功能

进入平台配置工具,打开"高级配置"界面,勾选"启用脚本功能",保存设置。 打开软件,点击"PLC 过程"下拉菜单中的 CNC 脚本编辑器,即可编写脚本。

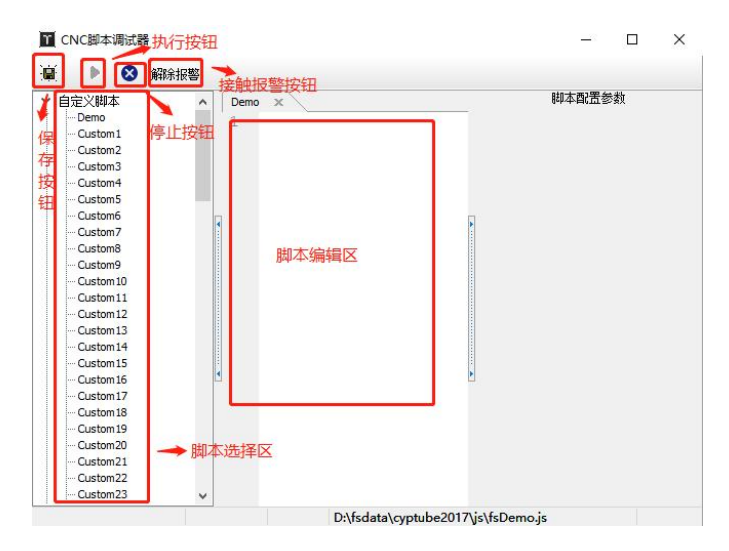

执行脚本时,可以根据外部的 cmd 值执行不同动作过程。配置"等待脚本执行结束时 间"后,若超时,则软件会发出报警提示,若此值设置为 0,则一直等待脚本执行结束,若 不配置此时间值,则为并行脚本。脚本的停止只能通过外部调用,不是按"停止"按钮就停 止的。

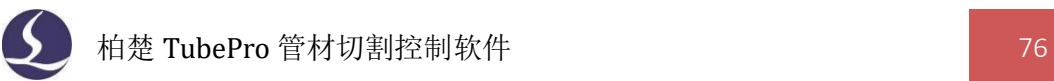

# 四、机型功能

#### 4.1 避让

避让功能包括切割头避让和卡盘避让。通过中卡或切割头的特殊运动,令切割头从中卡 前方运动到中卡后方(主卡与中卡之间)。

进入平台配置工具,启用自动避让功能。

# 4.1.1 切割头避让

若启用【切割头】避让,未勾选【启用 Y1 轴避让正行程】,需要满足: Y1 极限坐标-当前主卡位置>剩余图纸长度,或 Y1 正行程-主卡当前位置+切割头避让相对距离>剩余图 纸长度,切割时才不会超出软行程。

切割最后一个零件时需要满足:剩余图纸长度<Y1 极限坐标-主卡当前位置+避让坐标到 避让后切割头的距离。

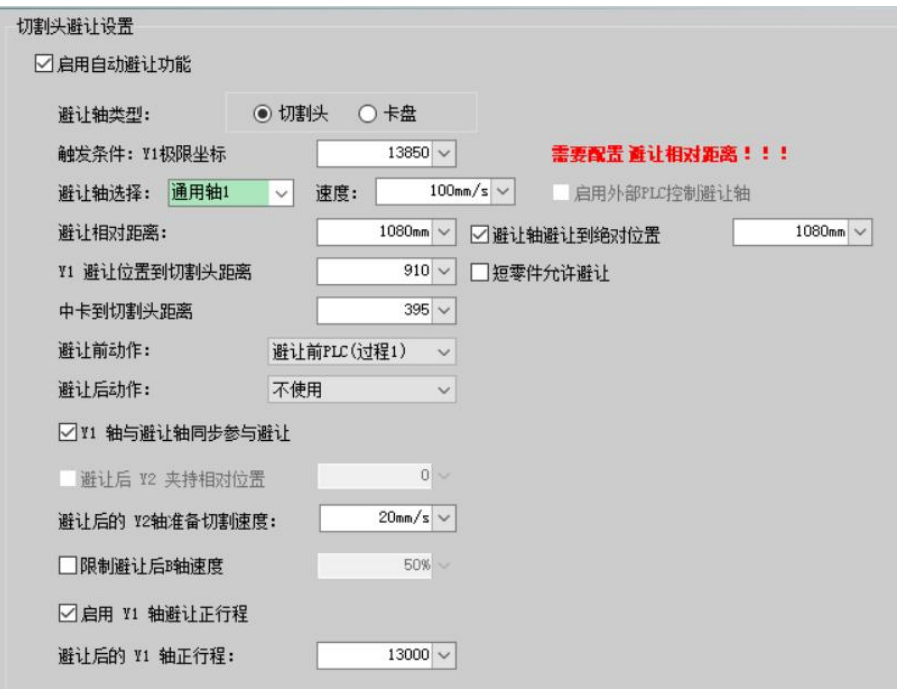

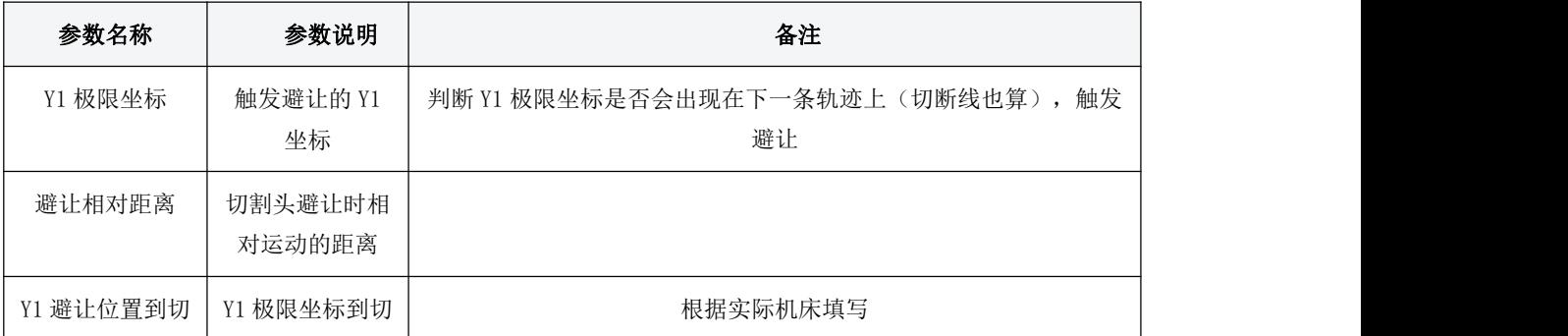

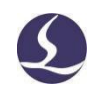

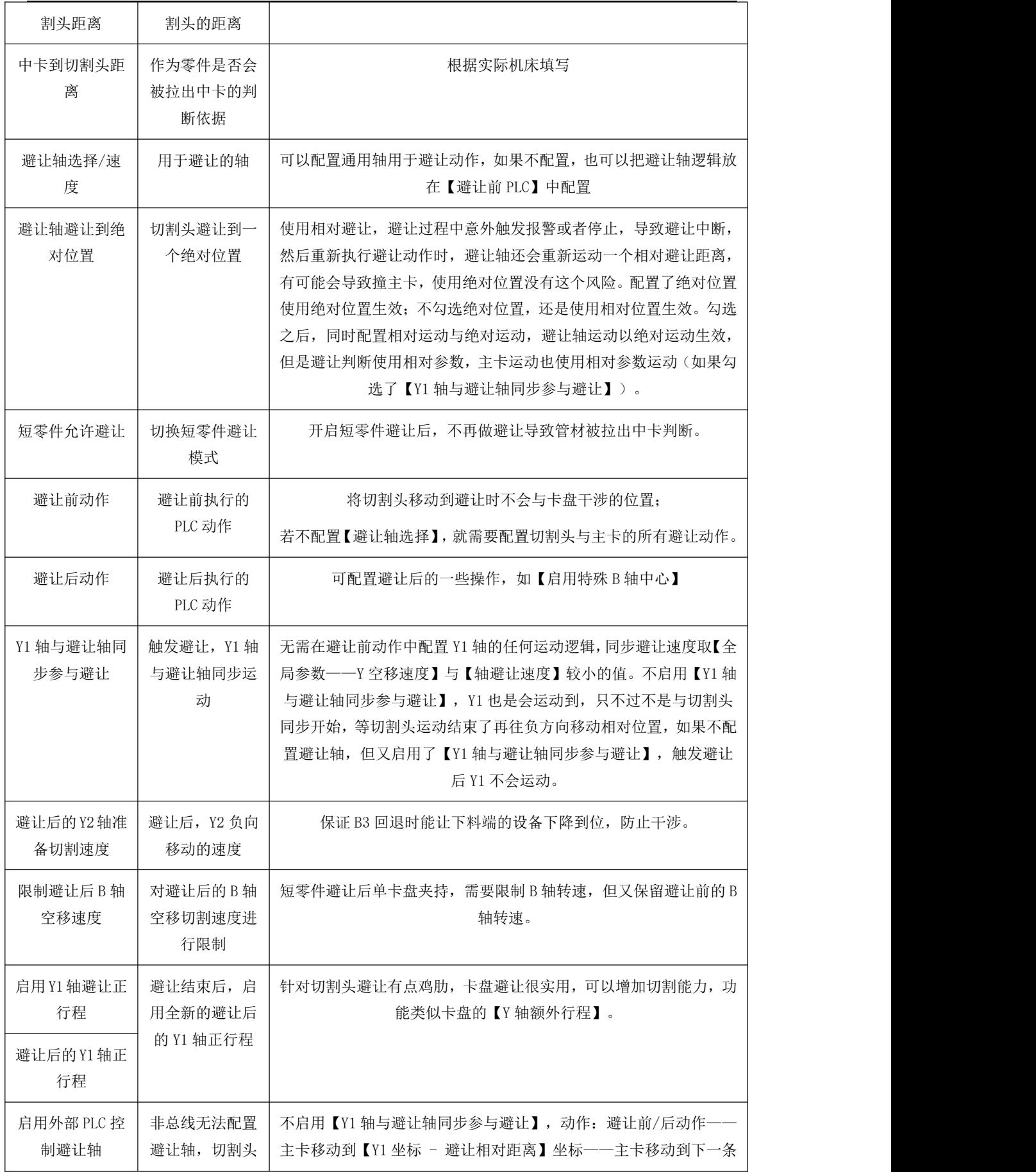

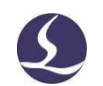

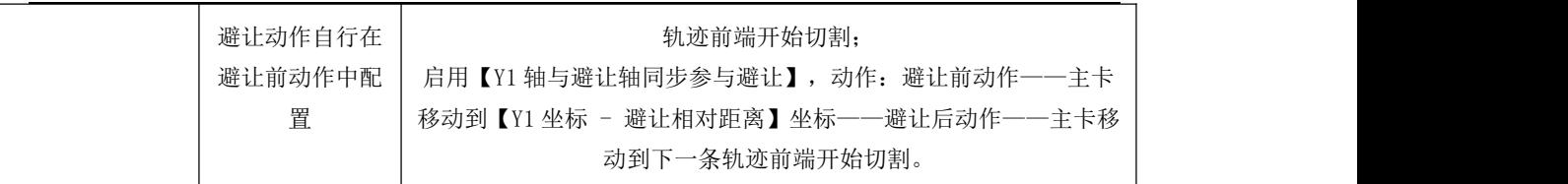

#### 4.1.2 卡盘避让

触发条件为 Y1 避让坐标。

开启卡盘避让,加工中 Y 轴运动至设定的极限坐标, 就会触发 Y1 极限坐标, 此时会开 始卡盘避让(需要满足卡盘避让的条件)。

Y1 极限坐标位置一般设置在正行程负方向附近,目前软件没有对 Y1 极限坐标做限制。 当设置的 Y1 极限坐标大于 Y1 正行程时,无法触发卡盘避让(触发极限坐标之前会触发 Y1 正限位)。

卡盘避让生效条件:下一条轨迹的最右端到管材的最右端+中卡到切割头的距离>卡盘 避让相对距离(防止中卡脱管)。

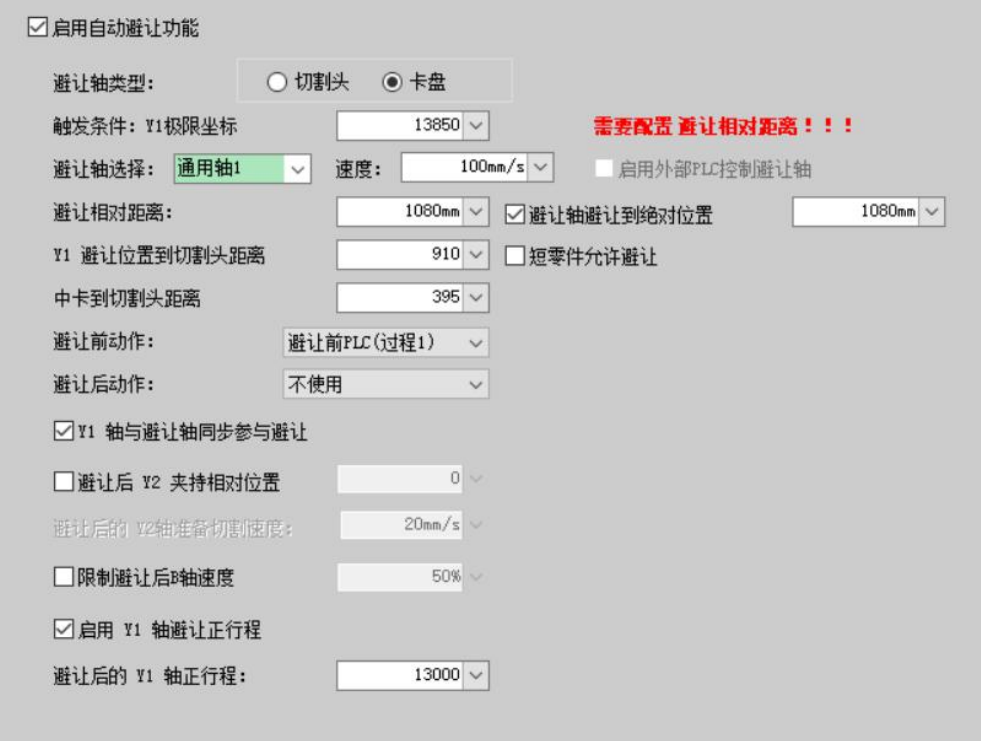

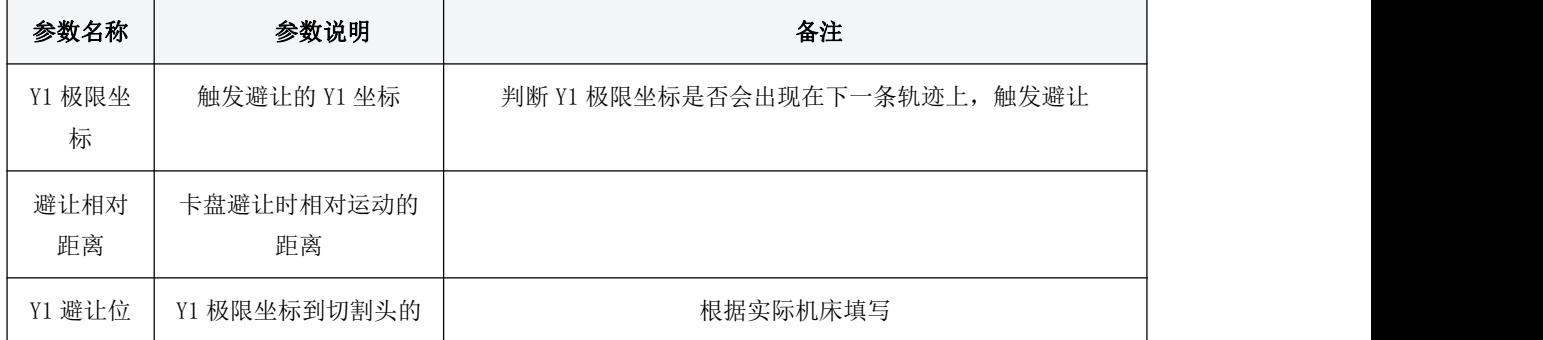

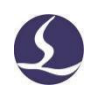

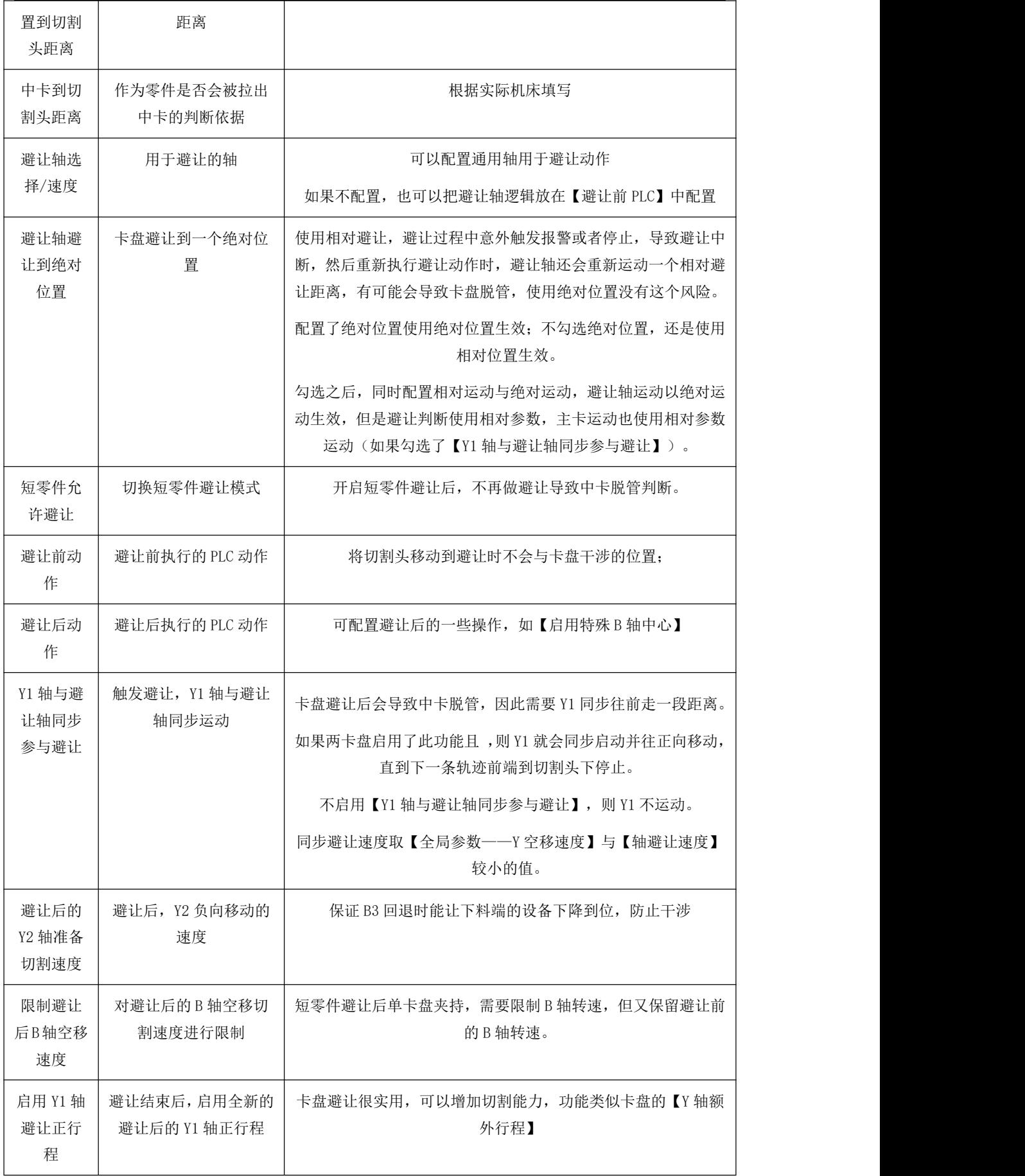

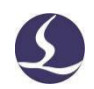

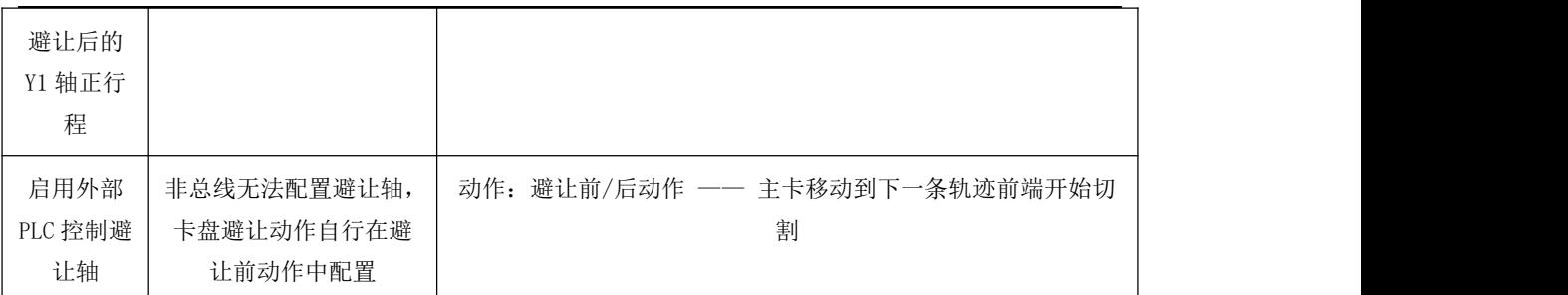

#### 4.2 坡口

坡口需在平台配置工具高级工具勾选"启用坡口切割",轴配置会新增 A 轴,配置好 参数打开软件即可配置坡口参数,注意正负行程设成±46°。

#### 4.2.1 调试前准备

1.A 轴回原点位置设置为切割头基本垂直位置。确认回原点正常。

- 2.准备一根标准管,准确测量尺寸,精确到 0.1mm。
- 3.进行电容标定和 B 轴中心标定。
- 4.确认 A 轴运动角度是否正确。
- 5.全局参数调高器算法选择插补跟随。
- 6.调高器参数中插补修正值设为 0.

7.生成符合标准管尺寸的测试文件,图层一和图层二设置不同打标工艺,设置较高的喷 嘴高度(>2mm)在坡口工艺中勾选法向量跟随。打标痕迹越细越好。

## 4.2.2 调整伺服刚性

调整各轴驱动器刚性,以及速度前馈,前馈速度比例。不同驱动器允许调节的参数有 所不同,以实际显示为准,如果增益数值等显示"-1"则表示驱动器不支持参数读取。

调整完之后进行延时测试,要求各轴系统延时测试结果数值接近。增大刚性和速度前馈、 前馈速度比例会使系统延时变小,反之增大。

当各轴系统延时数值接近时,进行拔模圆度测试。不要夹持管材,整圆直径可以设置为 25-40 左右,角度 45°。测试结果最大误差一般要求 0.1mm 以下。

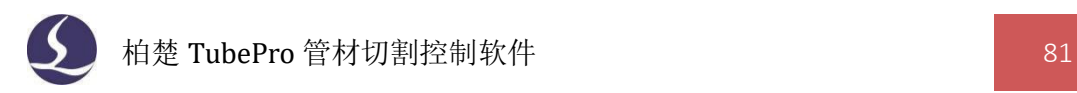

# 4.2.3 打开标定摆轴参数

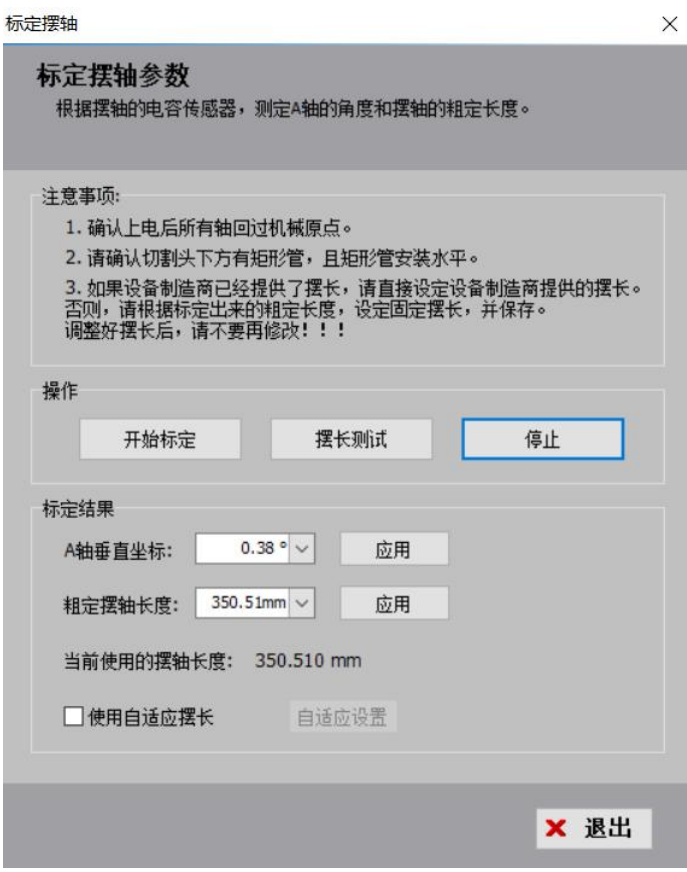

点击开始标定,轴会运动到不同角度进行标定,标定完成后点击应用即可保存。如果 设备制造商已经提供了摆长,则将设备制造商的提供的摆长填入粗定摆轴长度,点击应用保 存。

## 4.2.4 垂直度矫正/测试

1.点击垂直度矫正,切割头会摆到不同位置跟随,自动修正垂直位置。

2.点击垂直度测试,切割头也会摆到不同位置跟随,测试垂直度偏差,一般做过垂直度 矫正后进行垂直度测试数值为 0.05 以下为正常。如果数值过大,可能是管材不标准或者切 割头安装精度较差。

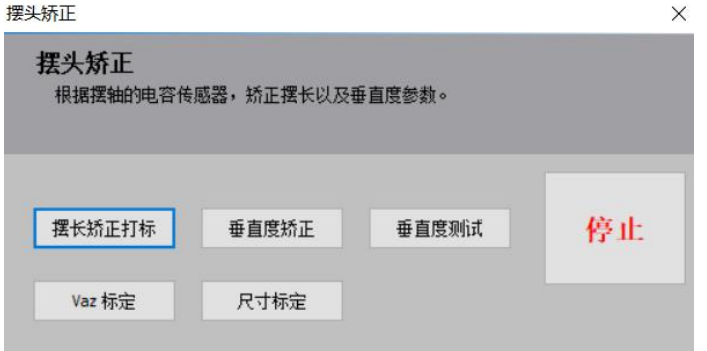

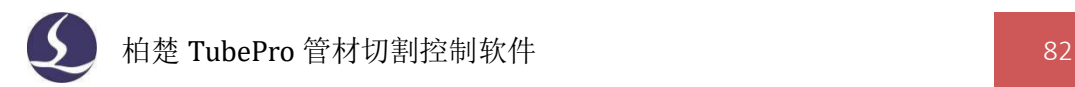

#### 4.2.5 Vaz 标定

点击 vaz 标定, A 轴旋转至不同角度,进行 Y 方向的打标, 如下图:

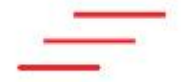

此时根据打标结果调整"绕 z 垂直偏差"让三条线重合。 增大此值:左边变低右边变高 减小此值:左边变高右边变低 建议单次调整不超过 0.04°,多次调整直到三条线重合。 坡口A轴俯仰角设定  $\times$ 

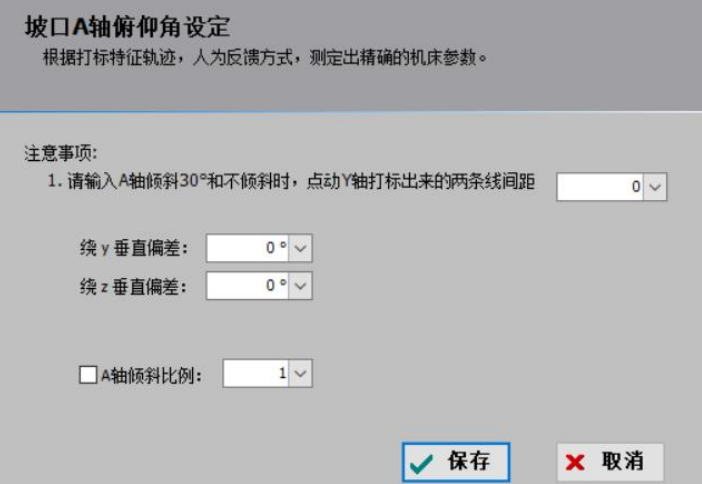

## 4.2.6 摆长矫正打标

点击摆长矫正打标, A 轴旋转至不同角度进行 X 方向的打标, 如下:

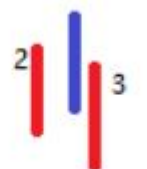

此时调整"A 轴垂直坐标"让三条线尽可能重合,将蓝色线视为不动,增大此值,两红 线左移,减小此值,两红线右移。建议单次调整不超过 0.04°, 多次调整直到三条线间距相 等。再调整摆长使三条线重合。

2 在左,3 在右时减小摆长,反之增大摆长。

## 4.3 两卡盘自动送料

首先,在平台配置工具-->卡盘-->卡盘功能页面中启用自动送料。 中卡辅助卡盘夹紧是为了固定管材的前端,使主卡盘可以进行送料,此时点动 Y 轴或者 B 轴可能有安全隐患, 所以建议勾选"中卡辅助卡盘夹紧状态下不许 Y/B 点动", 以保证设 施安全。

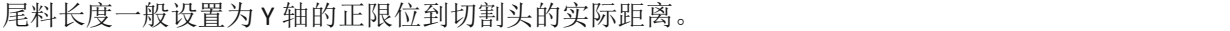

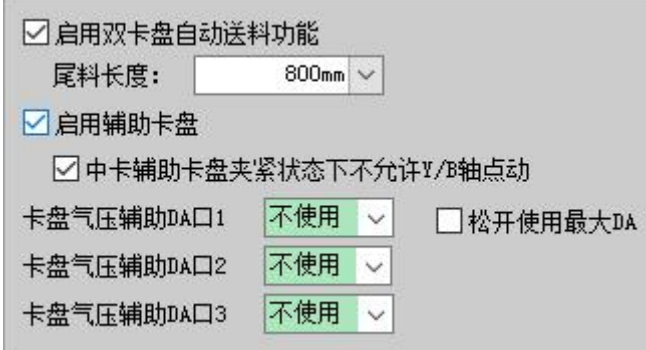

启用自动送料后,可以在软件界面进入该功能的参数配置页面。参数含义如下

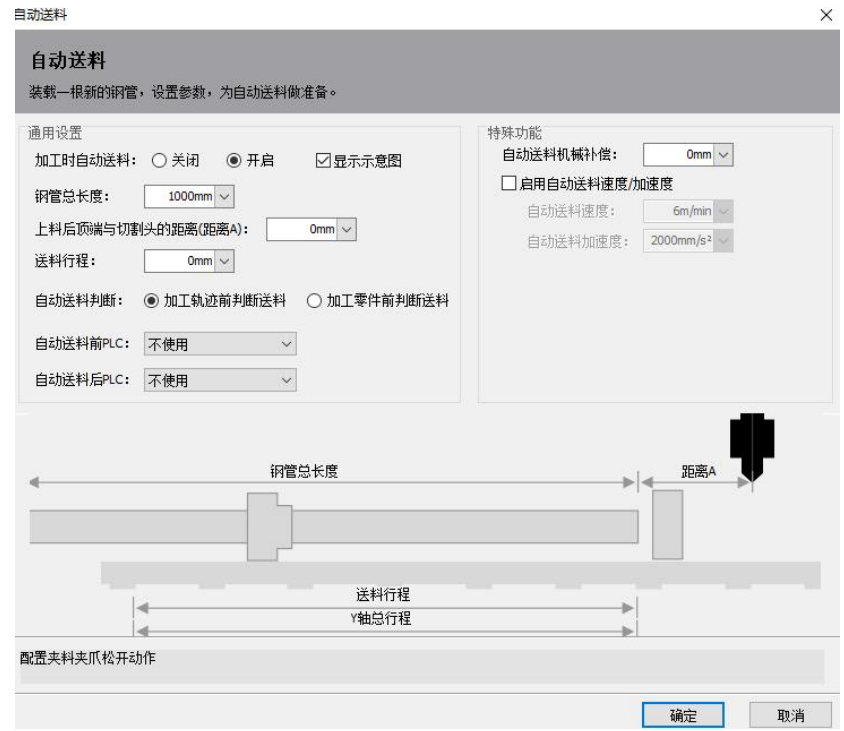

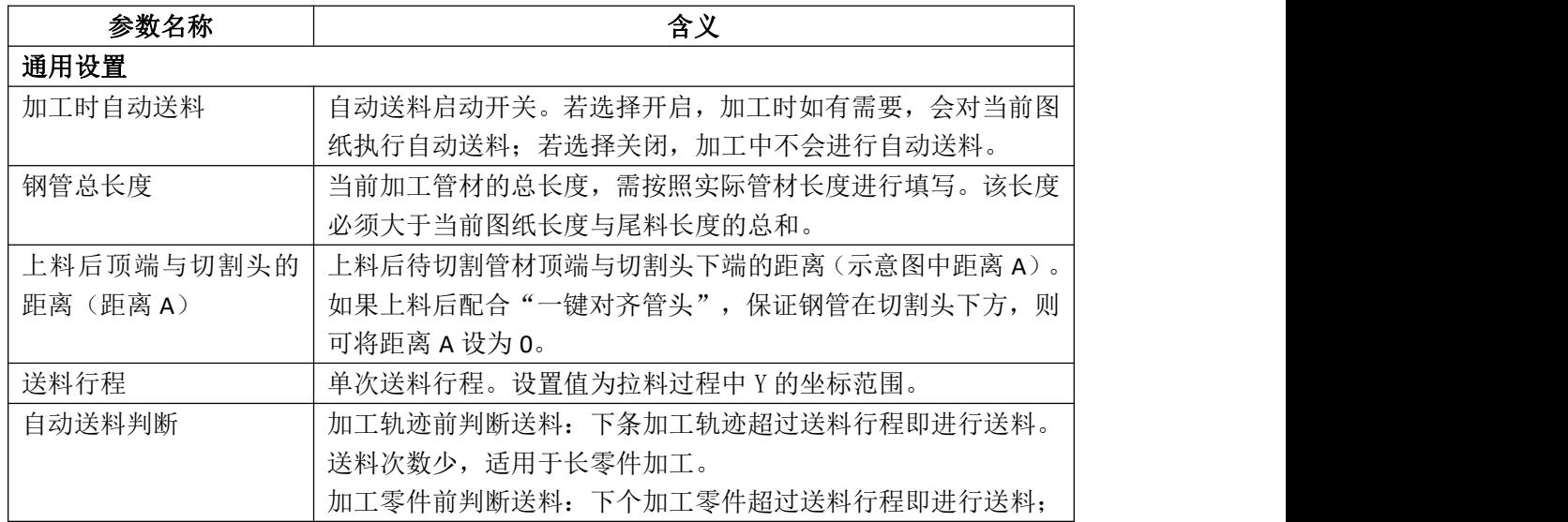

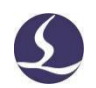

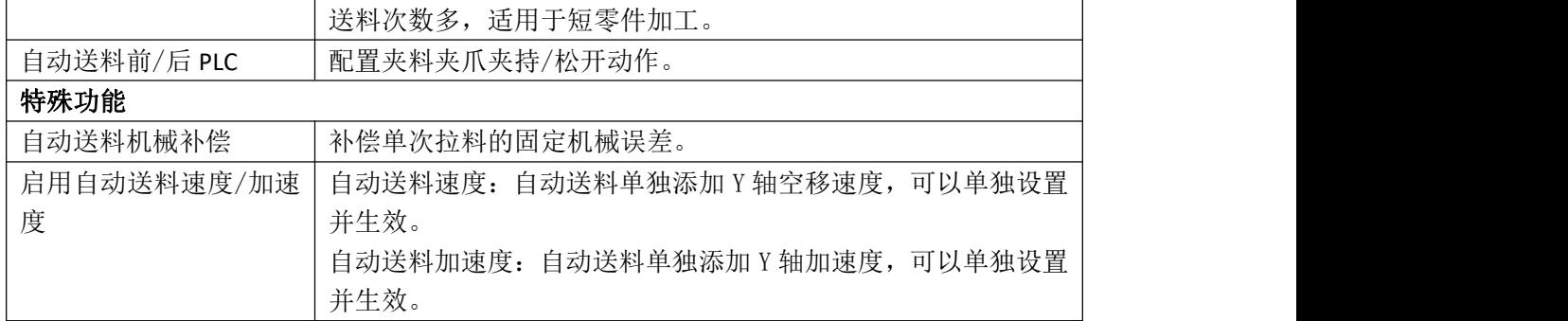